### **BỘ GIÁO DỤC VÀ ĐÀO TẠO TRƯỜNG ĐẠI HỌC NÔNG LÂM THÀNH PHỐ HỒ CHÍ MINH**

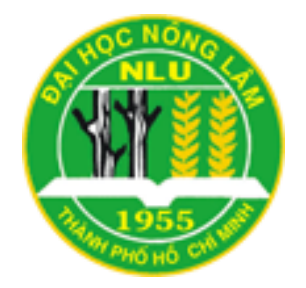

# **KHÓA LUẬN TỐT NGHIỆP**

## **ỨNG DỤNG GIS VÀ GOOGLE SKETCHUP XÂY DỰNG MÔ HÌNH 3D TRƯỜNG ĐẠI HỌC NÔNG LÂM TP.HỒ CHÍ MINH**

**Họ và tên sinh viên: NGUYỄN LÊ TẤN ĐẠT Ngành: Hệ thống Thông tin Môi trường Niên khóa: 2010 – 2014**

**Tp. Hồ Chí Minh, tháng 06/2014**

### **ỨNG DỤNG GIS VÀ GOOGLE SKETCHUP XÂY DỰNG MÔ HÌNH 3D TRƯỜNG ĐẠI HỌC NÔNG LÂM TP.HỒ CHÍ MINH**

Tác giả

NGUYỄN LÊ TẤN ĐẠT

Khóa luận được đệ trình để đáp ứng yêu cầu cấp bằng Kĩ sư ngành Hệ thống Thông tin Môi trường

Giáo viên hướng dẫn:

ThS. Trần Đắc Phi Hùng

Tháng 6 năm 2014

### **LỜI CẢM ƠN**

<span id="page-3-0"></span>Với tất cả lòng kính trọng và yêu thương, lời đầu tiên tôi xin tỏ lòng biết ơn sâu sắc nhất đến Ba Mẹ, là những người đã sinh thành, nuôi dưỡng, dạy dỗ và yêu thương để tôi được khôn lớn và đi đến thành công ngày hôm nay.

Xin chân thành cảm ơn thầy ThS. Trần Đắc Phi Hùng đã tận tình chỉ bảo, hướng dẫn tôi trong suốt thời gian thực hiện đề tài này.

Xin chân thành cảm ơn đến các thầy cô và anh chị khóa trên thuộc khoa Môi Trường & Tài Nguyên nói chung và Bộ Môn Tài nguyên & GIS trường Đại Học Nông Lâm Thành Phố Hồ Chí Minh nói riêng đã tận tình giúp đỡ, giảng dạy và truyền đạt những kiến thức quý báu cho tôi trong suốt quá trình học tập tại trường.

Xin chân thành cám ơn thầy KS. Nguyễn Duy Liêm và thầy KS. Lê Hoàng Tú thuộc Trung Tâm Nghiên Cứu Biến Đổi Khí Hậu đã giúp đỡ tôi trong việc xây dựng ý tưởng và truyền đạt những kiến thức chuyên ngành trong suốt thời gian học tập tại trường.

Xin chân thành cám ơn cô ThS. Bùi Thị Phương Thảo bộ môn Cảnh Quan và Kỹ Thuật Hoa Viên đã giúp đỡ tôi tìm kiếm nguồn dữ liệu về mô hình 3D một số giảng đường trong khuôn viên trường.

Cám ơn nhé các bạn của tôi, những người đã cùng tôi vượt qua biết bao thăng trầm của cuộc đời sinh viên.

Xin chân thành cảm ơn tất cả mọi người!

#### **Nguyễn Lê Tấn Đạt**

Bộ môn Tài nguyên và GIS Khoa Môi trường & Tài nguyên Trường Đại học Nông Lâm Tp.Hồ Chí Minh

### **TÓM TẮT**

<span id="page-4-0"></span>Trường Đại học Nông Lâm Tp.Hồ Chí Minh là một trường đại học công lập, đa ngành có quy mô và diện tích lớn lên đến 118 hecta. Ứng với định hướng phát triển là một trường đại học đa ngành, một trung tâm giáo dục có chất lượng, trong nghiên cứu khoa học và chuyển giao công nghệ thì việc đẩy mạnh cải tiến hiện trạng cơ sở vật chất là một việc cấp thiết. Hiện nay, trên thế giới việc xây dựng một mô hình 3D thay thế cho bản đồ 2D là việc một bước tiến ứng dụng các công nghệ hiện đại để phục vụ cho công tác xây dựng và quản lý. Xuất phát từ những vấn đề trên đề tài "Ứng dụng GIS và Google Sketchup xây dựng mô hình 3D trường Đại học Nông Lâm Tp.Hồ Chí Minh" được thực hiện.

Nguồn dữ liệu ảnh Raster từ Google Earth, các lớp shapefile nền về giảng đường, cư xá, giao thông; các mô hình tòa nhà, giảng đường Sketchup 3D; nguồn dữ liệu cây xanh được thu thập từ quá trình khảo sát thực địa sẽ phục vụ cho công tác xây dựng mô hình 3D. Quá trình thành lập cơ sở dữ liệu, chuyển đổi mô hình 3D giữa các phần mềm, biên tập và thiết kế mô hình sẽ dựa trên các phần mềm của ArcGIS bao gồm ArcCatalog, ArcMap, ArcScene và phần mềm Google Sketchup.

Kết quả của nghiên cứu đã xây dựng thành công mô hình 3D đối với các lớp đối tượng giảng đường, giao thông, cây xanh trên ArcScene giúp nhà trường tốt hơn trong việc quản lý hiện trạng các cơ sở vật chất và có cái nhìn hiện thực hơn trong kiến trúc cũng như cảnh quan không gian của trường từ đó đưa ra các định hướng về quy hoạch trong không gian và quản lý trong tương lai.

## MŲC LỤC

<span id="page-5-0"></span>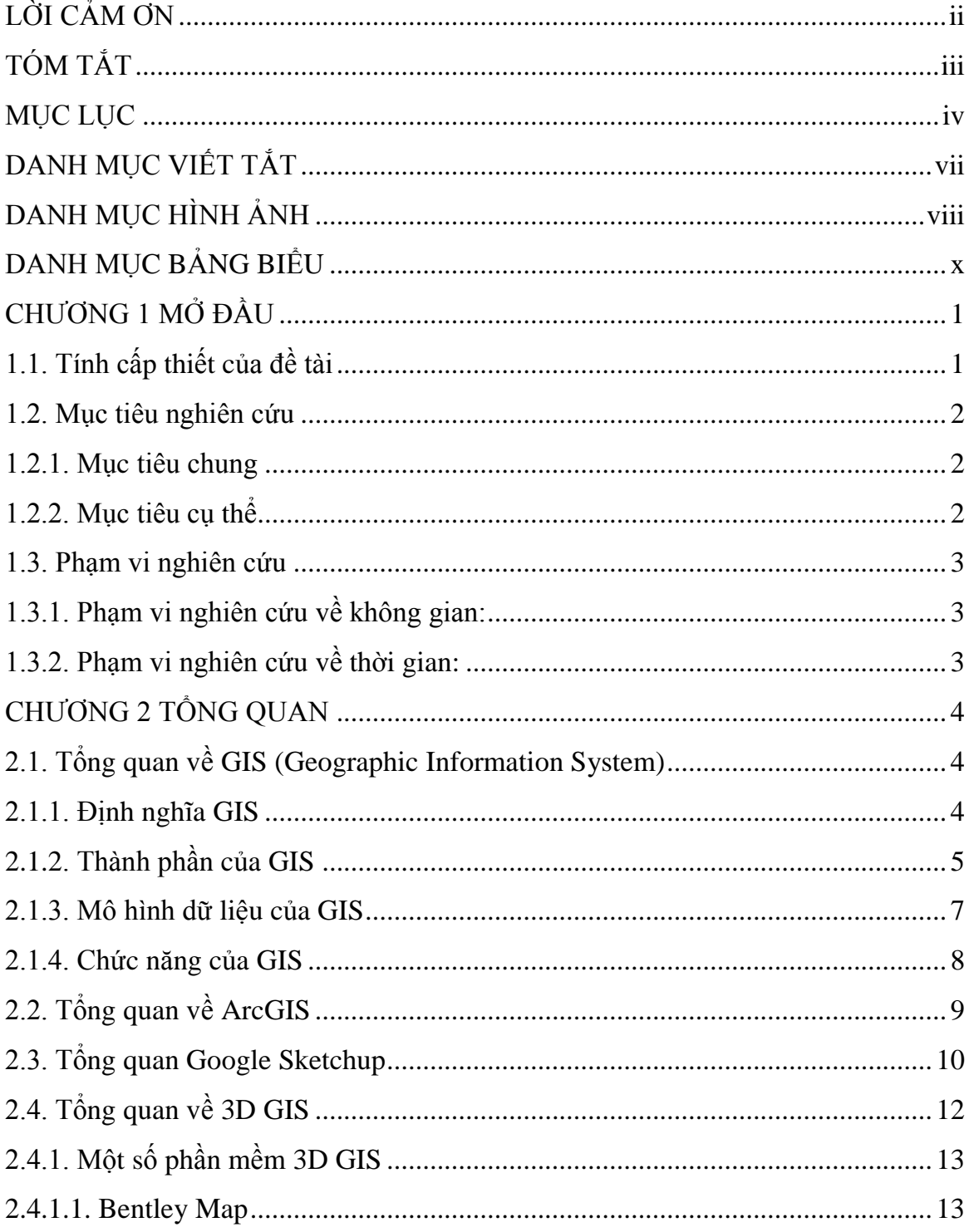

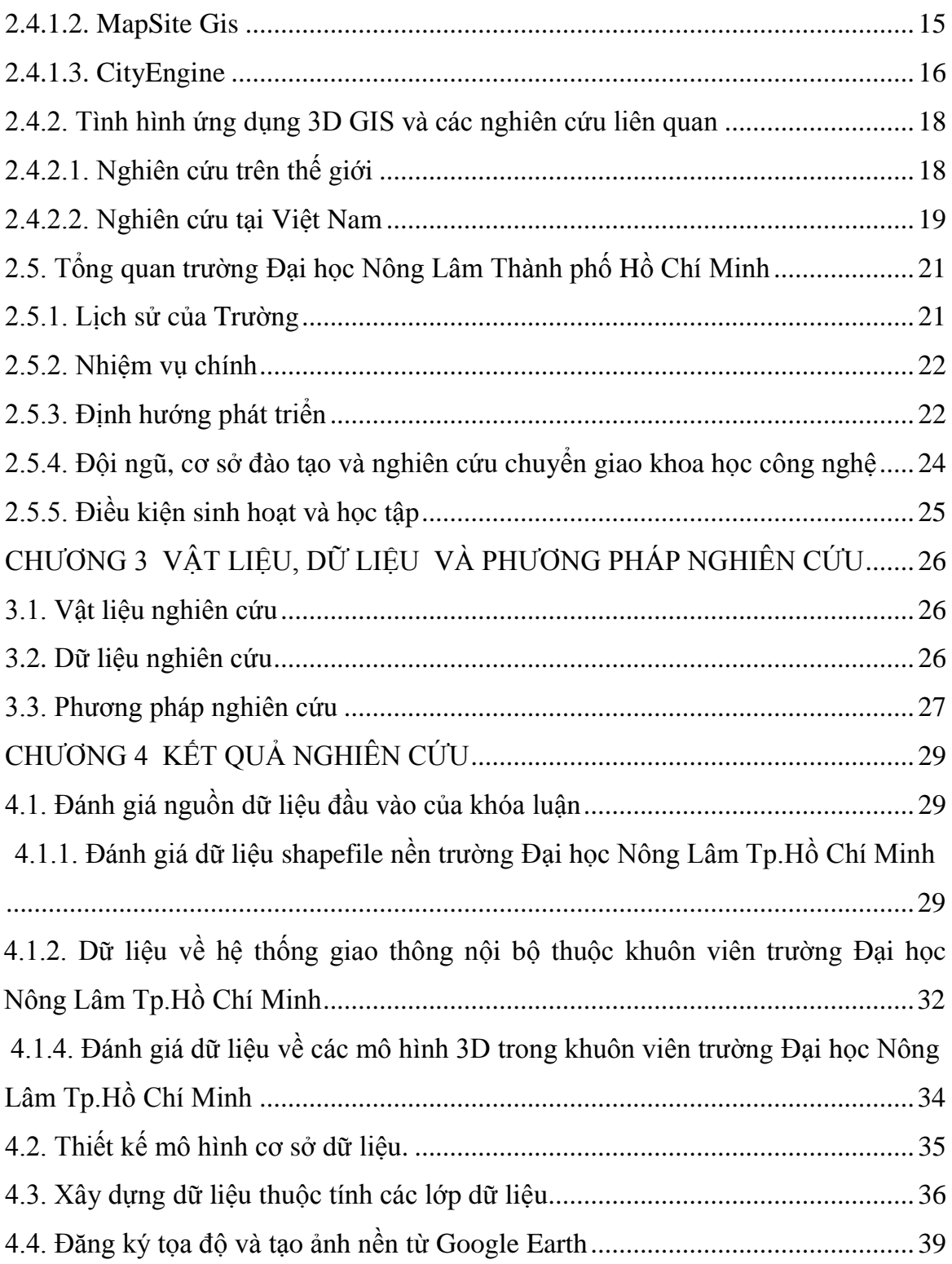

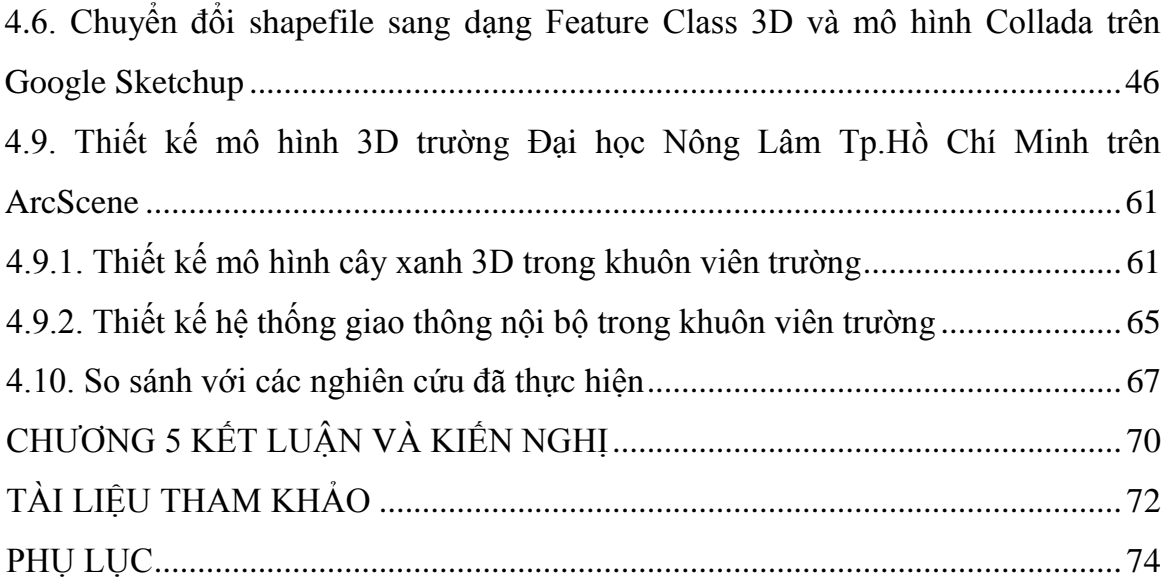

### **DANH MỤC VIẾT TẮT**

<span id="page-8-0"></span>3D: 3-Dimension (3 chiều).

ESRI: Economic and Social Research Institute (Viện nghiên cứu hệ thống môi trường).

GML3: Geography Markup Language ( chuẩn mã hóa cơ bản XML dùng cho thông tin địa lý).

GPS: Global Positioning System (Hệ thống định vị toàn cầu).

GIS: Geographic Information System (Hệ thống thông tin địa lý).

VRML: Virtual Reality Markup Language (Mô hình hóa thực tế ảo).

WEB: World Wide Web.

XML: Extensible Markup Language (Ngôn ngữ đánh dấu mở rộng).

## **DANH MỤC HÌNH ẢNH**

<span id="page-9-0"></span>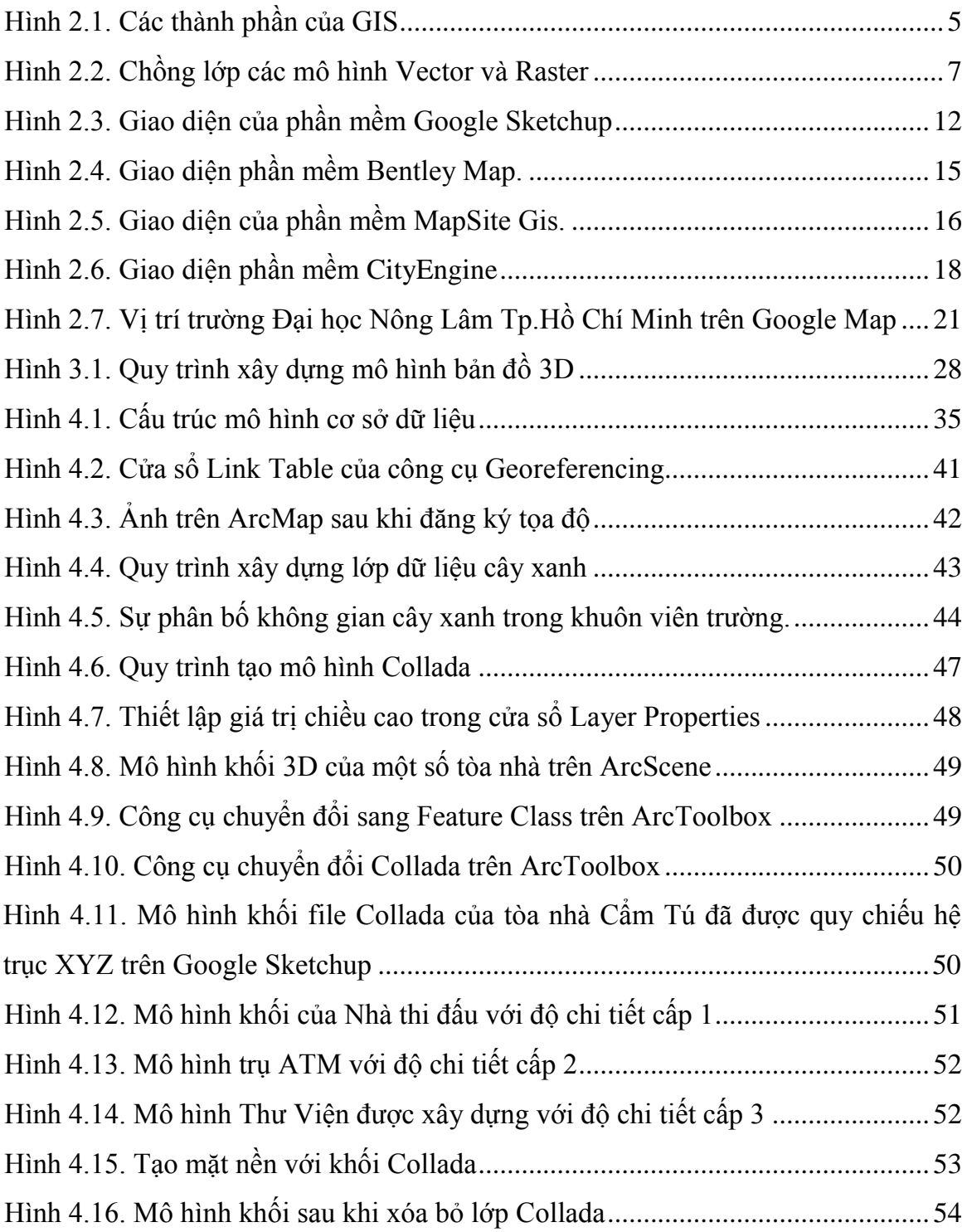

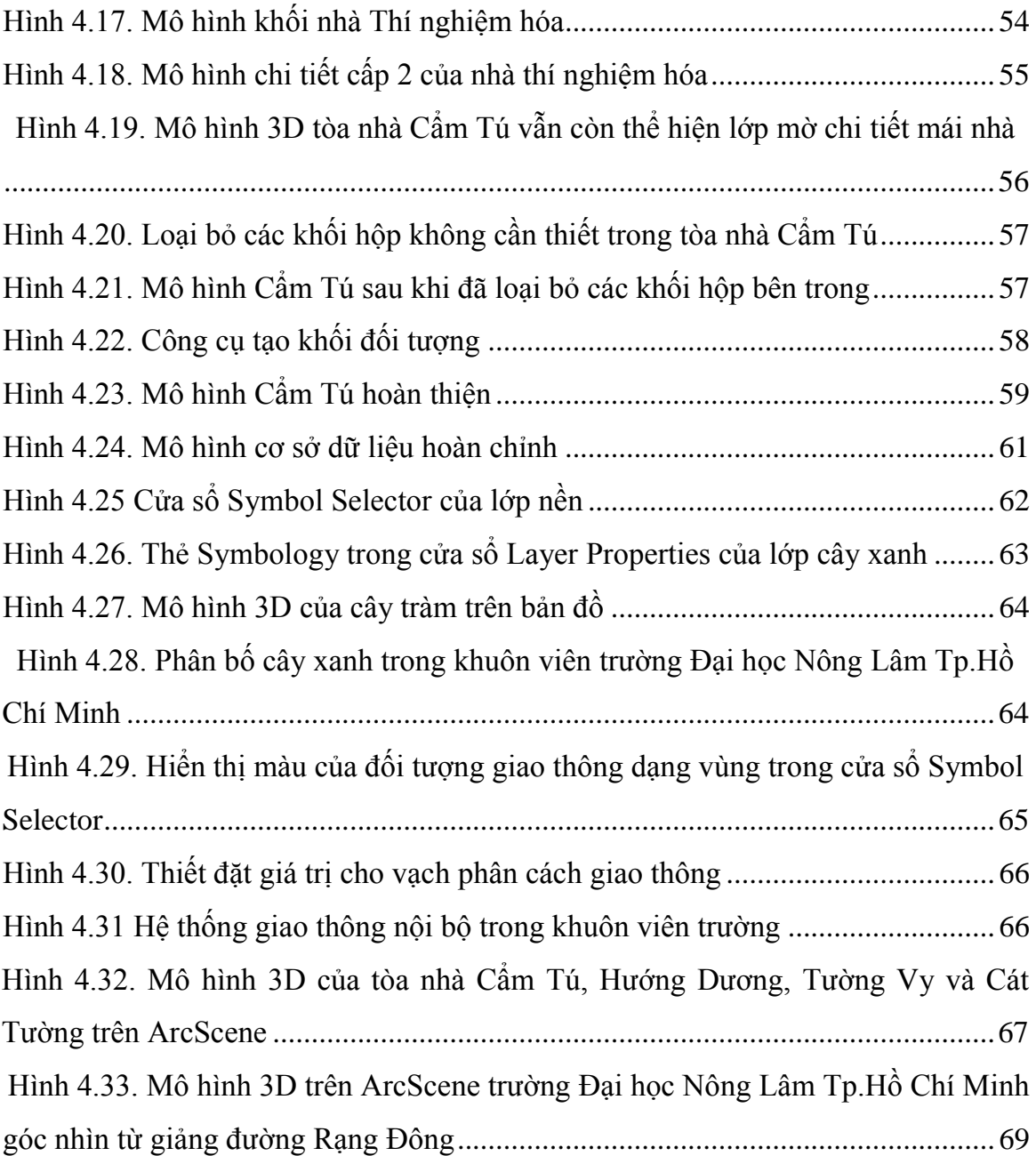

## **DANH MỤC BẢNG BIỂU**

<span id="page-11-0"></span>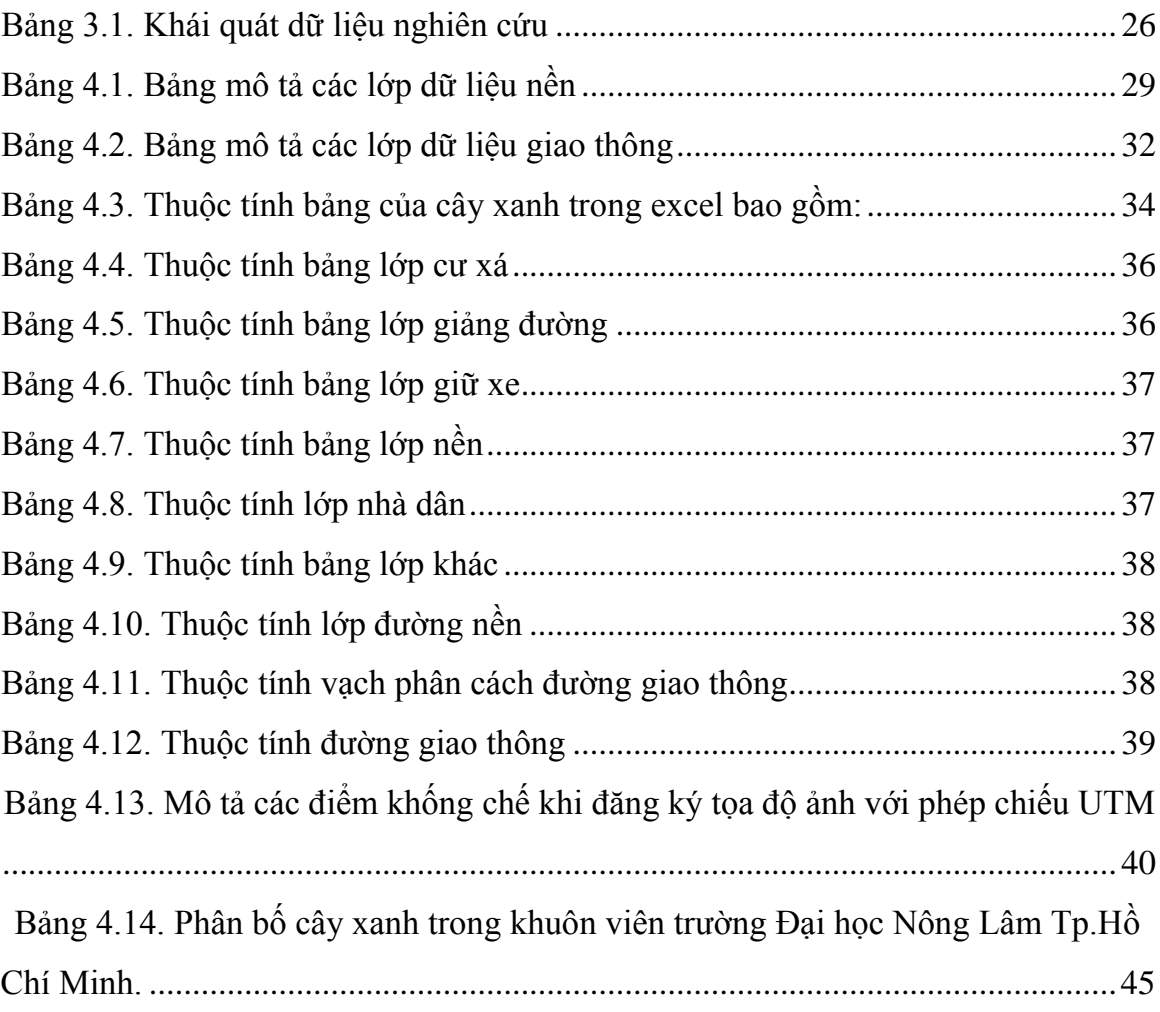

## **CHƯƠNG 1 MỞ ĐẦU**

#### <span id="page-12-1"></span><span id="page-12-0"></span>**1.1. Tính cấp thiết của đề tài**

Ngày nay với sự phát triển của nền khoa học công nghệ hiện đại cùng với nhu cầu về việc quản lý cơ sở hạ tầng ngày càng cao như quy hoạch, du lịch, đánh giá, biến động, giao thông, hiện trạng, giải tỏa, quản lý đất đai... Thì việc ứng dụng GIS và bản đồ trong các ngành nghề, lĩnh vực là rất cần thiết. Bởi vì GIS là một công nghệ mạnh mẽ hỗ trợ rất tốt trong việc quản lý và tương tác tốt đối với cả hai loại dữ liệu thuộc tính và dữ liệu không gian cùng với sự thay đổi về thời gian.

Tuy nhiên hiện nay thì các công nghệ bản đồ hiện tại chỉ được thể hiện dưới dạng 2D trên một mặt phẳng nên vẫn chưa thể hiện được góc nhìn, chưa cụ thể và trực quan hóa về không gian…

Trường Đại học Nông Lâm Tp.Hồ Chí Minh là một trường đại học công lập, đa ngành có quy mô và diện tích lớn lên đến 118 hecta. Với quy mô rộng lớn như hiện tại thì nhà trường vẫn còn nhiều khó khăn trong việc quản lý về các cơ sở vật chất, giảng đường, ký túc xá cũng như vấn đề an ninh trong khuôn viên trường.

Ứng với định hướng phát triển là một trường đại học đa ngành, một trung tâm giáo dục có chất lượng, trong nghiên cứu khoa học và chuyển giao công nghệ thì việc đẩy mạnh cải tiến hiện trạng cơ sở vật chất là một việc cấp thiết. Vì vậy việc xây dựng một mô hình 3D sẽ giúp nhà trường tốt hơn trong việc quản lý hiện trạng các cơ sở vật chất, giảng đường, các đối tượng và có cái nhìn thực hiện thực hơn trong kiến trúc cũng như cảnh quan không gian của trường từ đó đưa ra các định hướng về quy hoạch trong không gian và quản lý trong tương lai.

Các phần mềm xây dựng mô hình 3D hiện nay rất chuyên nghiệp và xuất sắc ở việc thể hiện chi tiết ý tưởng với hiệu quả chuyên sâu về kích thước, vật liệu và ánh sáng. Nhưng ở giai đoạn sơ phác ý tưởng, trình diễn sơ bộ với khách hàng hoặc thảo luận nội bộ nhóm thiết kế và khi liên kết với các phần mềm khác chúng trở nên nặng nề không cần thiết và kém tương thích. Google SketchUp là phần mềm 3D dễ học, tốn ít thời gian tìm hiểu, đơn giản và hiệu quả, SketchUp trực quan hóa mọi hoạt động tương tự như khi vẽ tay các mô hình 3D. các hoạt động này đều trực quan trong môi trường 3D. Mọi tính năng chỉ được xây dựng vừa đủ dùng nhưng khả năng thể hiện đối tượng sơ phác khá hiệu quả.

Xuất phát từ những vấn đề trên đề tài "Ứng dụng GIS và Google Sketchup xây dựng mô hình 3D trường Đại học Nông Lâm Tp.Hồ Chí Minh" được thực hiện với công nghệ GIS và công nghệ của Google Sketchup mô phỏng đối tượng 3D vì đây là những công nghệ giúp đơn giản hóa việc mô phỏng các mô hình 3D và sẽ được phát triển trong tương lai.

#### <span id="page-13-0"></span>**1.2. Mục tiêu nghiên cứu**

#### <span id="page-13-1"></span>**1.2.1. Mục tiêu chung**

Mục tiêu chung của nghiên cứu là xây dựng mô hình 3D trường Đại học Nông Lâm Tp.Hồ Chí Minh dựa trên sự liên kết về không gian của ArcGIS và phần mềm Google Sketchup để thể hiện cái nhìn khái quát về hiện trạng cơ sở vật chất, giảng đường, ký túc xá, cây xanh, các trụ atm, chốt bảo vệ dưới dạng 3D để phục vụ cho công tác quản lý và định hướng phát triển về sau.

#### <span id="page-13-2"></span>**1.2.2. Mục tiêu cụ thể**

Ứng với mục tiêu chung nghiên cứu đặt ra các mục tiêu cụ thể như sau:

- Tạo cơ sở dữ liệu hoàn chỉnh, thể hiện đầy đủ các thông tin về hiện trạng cơ sở vật chất của các tòa nhà giảng đường, văn phòng khoa các bộ môn, giao thông, thực vật…

- Tạo mô hình 3D các đối tượng giảng đường, ký túc xá, chốt bảo vệ, trạm atm… trên Google Sketchup ứng với từng độ cao của đối tượng trong thuộc tính bằng cách chuyển đổi các đối tượng dạng Vector thành các dạng hình khối.

Xây dựng hoàn chỉnh mô hình 3D trường Đại học Nông Lâm Tp.Hồ Chí Minh bằng cách chồng các lớp đối tượng và biên tập theo một hệ thống trong cơ sở dữ liệu.

#### <span id="page-14-0"></span>**1.3. Phạm vi nghiên cứu**

#### <span id="page-14-1"></span>**1.3.1. Phạm vi nghiên cứu về không gian:**

Phạm vi nghiên cứu về không gian được giới hạn trong khuôn viên trường Đại học Nông Lâm Tp.Hồ Chí Minh trên khu đất rộng 118 ha, thuộc khu phố 6, phường Linh Trung, Quận Thủ Đức, TP HCM và huyện Dĩ An (Tỉnh Bình Dương).

#### <span id="page-14-2"></span>**1.3.2. Phạm vi nghiên cứu về thời gian:**

Phạm vi nghiên cứu về thời gian được giới hạn trong thời gian thực hiện khóa luận trong vòng 4 tháng từ 02/2014 đến 06/2014.

## **CHƯƠNG 2 TỔNG QUAN**

#### <span id="page-15-1"></span><span id="page-15-0"></span>**2.1. Tổng quan về GIS (Geographic Information System)**

#### <span id="page-15-2"></span>**2.1.1. Định nghĩa GIS**

Hệ thống thông tin địa lý (GIS) là một nhánh của công nghệ thông tin, đã hình thành từ những năm 60 của thế kỷ trước và phát triển rất mạnh trong những năm gần đây. GIS là một hệ thống máy tính và các thiết bị ngoại vi dùng để nhập, lưu trữ, truy vấn, xử lý, phân tích và hiển thị hoặc xuất dữ liệu. Cơ sở dữ liệu của GIS chứa dữ liệu của đối tượng, các hoạt động, các sự kiện phân bố theo không gian và thời gian. GIS là một công cụ rất quan trọng cho việc ra các quyết định trong việc phát triển bền vững bởi vì GIS có thể cung cấp đầy đủ thông tin nhằm phân tích và đánh giá của cơ sở dữ liệu đầu ra.

Ngày nay, ở nhiều quốc gia trên thế giới, GIS đã trở thành công cụ trợ giúp quyết định trong hầu hết các hoạt động kinh tế-xã hội, an ninh, quốc phòng, đối phó với thảm hoạ thiên tai v.v...

GIS có khả năng trợ giúp các cơ quan chính phủ, các nhà quản lý, các doanh nghiệp, các cá nhân v.v... đánh giá được hiện trạng của các quá trình, các thực thể tự nhiên, kinh tế - xã hội thông qua các chức năng thu thập, quản lý, truy vấn, phân tích và tích hợp các thông tin được gắn với một nền bản đồ số nhất quán trên cơ sở toạ độ của các dữ liệu bản đồ đầu vào.

Tóm lại, Hệ thống thông tin địa lý được định nghĩa như là một hệ thống thông tin mà nó sử dụng dữ liệu đầu vào, các thao tác phân tích, cơ sở dữ liệu đầu ra liên quan về mặt địa lí không gian, nhằm trợ giúp việc thu nhận, lưu trữ, quản lí, xử lí, phân tích và hiển thị các thông tin không gian từ thế giới thực để giải quyết các vấn đề tổng hợp thông tin cho các mục đích của con người đặt ra, như là: hỗ

trợ việc ra quyết định cho vấn đề quy hoạch, quản lý, sử dụng đất, tài nguyên thiên nhiên, môi trường, giao thông, dễ dàng trong việc quy hoạch phát triển đô thị và những việc lưu trữ dữ liệu hành chính.

#### <span id="page-16-0"></span>**2.1.2. Thành phần của GIS**

GIS được cấu thành bởi 5 thành phần chính: Phần cứng, phần mềm, dữ liệu, con người, chính sách và quản lý.

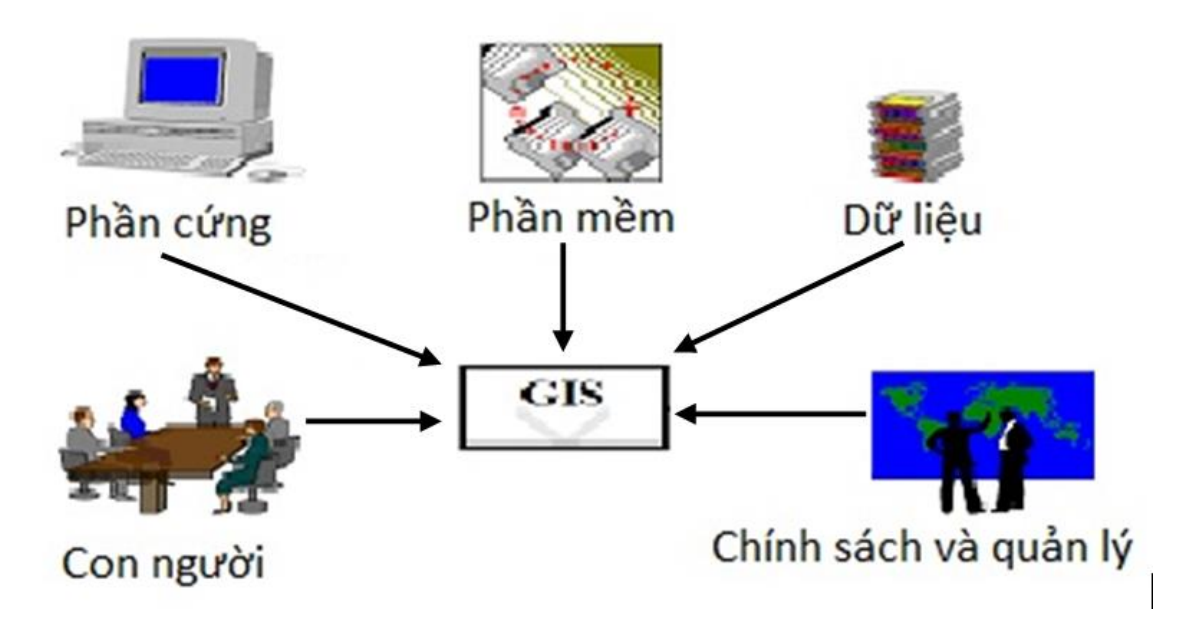

**Hình 2.1. Các thành phần của GIS**

<span id="page-16-1"></span>- Phần cứng là phần trong thấy của hệ thống, đó có thể là hệ thống dựa trên máy vi tính độc lập hay một siêu máy tính. Ngoài ra còn có các đầu vào như bàn số hóa, máy quét, thiết bị lưu trữ, hiển thị… Các bộ xử lý của phần cứng yêu cầu phải có bộ xử lý đủ mạnh để chạy phần mềm và dung lượng đủ lớn để lưu trữ dữ liệu.

- Phần mềm cung cấp cho GIS hiện nay rất đa dạng và phổ biến, mỗi phần mềm đều có thế mạnh riêng của mình. Một số phần mềm phổ biến hiện nay là Arc/Info, MapInfo, ArcView, ArcGIS, Microstation, ENVI, IDRSI, ILWIS,… Càng ngày thì các phần mềm càng hỗ trợ thêm nhiều chức năng và có giao diện gần gũi hơn với người sử dụng.

- Nguồn thông tin hay còn gợi là cơ sở dữ liệu bao gồm dữ liệu thuộc tính và dữ liệu không gian.Các loại bản đồ như địa hình, hiện trạng sử dụng đất... thuộc dạng dữ liệu không gian. Dữ liệu thuộc tính là các dữ liệu điều tra, thu thập từ quan trắc hay được cung cấp được thể hiện dưới dạng bảng. Các thông tin dù là thuộc tính hay không gian đều phải cung cấp được các yếu tố mà hệ thống yêu cầu như hệ tọa độ địa lý, quy mô, thuộc tính các mối quan hệ giữa các đối tượng…

- Con người được coi là thành phần quan trọng nhất trong các thành phần. Hệ thống sẽ không phát huy được tác dụng nếu không có sự tác động của những chuyên gia thực hiện các công việc như quản lý cơ sở dữ liệu, số hóa, kết xuất…. Những người này cần phải có khả năng nhận định về tính chính xác, phạm vị suy diễn thông tin và có một kiến thức nền vững chắc.

- Chính sách và quản lý là một phần rất quan trọng để đảm bảo khả năng hoạt động của hệ thống, là yếu tố quyết định sự thành công của việc phát triển công nghệ GIS. Hệ thống GIS cần được điều hành bởi một bộ phận quản lý, bộ phận này phải được bổ nhiệm để tổ chức hoạt động hệ thống GIS một cách có hiệu quả để phục vụ người sử dụng thông tin.

Như vậy, trong 5 thành phần của GIS, hợp phần chính sách và quản lý đóng vai trò rất quan trọng để đảm bảo khả năng hoạt động của hệ thống, đây là yếu tố quyết định sự thành công của việc phát triển công nghệ GIS.

Trong phối hợp và vận hành các hợp phần của hệ thống GIS nhằm đưa vào hoạt động có hiệu quả kỹ thuật GIS, 2 yếu tố huấn luyện và chính sách – quản lý là cơ sở của thành công. Việc huấn luyện các phương pháp sử dụng hệ thống GIS sẽ cho phép kết hợp các thành phần: (1) Thiết bị (2) Phần mềm (3) Chuyên viên và (4) Số liệu với nhau để đưa vào vận hành. Tuy nhiên, yếu tố chính sách và quản lý sẽ có tác động đến toàn bộ các hợp phần nói trên, đồng thời quyết định đến sự thành công của hoạt động GIS.

#### <span id="page-18-0"></span>**2.1.3. Mô hình dữ liệu của GIS**

Hệ thống thông tin địa lý bao gồm: Dữ liệu không gian và phi không gian.

#### **a. Dữ liệu không gian**

Dữ liệu không gian (trả lời cho câu hỏi về vị trí – ở đâu?) được thể hiện trên bản đồ và hệ thống thông tin địa lí dưới dạng điểm (point), đường (line) hoặc vùng (polygon). Dữ liệu không gian là dữ liệu về đối tượng mà vị trí của nó được xác định trên bề mặt Trái Đất. Hệ thống thông tin địa lí làm việc với hai dạng mô hình dữ liệu địa lý khác nhau - mô hình Vector và mô hình Raster.

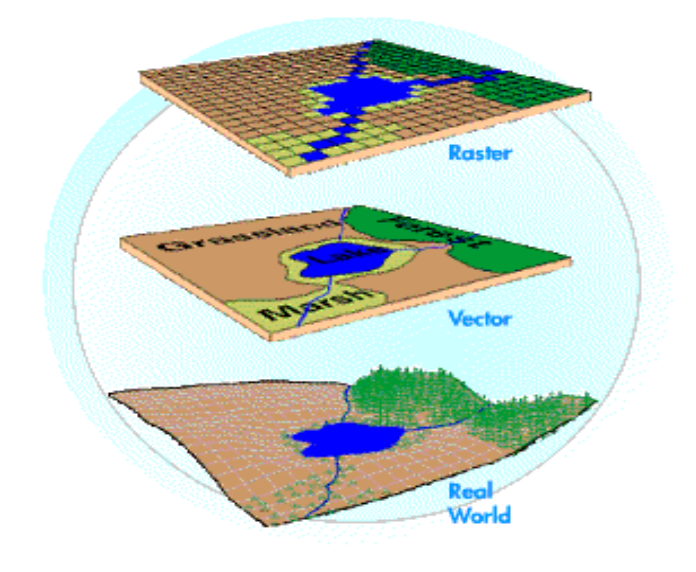

**Hình 2.2. Chồng lớp các mô hình Vector và Raster**

#### <span id="page-18-1"></span>**b. Dữ liệu phi không gian**

Dữ liệu phi không gian hay còn gọi là dữ liệu thuộc tính (Non - Spatial Data hay Attribute) (trả lời cho câu hỏi nó là cái gì?) là những mô tả về đặc tính, đặc điểm và các hiện tượng xảy ra tại các vị trí địa lý xác định. Một trong các chức năng đặc biệt của công nghệ GIS là khả năng của nó trong việc liên kết và xử lý đồng thời giữa dữ liệu bản đồ và dữ liệu thuộc tính. Thông thường hệ thống thông tin địa lý có 4 loại số liệu thuộc tính:

- Đặc tính của đối tượng: liên kết chặt chẽ với các thông tin không gian có thể thực hiện SQL (Structure Query Language) và phân tích.

- Số liệu hiện tượng, tham khảo địa lý: miêu tả những thông tin, các hoạt động thuộc vị trí xác định.

- Chỉ số địa lý: tên, địa chỉ, khối, phương hướng định vị, …liên quan đến các đối tượng địa lý.

- Quan hệ giữa các đối tượng trong không gian, có thể đơn giản hoặc phức tạp (sự liên kết, khoảng tương thích, mối quan hệ đồ hình giữa các đối tượng).

Để mô tả một cách đầy đủ các đối tượng địa lý, trong bản đồ số chỉ dùng thêm các loại đối tượng khác: điểm điều khiển, toạ độ giới hạn và các thông tin mang tính chất mô tả (annotation).

#### <span id="page-19-0"></span>**2.1.4. Chức năng của GIS**

Một hệ thống GIS phải đảm bảo được 6 chức năng cơ bản sau:

- Capture: thu thập dữ liệu. Dữ liệu có thể lấy từ rất nhiều nguồn, có thể là bản đồ giấy, ảnh chụp, bản đồ số…

Store: lưu trữ. Dữ liệu có thể được lưu dưới dạng Vector hay Raster.

- Query: truy vấn (tìm kiếm). Người dùng có thể truy vấn thông tin đồ hoạ hiển thị trên bản đồ.

- Analyze: phân tích. Đây là chức năng hỗ trợ việc ra quyết định của người dùng. Xác định những tình huống có thể xảy ra khi bản đồ có sự thay đổi.

- Display: hiển thị. Hiển thị bản đồ.

- Output: xuất dữ liệu. Hỗ trợ việc kết xuất dữ liệu bản đồ dưới nhiều định dạng: giấy in, website, ảnh, file…

(Nguồn: Trần Thị Thương, 2011. *Ứng dụng GIS và AHP xây dựng bản đồ phân vùng nguy cơ lũ lụt lưu vực sông Kon tỉnh Bình Định*. Khóa luận tốt nghiệp, Trường đại học Nông Lâm Tp. Hồ Chí Minh).

#### <span id="page-20-0"></span>**2.2. Tổng quan về ArcGIS**

ArcGIS Desktop là một sản phẩm của Viện Nghiên cứu Hệ thống Môi trường Mỹ (ESRI). Có thể nói đây là một phần mềm về GIS hoàn thiện nhất. Nó là tập hợp những phần mềm dùng để tạo, nhập, biên tập, truy vấn, vẽ bản đồ, phân tích và xuất bản thông tin địa lý. ArcGIS Desktop cho phép người dùng sử dụng thực hiện những chức năng của GIS ở bất cứ nơi nào họ muốn: trên màn hình, máy chủ, trên Web, trên các Field. Bao gồm các phần mềm: ArcView, ArcEditor, ArcInfo, ArcGIS Desktop.

ArcInfo là phần mềm GIS đầy đủ nhất. Bao gồm các chức năng của ArcView và ArcEditor, có tính năng cao cấp trong xử lý không gian và khả năng chuyển đổi dữ liệu. Người dùng GIS chuyên nghiệp sử dụng ArcInfo để thực hiện toàn bộ các mảng công việc như xây dựng dữ liệu, mô hình hóa, phân tích, hiển thị bản đồ trên màn hình máy tính và xuất bản đồ ra các phương tiện khác. ArcInfo còn cung cấp tất cả các chức năng tạo, quản lý một hệ GIS thông minh. Với chức năng này, người dùng có thể truy cập dễ dàng thông qua giao diện đơn giản đã được mô hình một cách tùy biến và mở rộng qua các Scrip và các ứng dụng khác.

Các Module chính của ArcInfo: ArcMap, ArcCatalog và ArcToolbox, ArcScene.

- ArcMap là một chương trình quan trọng trong bộ ArcGIS. Gồm các chức năng sau: hiển thị trực quan đối tượng bản đồ, sự phân bố không gian của chúng, giúp con người nhận biết dễ dàng hơn. Tạo lập bản đồ: thêm dữ liệu bản đồ, chỉnh sữa dữ liệu địa lý, làm việc với các bảng dữ liệu, xây dựng các bản đồ chuyên đề để có thể truyền tải thông tin cho con người một cách nhanh chóng và chính xác. Trợ giúp quyết định: hỗ trợ truy vấn, phân tích, xử lý dữ liệu, trợ giúp ra quyết định giúp con người có những chọn lựa nhanh chóng, chính xác và hiệu quả. Trình bày: tạo bản đồ tổng kết, tạo các biểu đồ đánh giá, tạo trang in và in bản đồ.

- ArcCatalog là nơi quản lý dữ liệu trong ArcGIS thuận tiện cho người sử dụng có thể thay đổi thông tin cho các lớp dữ liệu của mình. Giao diện chính của ArcCatalog rất giống với Explore của Window, cho phép người dùng có thể tạo và xóa các folder chứa dữ liệu liên quan đến ArcGIS. Trong ArcCatalog cho phép tạo các dữ liệu để sử dụng trong ArcGIS gồm geodatabase (gdb và mdb), shapfile (shp), converge, database (dbf).

- ArcScene là một công cụ trong ArcGIS hỗ trợ trong việc xây dựng các mô hình 3D từ nền 2D, xây dựng các bản đồ DEM và truy xuất, lập trình các công cụ trên nền 3D…

- ArcToolbox là bộ công cụ phục vụ cho xử lý, phân tích và quản lý dữ liệu như: chuyển đổi các định dạng dữ liệu, tạo vùng đệm, chồng lớp, xây dựng mạng lưới hình học, tạo hệ quy chiếu,...tất cả các công cụ chuyển đổi được ở ArcMap và ArcCatalog đều có thể thực hiện ở ArcToolbox.

(Nguồn: Đinh Bắc Sơn Nam, 2012. *Ứng dụng GIS xây dựng mô hình 3D quản lý nhà cao tầng trên tuyến đường Điện Biên Phủ, Q. Bình Thạnh, Tp. Hồ Chí Minh.* Trường đại học Nông Lâm Tp. Hồ Chí Minh).

#### <span id="page-21-0"></span>**2.3. Tổng quan Google Sketchup**

Google Sketchup là phần mềm đồ họa 3D do hãng @Last Software phát triển, chuyên ứng dụng vào thiết kế sơ phác, xây dựng mô hình trong các lĩnh vực kiến trúc, nội thất, cảnh quan, xây dựng, thiết kế cảnh quay trong điện ảnh, thiết kế sân khấu.

Các phần mềm 3D nổi tiếng hiện nay rất chuyên nghiệp và xuất sắc ở giai đoạn thể hiện chi tiết ý tưởng với hiệu quả chuyên sâu về ánh sáng, vật liệu. Nhưng ở giai đoạn sơ phác ý tưởng, trình diễn sơ bộ với khách hàng hoặc thảo luận nội bộ nhóm thiết kế… chúng trở nên nặng nề không cần thiết và kém thích ứng. Các phần mềm này thường phức tạp và đòi hỏi đầu tư đào tạo rất cao. Đặc điểm nổi bật của SketchUp là:

- Đơn giản nhưng hiệu quả, SketchUp là phần mềm 3D dễ học, tốn ít công học. Để đơn giản và hiệu quả, SketchUp trực quan hóa mọi hoạt động tương tự như khi vẽ tay. Thao tác cơ bản trong SketchUp là đường mặt với chuỗi thao tác vẽ, chia, nối, di chuyển, xoay, thu phóng, nâng khối, cắt khối, trượt dẫn, tô màu, áp vật liệu, vẽ địa hình, cảnh quan, giả lập bóng đổ, xuất ảnh, làm slide show … các hoạt động này đều trực quan trong môi trường 3D. Mọi tính năng chỉ được xây dựng vừa đủ dùng nhưng khả năng thể hiện ý tưởng sơ phác khá hiệu quả.

- Nhanh nhưng chính xác, do đơn giản nên người dùng SketchUp có thể vẽ rất nhanh, nhưng không có nghĩa kém chính xác. SketchUp có khả năng dò điểm nội suy, nhập liệu tới chính xác 6 số lẻ phần thập phân, giả lập bóng đổ theo thời gian thực, tạo mặt cắt tương tác …

Các chức năng chính của Google Sketchup:

- Xây dựng các bản vẽ xây dựng, kỹ thuật.

- Dưng hình ở các dạng 2D, 3D.

- Tích hợp nhiều định dạng mở file, dễ dàng chuyển đổi qua các phần mềm khác.

- Cho phép chia sẻ các đối tượng thiết kế được lên internet.

- Có thể lấy các thiết kể có sắn thông qua mạng trực tuyến Google Building Maker

- Xây dựng các thiết kế bản vẽ dễ dàng và thuận lợi hơn các phần mềm khác.

Sketchup trực quan hóa mọi động tương tự như khi vẽ tay. Đơn vị cơ bản trong Sketchup là đường- mặt với các chuỗi thao tác vẽ, chia, nối, di chuyển, xoay, thu phóng, nâng khối, cắt khối, trượt dẫn, tô màu, vẽ địa hình, …

- Do đơn giản nên người sử dụng Sketchup có thể vẽ rất nhanh, nhưng không có nghĩa là nó kém chính xác. Sketchup có khả năng dò tìm điểm nội suy, nhập liệu chính xác đến 06 số lẻ thập phân, giả bóng theo thời gian thực,...

11

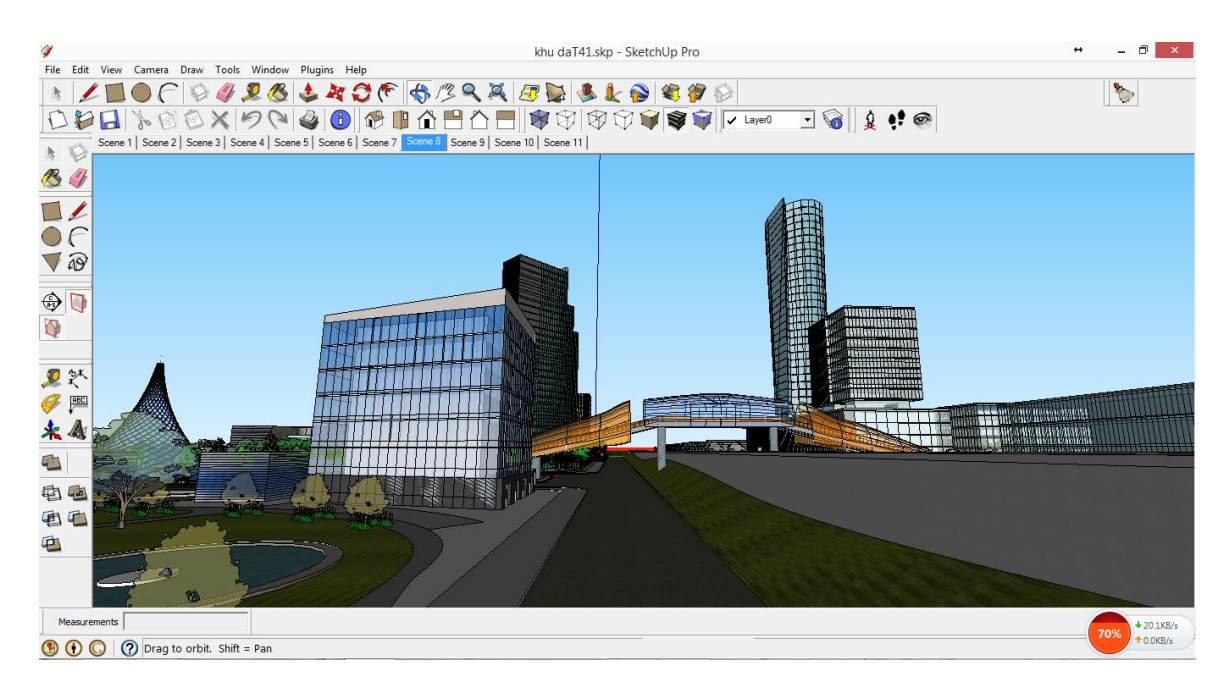

**Hình 2.3. Giao diện của phần mềm Google Sketchup**

<span id="page-23-1"></span>(Nguồn: Diễn đàn Sketchup Việt Nam, *Có thể bạn chưa biết về Sketch Up và SUVN*. Địa chỉ: [http://suvn.net/forum/showthread.php?t=29262.](http://suvn.net/forum/showthread.php?t=29262) [Truy cập ngày 01/03/2014]).

#### <span id="page-23-0"></span>**2.4. Tổng quan về 3D GIS**

Ngày nay với sự phát triển của công nghệ đối với việc xây dựng và thành lập bản đồ rất đa dạng. Tuy nhiên đối với dữ liệu không gian việc thể hiện các đối tượng để phục vụ cho nhu cầu của người sử dụng chỉ dừng lại ở việc xây dựng trên nền 2D.

Đồ họa 3D được áp dụng từ lâu trên các lĩnh vực kiến trúc, cơ khí, và mô tả phân tử sinh học (trong y tế, trong nghiên cứu điều trị), và ngày nay địa lý cũng là lĩnh vực cần thể hiện 3D. Một trong những ứng dụng là công cụ hỗ trợ các quy hoạch và kiến trúc cho thành phố, cũng như các vấn đề về giao thông. Những hỗ trợ đắc lực từ mô hình 3D sẽ nhiều hơn chức năng hiển thị 3D thuần túy. Tuy nhiên, việc chuyển dữ liệu sang mô hình 3D đang là một thách thức lớn. Một bài toán rất cơ bản và điển hình là nhận dạng một đối tượng ở các góc nhìn khác nhau, như nhìn từ trên, nhìn ngang, nhìn xuyên qua một vật thể 3D khác. Như vậy, đối với một mô hình 3D thì việc xây dựng bản đồ nói chung và thể hiện đối tượng nói

riêng có rất nhiều ưu điểm. Một mô hình về 3D giúp cho người dùng một cái nhìn tổng quan, cung cấp cho người dùng tính chủ đông hơn trong việc lựa chon vị trí quan sát trên bản đồ. Từ đó phục vụ cho công tác đưa ra các định hướng về sau.

Một số nước trên thế giới hiện nay đã áp dụng công nghệ mới trong việc thành lập bản đồ. Trong đó đang hướng đến hai loại bản đồ tiên tiến là bản đồ 3D và bản đồ động. Mô hình địa hình 3D với các nhóm nội dung, độ chi tiết khác nhau phục vụ cho các mục đích du lịch, quy hoạch, và dự báo trong tương lai cũng đã trở thành thương phẩm thường gặp tại nhiều nước phát triển.

#### <span id="page-24-0"></span>**2.4.1. Một số phần mềm 3D GIS**

#### <span id="page-24-1"></span>**2.4.1.1. Bentley Map**

Bentley giữ vị trí hàng đầu trong việc cung cấp các giải pháp phần mềm toàn diện cho các kiến trúc sư, kỹ sư, chuyên gia không gian địa lý, các nhà xây dựng và chủ sở hữu để duy trì cơ sở hạ tầng. Phần mềm Bentley giúp những người sử dụng nó sử dụng các mô hình thông tin thông qua các dự án tích hợp cơ sở hạ tầng thông minh, hiệu suất cao, bao gồm các thành phố thông minh ngày nay và trong tương lai.

Được thành lập năm 1984, Bentley đã trải qua một chặng đường dài kể từ khi nó ra đời và hiện nay đã có gần 3000 nhân viên ở hơn 45 quốc gia khắp thế giới. Công ty đã dành hơn 1 tỷ USD để nghiên cứu, phát triển và mua lại trong suốt thập kỷ qua để tìm ra các giải pháp cho khách hàng của họ – những ngươi đã sử dụng các phần mềm này để xây dựng cơ sở hạ tầng bền vững và thông minh hơn.

Danh mục của Bentley được thiết kế để sử dụng trong suốt vòng đời của một tài sản cơ sở hạ tầng. Phần mền được tùy chỉnh theo yêu cầu chính xác từ phía các chuyên gia khác nhau – những người sẽ sử dụng phần mềm này cho tất cả các công việc, từ lập kế hoạch đến khi đi vào hoạt động và duy trì hoạt động bảo dưỡng cho những tài sản này.

#### **Bentley 3D city GIS**

Các chính phủ trên toàn cầu đang từng bước xây dựng các thành phố bền vững để giúp các công dân cải thiện chất lượng cuộc sống. Tính bền vững bao gồm mọi thứ từ cách bố trí một thành phố để nâng cao mức độ tin cậy của cơ sở hạ tầng tiện ích. Trong khi nhu cầu vể cơ sở hạ tầng bền vững dẫn đến những sáng kiến 2D GIS, thì trong các năm qua, chúng đã biến đổi để trở thành dự án thành phố 3D GIS.

Bentley là một GIS city 3D, được xem là công nghệ thông tin cung cấp các chức năng cần thiết cho việc quản lý dữ liệu, quy trình công việc của người dùng và các quá trình liên quan đến cơ sở hạ tầng của thành phố. Nó bao gồm một mô hình thành phố 3D tham chiếu phù hợp với việc quản lý và tọa độ địa lý của các thông tin cơ sở hạ tầng chi tiết. Mô hình này có thể cung cấp các thông tin từ tổng quan quy mô địa lý của các đô thị 3D đến chi tiết kỹ thuật của các cơ sở hạ tầng nhất định. Nó cũng cung cấp một khung hỗ trợ vòng thông tin từ khi tạo ra đến khi khai thác bởi các bên liên quan khác nhau. Sức mạnh to lớn mà 3D city GIS cung cấp cho các nhà lập kế hoạch đó là cho phép họ xây dựng cơ sở hạ tầng không chỉ đẹp mà còn thông minh. Nó cung cấp mô hình thành phố toàn diện bao gồm các thông tin cơ sở hạ tầng trên mặt đất và dưới mặt đất để giúp việc thiết kế và bảo dưỡng hợp lý các cơ sở hạ tầng tiện ích.

GIS thành phố 3D tạo ra một mô hình phong phú, cung cấp độ chính xác kỹ thuật. Cách tiếp cận này đặt Bentley ra ngoài việc lập bản đồ truyền thống. Với phạm vi rộng lớn của các dịch vụ trong lĩnh vực này, Bentley là trung tâm trong việc tạo ra sáng kiến GIS thành phố 3D trong thực tế.

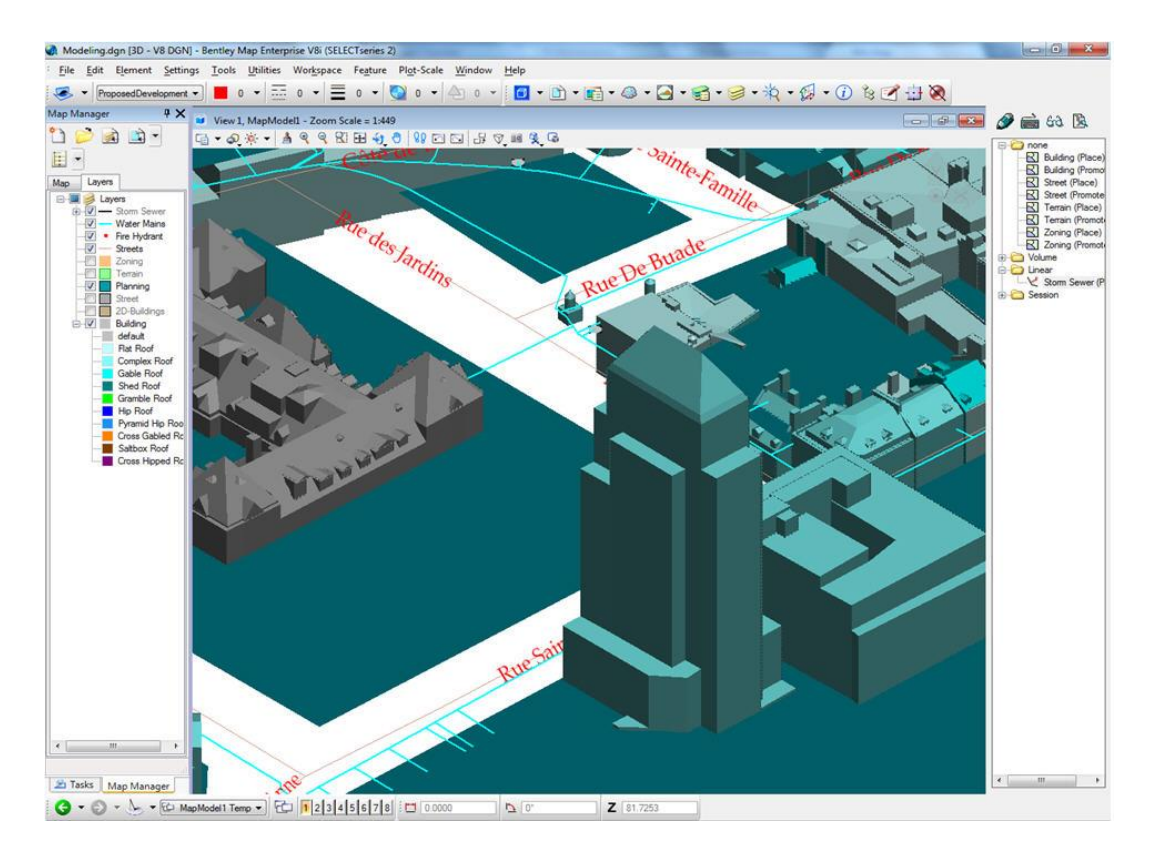

**Hình 2.4. Giao diện phần mềm Bentley Map.**

<span id="page-26-1"></span>(Nguồn: Lược dịch theo *The Year in Infrastructure* 2012 – Bentley)

#### <span id="page-26-0"></span>**2.4.1.2. MapSite Gis**

Mục tiêu tổng quát của MapSite Gis là tạo ra một môi trường làm việc hiện đại, khai thác và quản lý tích hợp thông tin GIS phục vụ nhu cầu toàn xã hội.

Các mục tiêu cụ thể của MapSite Gis như sau:

- MapSite Gis là phần mềm mở xây dựng, cập nhật, khai thác và bảo trì CSDL GIS quy hoạch.

- Mapsite Gis là phần mềm cho phép xây dựng mô hình bản đồ quy hoạch trong không gian 3D, thành lập bản đồ chuyên đề 3D rất hiệu quả.

- MapSite GIS dựa trên hai công nghệ nền cơ bản: công nghệ GIS và công nghệ RDBMS được xây dựng trên môi trường.NET bằng ngôn ngữ C# 2005.

- MapSite Gis Plan xây dựng trên công nghệ hiện đại: GIS + Hệ quản trị CSDL +.NET = Next GIS Generation.

MapSite Plan sử dụng bộ thư viện lập trình.

Tùy thuộc vào mức độ quản lý MapSite GIS Plan sử dụng các hệ quản trị CSDL phổ biến nhất hiện nay: Oracle, SQL Server, Access.

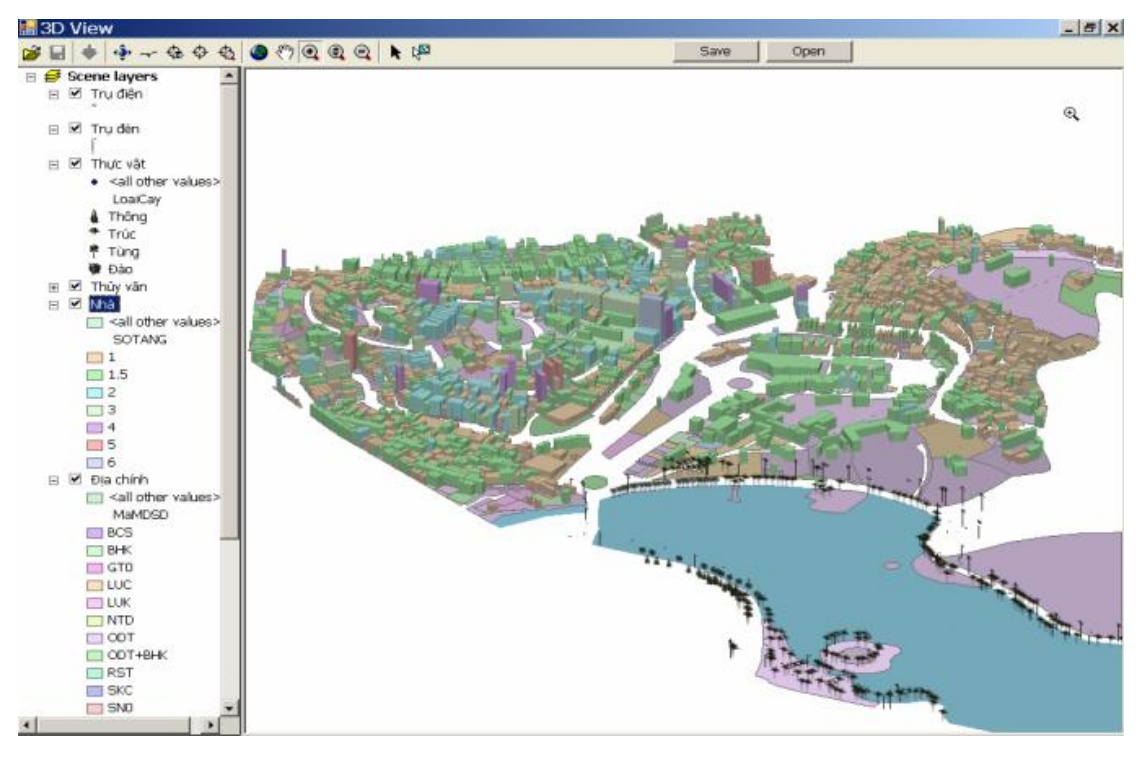

**Hình 2.5. Giao diện của phần mềm MapSite Gis.**

<span id="page-27-1"></span>(Nguồn: Nguyễn Thế Thận và nhóm cộng sự, 2012. *Hệ thống phần mềm Mapsite\_GIS*. Trung tâm tin học Trắc địa bản đồ.)

#### <span id="page-27-0"></span>**2.4.1.3. CityEngine**

CityEngine là một phần mềm độc lập cung cấp cho người dùng chuyên nghiệp trong làng giải trí, kiến trúc, quy hoạch đô thị, GIS và sản xuất nội dung 3D chung với một thiết kế ý tưởng độc đáo và giải pháp xây dựng mô hình để tạo ra hiệu quả của thành phố và các tòa nhà 3D. Điều quan trọng nổi bật của CityEngine bao gồm:

- CityEngine hỗ trợ định dạng chuẩn như ESRI Shapefile hoặc DXF mà cho phép xuất nhập bất kỳ dữ liệu geo-spatial vector hoặc dòng dữ liệu để tạo ra mạng lưới đường phố.

Để sao chép thành phố trực thuộc thực sự hoặc có hiệu quả tạo ra một môi trường đô thị cho các thiết kế của bạn, bạn có thể sử dụng dữ liệu từ OpenStreetMap. Ở đó bạn có thể tải về dữ liệu miễn phí không gian địa lý của thành phố thực và trực tiếp vào CityEngine.

Là một công cụ trực quan được cung cấp để tượng tác thiết kế, chỉnh sửa và sửa đổi bố trí đô thị bao gồm đường phố, khối. Street xây dựng, phân khối được điều khiển thông qua các giao diện thông số, cho ngay lập tức phản hồi thị giác.

- CityEngine cung cấp phát triển các công cụ để nhanh chóng thiết kế và bố trí xây dựng đô thị. Street mẫu như lưới, hữu cơ hoặc tròn có sẵn và các địa hình của địa hình được đưa vào mô hình

Nhanh chóng tạo ra các quy tắc trong một hình ảnh hoặc khối lượng một mô hình kết cấu với điều này đơn giản và dễ sử dụng bằng công cụ authoring.

- Một giao diện thuận tiện để tương tác kiểm soát đường phố cụ thể hoặc các thông số xây dựng như chiều cao hay kích thước (được xác định bởi các thông số) được cung cấp.

- Mọi thông số của các tòa nhà và đường phố có thể được kiểm soát trên toàn cầu thông qua bản đồ hình ảnh. Điều này cho phép xây dựng mô hình thành phố trực quan và thay đổi nhanh chóng trên quy mô lớn.

- CityEngine hỗ trợ Collada, Autodesk FBX, 3DS cho phép trao đổi dữ liệu 3D hoàn hảo.

- Tùy chỉnh báo cáo dựa trên luật lệ có thể được tạo ra để phân tích thiết kế đô thị như tự động tính toán số lượng như GFA, FAR, vv Các báo cáo được cập nhật tự động và ngay lập tức và có thể được thực hiện cho các bộ phận toàn thành phố.

17

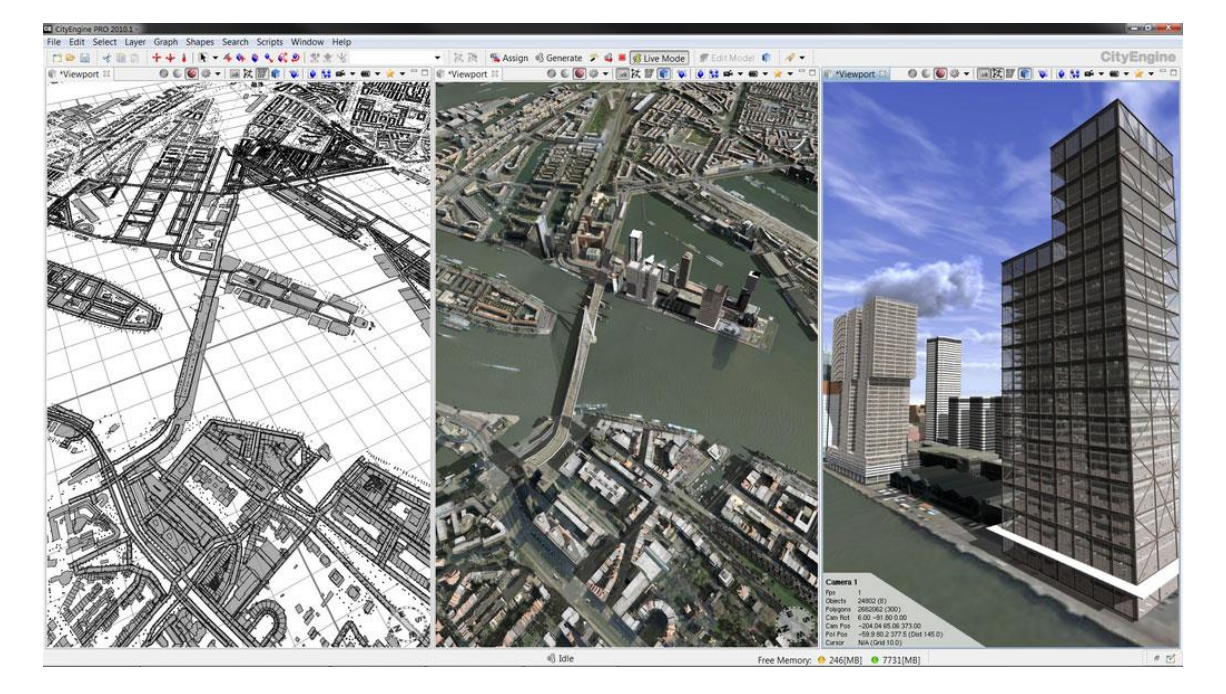

#### **Hình 2.6. Giao diện phần mềm CityEngine**

<span id="page-29-2"></span>(Nguồn: Công ty TNHH Tư vấn GeoViet, *Giới thiệu về CityEngine.* Địa chỉ:

[http://www.geoviet.vn/TechConner/TechConner.aspx?pid=401&id=475&nt=menu](http://www.geoviet.vn/TechConner/TechConner.aspx?pid=401&id=475&nt=menu2&inPage=1&lang=vn&ArtID=318) [2&inPage=1&lang=vn&ArtID=318.](http://www.geoviet.vn/TechConner/TechConner.aspx?pid=401&id=475&nt=menu2&inPage=1&lang=vn&ArtID=318) [Truy cập ngày 01/03/2014])

#### <span id="page-29-0"></span>**2.4.2. Tình hình ứng dụng 3D GIS và các nghiên cứu liên quan**

#### <span id="page-29-1"></span>**2.4.2.1. Nghiên cứu trên thế giới**

Một số nghiên cứu trên thế giới hiện nay:

- Nghiên cứu *Research and practice in three-dimensional city modeling* năm 2009 của Qing Zhu và các cộng sự giới thiệu các mô hình 3D GIS được sử dụng trong các lĩnh vực khác nhau bằng cách chuyển đổi các dữ liệu từ bản đồ 2D sang 3D.

- Nghiên cứu *Representing and Exchanging 3D City Models with CityGML* năm 2009 của Thomas H. Kolbe giới thiệu mô hình CityGML là một mô hình dữ liệu mở và được định dạng trên XML dựa trên phần mềm Geography Markup Language phiên bản 3.1.1 (GML3). Các phần mềm này cho một cái nhìn tổng thể về việc quản lý mô hình các thành phố trong nền 3D.

- Nghiên cứu *Spatial Data Modelling for 3D GIS của A. Abdul-Rahman*, M. Pilouk năm 2008 chỉ ra cách tiếp cận và áp dụng các mô hình 3D GIS và sử dụng ngôn ngữ mô hình VRML là mô hình hóa thực tế ảo thể hiện tương tác với các đối tượng của mô hình 3D để phát triển và hiển thị trên Web.

Nhìn chung tình hình phát triển 3D GIS trên thế giới đang được phát triển trên nhiều môi trường khác nhau, bên cạnh đó đang nghiên cứu áp dụng cách hiển thị trên trên nền Web.

#### <span id="page-30-0"></span>**2.4.2.2. Nghiên cứu tại Việt Nam**

Cùng với sự phát triển của nền công nghệ trên thế giới thì tại Việt Nam GIS 3D hiện tại đang được phát triển trong việc xây dựng các mô hình trong các sơ đồ tuyến, mặt cắt trong các ngành du lịch, giao thông, thủy lợi, bản đồ tác chiến trong quân sự; mô hình cảnh quan trong giáo dụ, hệ thống cấp thoát nước, mô hình phục vụ cho quy hoạch và phát triển không gian đô thị. Một số nghiên cứu về 3D GIS trong nước hiện nay được giới thiệu trong các hội thảo GIS toàn quốc có thể kể đến như:

- Nguyễn Văn Tuấn, *Ứng dụng GIS trong quản lý quy hoạch xây dựng,* Đại học quốc gia Hà Nội – trường Đại học Công Nghệ năm 2011. Mục tiêu của nghiên cứu này là dựa trên nguồn dữ liệu 2D hiện có của bản dồ địa hình và quy hoạch ứng với yêu cầu theo dõi quản lý cơ sở hạ tầng dựa trên việc sử dụng mô hình địa hình số (DTM) và mô hình số mặt đất (DSM). Thì việc ứng dụng sử dụng công nghệ 3D cho phép hiển thị trực quan cảnh quan kiến trúc đô thị phục vụ cho công tác quản lý quy hoạch theo chiều cao nhằm nghiên cứu và đẩy mạnh ứng dụng GIS trong công tác quản lý và quy hoạch đô thị.

- Nguyễn Văn Lộc và cộng sự, *GIS 3D City giải pháp mới cho quản lý hạ tầng đô thị*, Công ty TNHH Kỹ thuật Môi trường Việt An năm 2012. Mục tiêu của nghiên cứu này là ứng dụng công nghệ GIS 3D giúp hiển thị trực quan 3D đối tượng và cung cấp các phép phân tích không gian 3D hiển thị trực quan giúp các nhà quy hoạch đưa ra quyết định chính xác hơn cụ thể là dùng công nghệ Bentley Map.

- Nguyễn Bích Ngọc và Đào Đức Hưởng, *Ứng dụng GIS trong xây dựng mô hình 3D phục vụ cho quy hoạch không gian đô thị quận Hải châu, thành phố Đà Nẵng*, Khoa Tài nguyên đất và Môi trường Nông nghiệp, Trường Đại học Nông Lâm Huế, Xí nghiệp Đo vẽ ảnh số và Địa tin học, Công ty Tài nguyên và Môi trường miền Nam năm 2013. Mục tiêu của nghiên cứu này là xây dựng bản đồ 3D-GIS hiện tại và tương lai của quận Hải Châu, thành phố Đà Nẵng, là một thành phố lớn nhất miền Trung Việt Nam có những lợi thế đặc biệt về địa lý, giao thông, hạ tầng cơ sở và nhân văn. Giúp các nhà quản lý có cái nhìn thực tế về thế giới thực, những hạn chế của kiến trúc không gian đô thị hiện tại để từ đó có định hướng phù hợp cho công tác quy hoạch đô thị trong tương lai.

Các nghiên cứu trong nước về 3D GIS hiện nay chỉ dừng lại ở mức hiển thị trên các mô hình khác nhau phục vụ cho các công tác quản lý và định hướng vẫn chưa được phát triển và hiển thị trên Web.

#### <span id="page-32-0"></span>**2.5. Tổng quan trường Đại học Nông Lâm Thành phố Hồ Chí Minh**

Trường ĐH Nông Lâm TP HCM ngày nay là một trường ĐH đa nsgành, đa lĩnh vực với mũi nhọn và thế mạnh về các chuyên ngành nông lâm - ngư - nghiệp, trực thuộc Bộ Giáo Dục và Đào Tạo, tọa lạc trên khu đất rộng 118 ha, thuộc khu phố 6 phường Linh Trung, Quận Thủ Đức, TP HCM và huyện Dĩ An (Tỉnh Bình Dương).

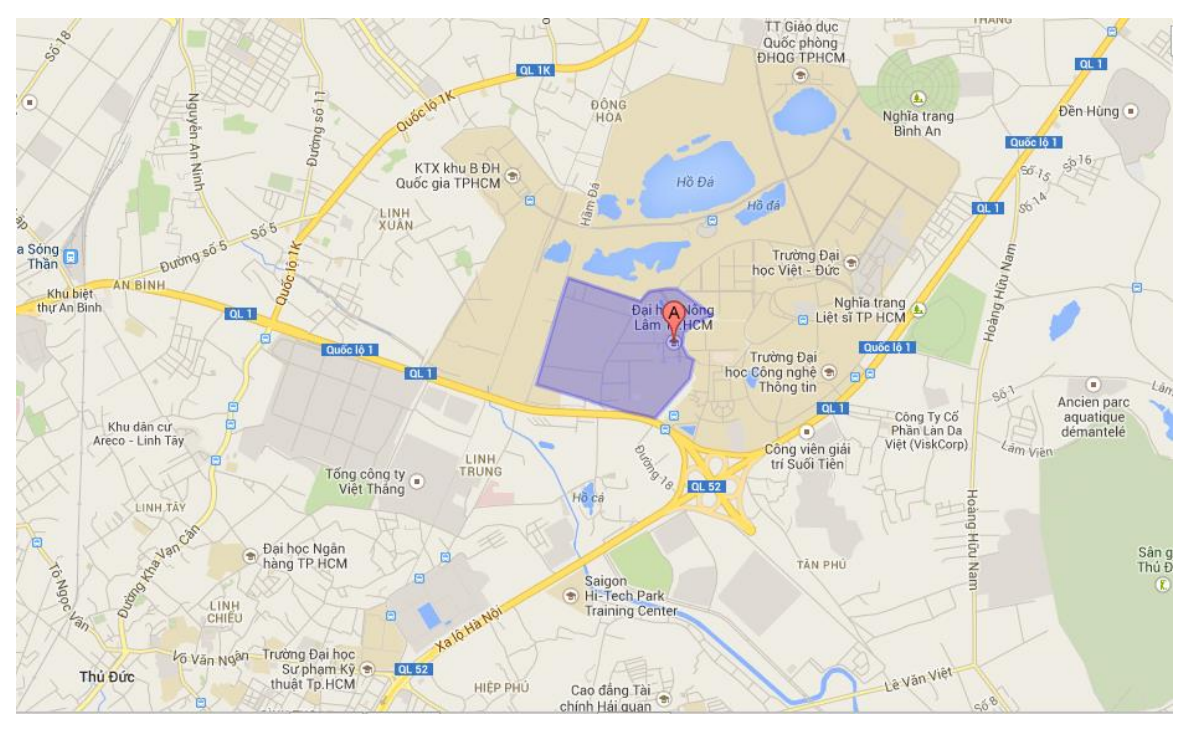

<span id="page-32-2"></span>**Hình 2.7. Vị trí trường Đại học Nông Lâm Tp.Hồ Chí Minh trên Google Map**

#### <span id="page-32-1"></span>**2.5.1. Lịch sử của Trường**

Tiền thân là Trường Quốc gia Nông Lâm Mục Bảo Lộc (1955), Trường CĐ Nông Lâm Súc (1963), Học viện Nông nghiệp (1972), Trường ĐH Nông nghiệp Sài Gòn (thuộc Viện ĐH Bách khoa Thủ Đức-1974), Trường ĐH Nông nghiệp 4 (1975), Trường ĐH Nông Lâm Nghiệp TP.HCM (1985) trên cơ sở sát nhập hai Trường CĐ Lâm nghiệp (Trảng Bom-Đồng Nai) và Trường ĐH Nông nghiệp 4 (Thủ Đức-TP.HCM), Trường ĐH Nông Lâm (thành viên ĐH Quốc gia TP.HCM 1995), Trường ĐH Nông Lâm TP HCM (trực thuộc Bộ Giáo dục và Đào tạo 2000).

Trải qua hơn 58 năm hoạt động, Trường đã đạt nhiều thành tích xuất sắc về đào tạo, nghiên cứu và ứng dụng khoa học kỹ thuật nông lâm ngư nghiệp, chuyển giao công nghệ, quan hệ quốc tế. Trường đã vinh dự được nhận Huân chương lao động Hạng ba (năm 1985), Huân chương Lao động Hạng nhất (năm 2000), Huân chương Độc lập Hạng ba (năm 2005).

#### <span id="page-33-0"></span>**2.5.2. Nhiệm vụ chính**

Trường ĐH Nông Lâm thực hiện 3 nhiệm vụ chính sau đây:

- Đào tạo cán bộ kỹ thuật có trình độ ĐH và trên ĐH trong lĩnh vực nông nghiệp và các lĩnh vực có liên quan. Từ năm 2000 trường mở rộng đào tạo sang các lĩnh vực khác như: Công nghệ Thông tin, Công nghệ Môi trường, Công nghệ Sinh học, Ngoại ngữ và Sư phạm, Kĩ thuật Nông nghiệp, Công nghệ Ô tô, Công nghệ Nhiệt lạnh, Cơ điện tử, Điều khiển tự động…

- Triển khai các đề tài nghiên cứu khoa học hướng vào các mục tiêu phát triển kinh tế - xã hội, đồng thời phục vụ cho việc bảo vệ, bảo tồn, sử dụng có hiệu quả và bền vững môi trường, tài nguyên thiên nhiên.

- Phát triển mạnh mẽ thông tin tư liệu, quảng bá kiến thức và chuyển giao tiến bộ khoa học kỹ thuật đến người sản xuất, hợp tác nghiên cứu khoa học – đào tạo với các đơn vị trong và ngoài nước về lĩnh vực nông lâm ngư nghiệp và một số ngành kinh tế - khoa học công nghệ có liên quan.

#### <span id="page-33-1"></span>**2.5.3. Định hướng phát triển**

Xây dựng Trường ĐH Nông Lâm TP HCM thành một trường đại học đa ngành có chương trình, giáo trình đào tạo hiệu quả theo chuẩn trong nước và quốc tế; một trung tâm giáo dục có chất lượng và không ngừng được cải tiến với phương pháp đào tạo liên tục được đổi mới và hoàn thiện, một trung tâm đầu ngành trong nghiên cứu khoa học, chuyển giao công nghệ; một trung tâm văn hóa và với nhiệm vụ trọng tâm là đào tạo nguồn nhân lực đủ phẩm chất chính trị, đạo đức, văn hóa và năng lực nghề nghiệp chất lượng cao đáp ứng được những yêu cầu của thời kì Việt Nam hội nhập nền kinh tế thế giới.

Có chính sách trọng dụng các nhà khoa học, giảng viên đầu ngành có trình độ chuyên môn cao và kinh nghiệm lâu năm trong giảng dạy, có kế hoạch bồi dưỡng các giảng viên trẻ, tâm huyết với nghề nghiệp, tập hợp thành một đội ngũ cán bộ giảng dạy vững mạnh.

Đầy mạnh công tác nghiên cứu khoa học, coi hiệu quả của nghiên cứu khoa học là nhân tố quan trong để nâng cao chất lượng đào tạo, là thước đo trình đô và chất lượng của một trường đại học có đẳng cấp.

Không ngừng cải tiến và hoàn thiện cơ sở vật chất phục vụ cho công tác giảng dạy và nghiên cứu khoa học; đầu tư để trở thành một trong các cơ sở đại học hiện đại tại Việt Nam.

Quan tâm phát triển mối quan hệ hợp tác đa chiều với các trường đại học, viện nghiên cứu có uy tín trong nước và quốc tế; xây dựng mối liên hệ chặt chẽ với các doanh nghiệp để đào tạo theo yêu cầu của các doanh nghiệp trong thời kì hội nhập; tăng cường quan hệ hợp tác quốc tế, mở rộng chương trình đào tạo bằng tiếng nước ngoài trong Nhà trường.

Mục tiêu đào tạo của trường nhằm đào tạo và cung cấp cho xã hội nguồn nhân lực toàn diện có trình độ đại học, cao đẳng đáp ứng yêu cầu xây dựng và bảo vệ đất nước trong giai đoạn mới: giai đoạn hội nhập quốc tế và phát triển nền kinh tế thị trường theo định hướng xã hội chủ nghĩa.

Có lập trường tư tưởng, chính trị vững vàng, sức khỏe tốt, phẩm chất đạo đức cao trong nghề nghiệp và trung thực trong khoa học; thể hiệ rõ trách nhiệm nghề nghiệp và ý thức cộng đồng, trung thành với tổ quốc, phục vụ tốt sự nghiệp công nghiệp hóa, hiện đại hóa đất nước.

Có kiến thức khoa học cơ bản và kĩ thuật cơ sở vững chắc, kiến thức chuyên môn đủ sâu và rộng, kĩ năng thực hành cao để hoạt động trong lĩnh vực chuyên môn và khả năng thích ứng cao với mi trường kinh tế- xã hội.

Có phương pháp làm việc khoa học và chuyên nghiệp; có tư duy, năng lực tiếp cận nhanh và ứng dụng hiệu quả, giải quyết tốt những vấn đề thuộc lĩnh vực chuyên môn được đào tạo; có khả năng tác nghiệp độc lập và sáng tạo; có khả năng sử dụng tốt công cụ tin học, tài nguyên mạng và sử dụng ngoại ngữ để phục

vụ công tác; có khả năng giao tiếp và làm việc theo nhóm, hội nhập được trong môi trường quốc tế.

Các chương trình đào tạo của trường được xây dựng, triển khai theo định hướng chương trình đào tạo của các trường đại học tiên tiến thế giới, nhằm đáp ứng mục tiêu đào tạo, vừa kế thừa sự ổn định của các các chương trình đào tạo đã được áp dụng trong thời gian vừa qua, có những điều chỉnh, bổ sung kịp thời để đáp ứng nhu cầu sử dụng nguồn nhân lực của xã hội.

#### <span id="page-35-0"></span>**2.5.4. Đội ngũ, cơ sở đào tạo và nghiên cứu chuyển giao khoa học công nghệ**

Trường đã không ngừng phát triển mạnh về số lượng và chất lượng đội ngũ và cơ sở vật chất để đảm bảo thực hiện các nhiệm vụ chính trị, với lực lượng trên 850 thầy cô giáo và cán bộ công chức, trong đó 65% có trình độ ĐH hoạt động trong 1 viện nghiên cứu, 16 khoa và bộ môn trực thuộc với trên 90 phòng thí nghiệm, 14 trung tâm nghiên cứu và ứng dụng, 1 thư viện với 15.000 đầu sách, 1 bệnh xá thú y, 4 trại thực nghiệm (thủy sản, nông học, chăn nuôi, lâm nghiệp) và 4 trung tâm nghiên cứu và thí nghiệm về nông học, lâm nghiệp, nuôi trồng thủy sản, chăn nuôi…

Hiện nay, trường có số SV học sinh đang theo học gần 20.000, trong đó hệ chính quy có trên 12.000. Năm học 2011 – 2012, với 8.500 chỉ tiêu tuyển mới, trong đó tuyển 5.000 hệ ĐH, CĐ chính quy, 500 trung cấp chuyên nghiệp, 3.000 hệ ĐH bằng hai, vừa làm vừa học và đào tạo liên thông CĐ lên ĐH...; trường cũng được phép tuyển sinh đào tạo 52 ngành và chuyên ngành bậc ĐH và 5 ngành bậc CĐ. Hầu hết thời gian đào tạo bậc ĐH của trường là 4 năm, trừ ngành thú y là 5 năm; bậc CĐ là 3 năm; hệ trung cấp chuyên nghiệp là 2 năm.

Từ năm 1985 đến nay, hàng năm trường được giao trong trách tiếp nhân và đào tạo cho lưu học sinh nước bạn Campuchia. Qua hơn 20 năm, trường đã có 270 SV nước bạn tốt nghiệp ĐH các ngành: chăn nuôi thú y, thủy sản, lâm nghiệp, cơ khí nông nghiệp, kinh tế nông lâm nghiệp…
#### **2.5.5. Điều kiện sinh hoạt và học tập**

a) Giảng đường: Trường có 6 khu giảng đường chính gọi tên là Cẩm Tú (CT), Hướng Dương (HD), Phượng Vỹ (PV), Rạng Đông (RD), Tường Vy (TV), Cát Tường với tổng diện tích là 5.300 m<sup>2,</sup> gồm 86 phòng học, trang bị đầy đủ phương tiện nghe, nhìn với sức chứa 60 – 180 SV/phòng và 3 hội trường lớn dành cho các hội nghị, hội thảo, hoạt động chính trị…

b) Phòng thí nghiệm và cơ sở thực hành, thực tập: Do tính chất đặc thù của nhiều ngành học và nhiều môn học, trường có 90 phòng thực hành, thực tập được bố trí rải rác trong trường với 6.600 m<sup>2</sup> với nhiều thiết bị, máy móc, dung cụ, hóa chất…

c) Thư viện: Với 14.500 đầu sách (74.785 bản), bình quân có 180 đầu sách/ngành, có 190 đầu báo, tạp chí, tại thư viện của một số khoa (như khoa Thủy sản, ngoại ngữ, Quản lý đất đai và bất động sản…) có 4.350 đầu sách.

d) Ký túc xá: Gồm 5 nhà đánh số A, B, C, D, E, tổng diện tích 6.637 m<sup>2</sup> với trên 350 phòng, sức chứa trên 3.000 SV và học viên trang bị đủ tiện nghi với 3 sân bóng, gần căn tin nhà ăn SV, nhà thi đấu thể thao và bệnh xá…

e) Các trung tâm đào tạo

Trung Tâm ngoại ngữ ĐH Nông Lâm TP HCM: thành lập theo quyết định số331/GD-TCCB ngày 14/3/1990 của BGD&ĐT. Hiện trung tâm đang triển khai các chương trình đào tạo chính như TOEFL iBT, và tiếng Anh giao tiếp phổ thông, tiếng Anh thương mại, Tiếng Anh chuyên ngành công nghệ thông tin…

Trung tâm tin học ứng dụng: có chức năng đào tạo và cấp chứng chỉ quốc gia trình độ A, B và kỹ thuật viên. Ngoài ra trung tâm còn có chức năng tư vấn và hỗ trợ thông tin…

(Nguồn: *Sổ tay sinh viên,* 2010*.* Phòng Công tác sinh viên - Trường đại học Nông Lâm Tp. Hồ Chí Minh).

# **CHƯƠNG 3 VẬT LIỆU, DỮ LIỆU VÀ PHƯƠNG PHÁP NGHIÊN CỨU**

### **3.1. Vật liệu nghiên cứu**

Các vật liệu cần thiết cho nghiên cứu này bao gồm:

- Thiết bị GPS: dùng để thu thập tọa độ địa lý các đối tượng từ thực địa.

- Một máy tính hỗ trợ các phần mềm sau: ArcGIS, Google Earth và Google Sketchup.

## **3.2. Dữ liệu nghiên cứu**

Nguồn dữ liệu phục vụ nghiên cứu được lấy từ quá trình thu thập và kế thừa các dữ liệu từ các đề tài trước với các mô hình 3D của Bộ Môn Cảnh Quan và Kỹ Thuật Hoa Viên thuộc Khoa Môi Trường và Tài Nguyên và bộ thư viện trên Google Sketchup.

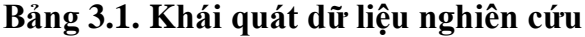

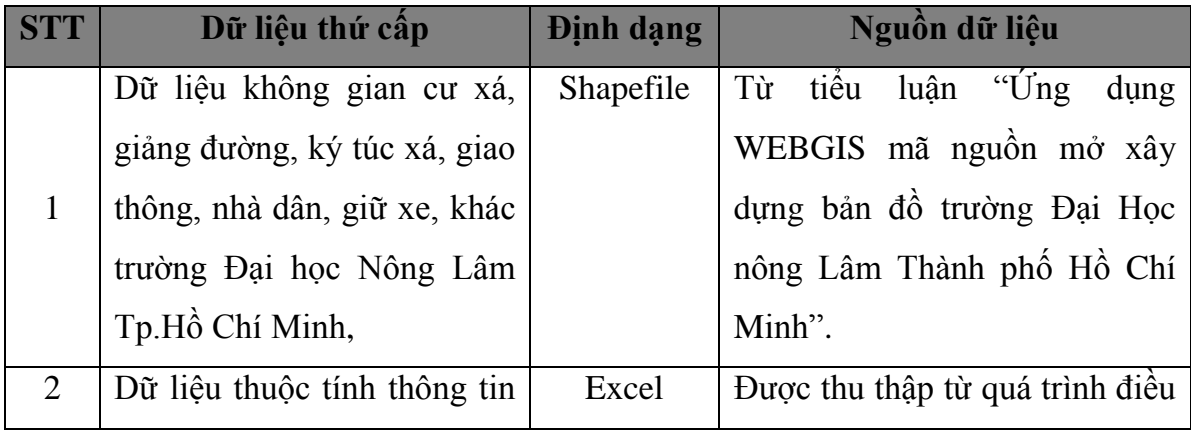

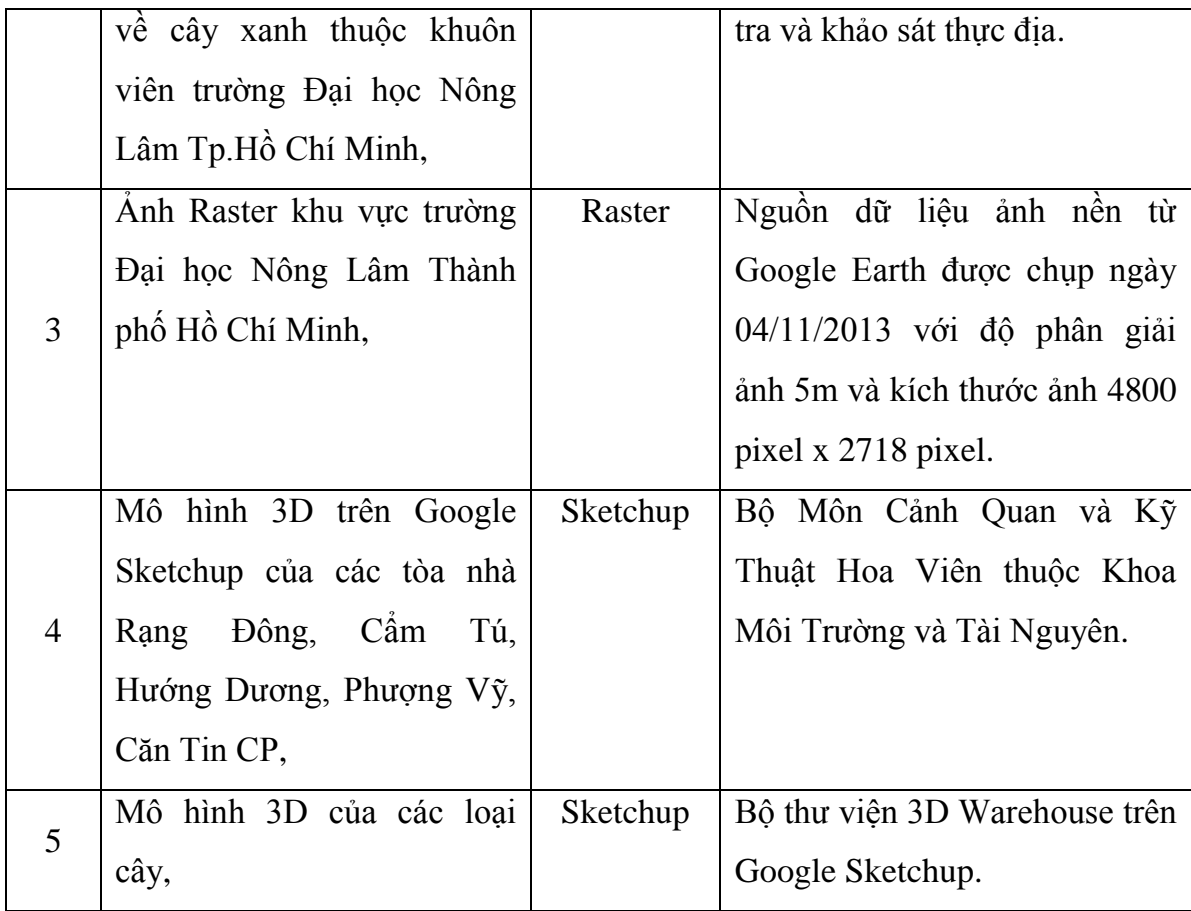

#### **3.3. Phương pháp nghiên cứu**

Đánh giá các lớp dữ liệu được kế thừa và tiến hành khảo sát thực địa bằng máy GPS để thu thập thông tin các đối tượng, cập nhật hiện trạng và hoàn thiện các lớp dữ liệu về cơ sở hạ tầng, giao thông và thực vật kết hợp với ảnh nền từ Google Earth.

Dựng chiều cao ứng với các đối tượng trên ArcScene và sử dụng mô hình Collada để đồng bộ giữa hệ quy chiếu Coordinate trong ArcGIS và hệ quy chiếu Axes thể hiện trục tọa độ 3 chiều XYZ trong Google Sketchup, để tránh sự sai lệch về hướng cũng như các mặt của các đối tượng. Thiết kế mô hình các đối tượng cụ thể ứng với ba cấp độ chi tiết.

Tiến hành đưa các lớp dữ liệu đã hoàn thiện vào cơ sở dữ liệu đã tạo ban đầu trên ArcCatalog, xây dựng, hiệu chỉnh các lớp dữ liệu và đưa các mô hình 3D đã thiết kế trên Google Sketchup vào bản đồ 3D trên ArcScene.

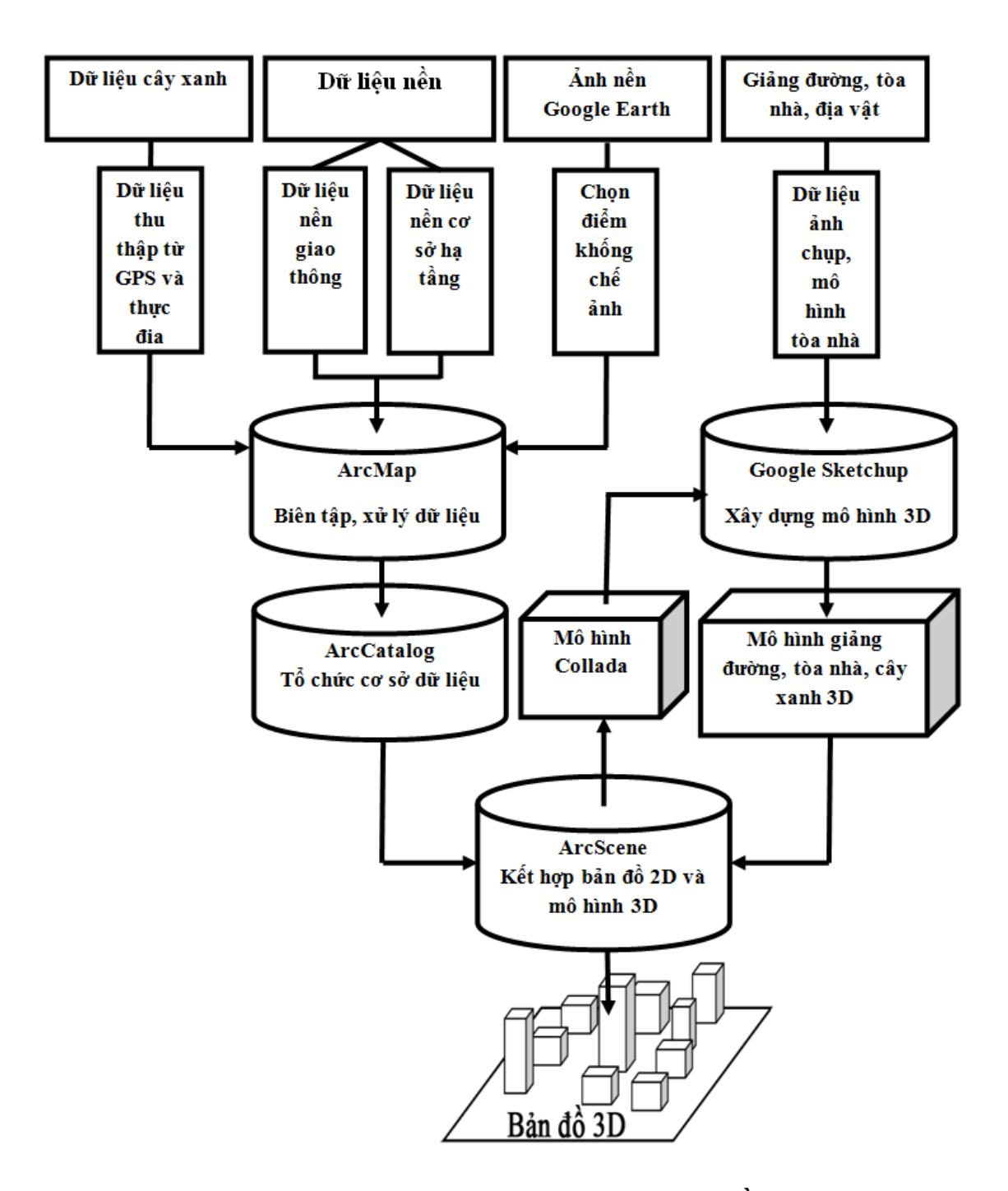

**Hình 3.1. Quy trình xây dựng mô hình bản đồ 3D** 

# **CHƯƠNG 4 KẾT QUẢ NGHIÊN CỨU**

## **4.1. Đánh giá nguồn dữ liệu đầu vào của khóa luận**

## **4.1.1. Đánh giá dữ liệu shapefile nền trường Đại học Nông Lâm Tp.Hồ Chí Minh**

Nguồn dữ liệu shapefile nền về trường Đại học Nông Lâm kế thừa từ tiểu luận "Ứng dụng WebGis mã nguồn mở xây dựng bản đồ trường Đại học Nông Lâm Thành Phố Hồ Chí Minh". Các shapefile được vẽ trực tiếp bằng các công cụ trên phần mềm Google Earth sau đó xuất sang phần mềm Arcmap để chuyển đổi thành dạng shapefile và được mặc định sẵn hệ tọa độ WGS1984 bao gồm các lớp được mô tả theo Bảng 4.1.

| <b>STT</b> | Tên dữ liệu | Mô tả          | Mô tả không gian                       |
|------------|-------------|----------------|----------------------------------------|
|            | cuxa        | lưu trữ các dữ |                                        |
|            |             | liệu thuộc     |                                        |
|            |             | tính và không  | $\mathbb{1}$ $\mathbb{R}$ $\mathbb{R}$ |
|            |             | gian của các   |                                        |
|            |             | cư xá thuộc    |                                        |
|            |             | khuôn viên     |                                        |
|            |             | trường.        |                                        |

**Bảng 4.1. Bảng mô tả các lớp dữ liệu nền**

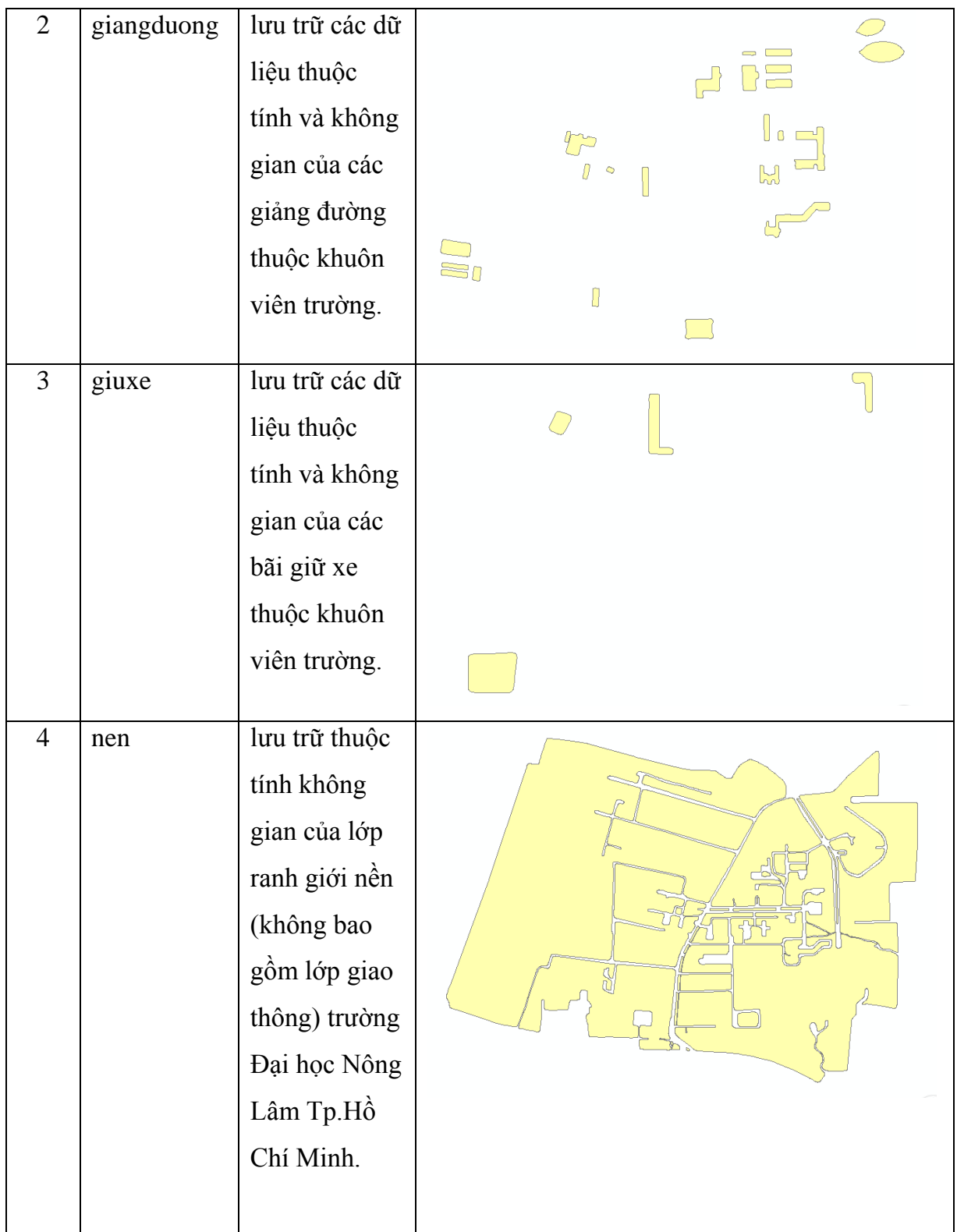

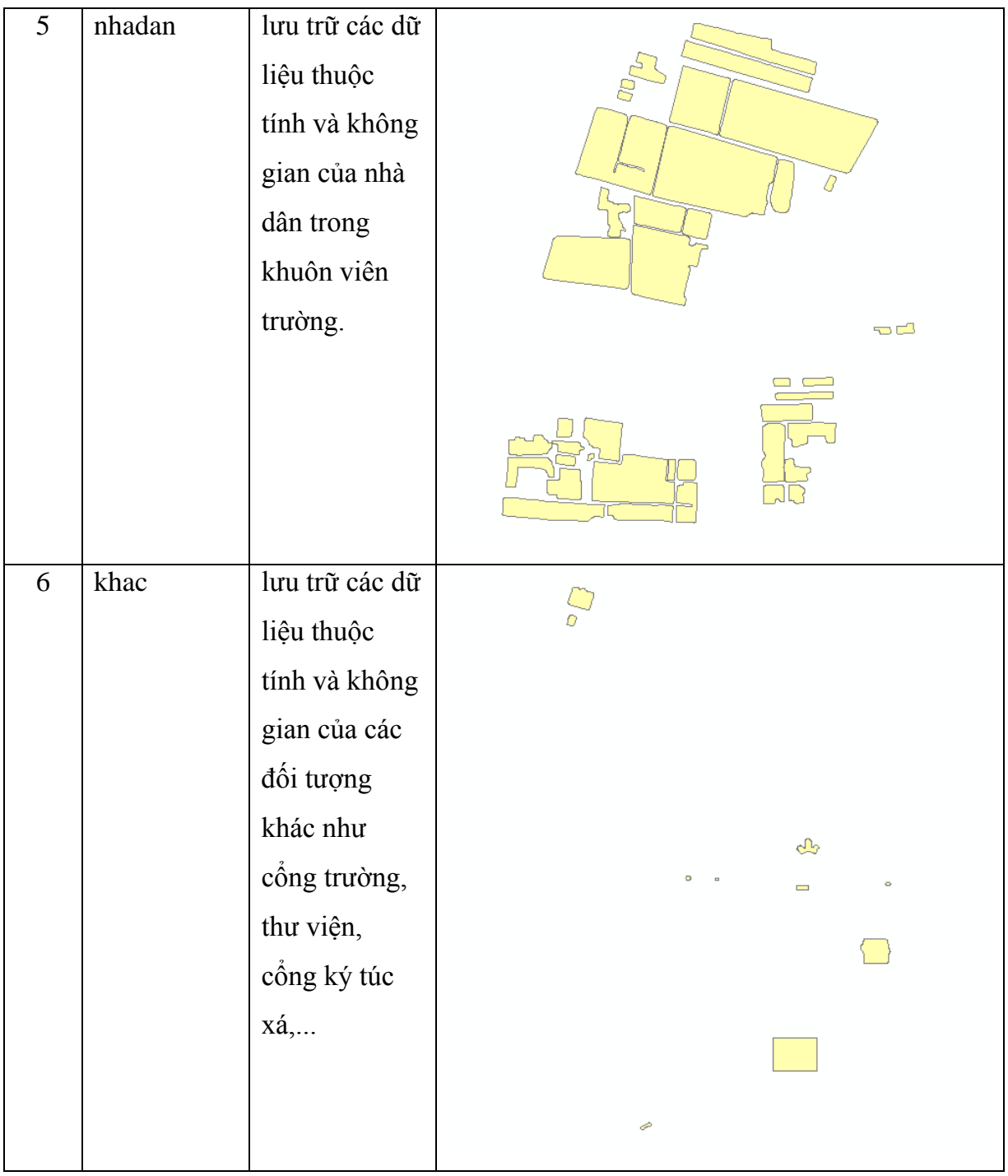

Nguồn dữ liệu được vẽ từ Google Earth nên độ chính xác tương đối, có thể phục vụ cho việc xây dựng khóa luận. Tuy nhiên so với hiện tại thì nhà trường đang có sự phát triển về cơ sở vật chất nên sau quá trình điều tra và khảo sát hiện trạng thì đã cập nhật thêm các đối tượng như tòa nhà Cát Tường, một số sân banh cạnh Nhà thi đấu...

# **4.1.2. Dữ liệu về hệ thống giao thông nội bộ thuộc khuôn viên trường Đại học Nông Lâm Tp.Hồ Chí Minh**

Nguồn dữ liệu lớp giao thông trường Đại học Nông Lâm được kế thừa từ tiểu luận "Ứng dụng WebGis mã nguồn mở xây dựng bản đồ trường Đại học Nông Lâm Thành Phố Hồ Chí Minh"đã được vẽ trực tiếp trên phần mềm Google Earth sau đó xuất sang phần mềm Arcmap để chuyển đổi thành dạng shapefile và được mặc định sẵn hệ tọa độ WGS1984-EPSG4326 bao gồm các lớp được mô tả theo Bảng 4.2.

| <b>STT</b>   | Tên dữ liệu | Mô tả         | Mô tả không gian |
|--------------|-------------|---------------|------------------|
| $\mathbf{1}$ | duong       | dạng vùng     |                  |
|              |             | (polygon) thể |                  |
|              |             | hiện toàn bộ  |                  |
|              |             | hiện trạng    |                  |
|              |             | giao thông    |                  |
|              |             | nội bộ trong  |                  |
|              |             | khuôn viên    |                  |
|              |             | trường Đại    |                  |
|              |             | học Nông      |                  |
|              |             | Lâm Tp.Hồ     |                  |
|              |             | Chí Minh.     |                  |

**Bảng 4.2. Bảng mô tả các lớp dữ liệu giao thông**

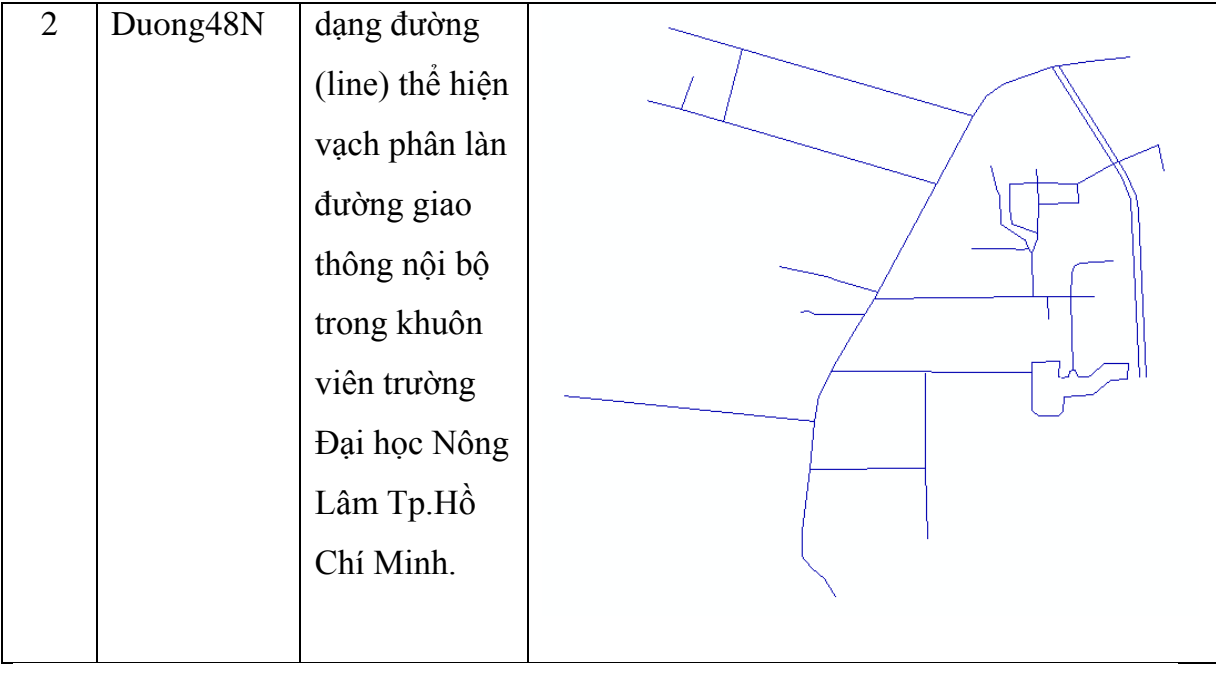

Do nguồn dữ liệu được vẽ từ Google Earth nên độ chính xác tương đối, có thể phục vụ cho việc xây dựng khóa luận. Qua khảo sát và điều tra thực địa tổng quan hệ thống giao thông nội bộ trong khuôn viên trường Đại học Nông Lâm Tp. Hồ Chí Minh không có sự thay đổi so với dữ liệu kế thừa.

# **4.1.3. Đánh giá dữ liệu thuộc tính thông tin về cây xanh thuộc khuôn viên trường Đại học Nông Lâm Tp.Hồ Chí Minh**

Nguồn dữ liệu về thông tin cây xanh trong khuôn viên trường Đại học Nông Lâm được thu thập dựa trên quá trình điều tra và khảo sát thực địa bao gồm các thông tin về tên thường gọi của các loại cây các chỉ số về cây như chiều cao, đường kính tán cây, đường kính thân cây, xuất xứ, chất lượng cây hiện tại và vị trí không gian của cây dựa trên kinh độ và vĩ độ.

Để đáp ứng được yêu cầu nguồn dữ liệu về cây xanh phải điều tra và thu thập các vị trí cần thể hiện trên mô hình, chủ yếu là xung quanh các giảng đường, tòa nhà, ký túc xá. Quá trình thu thập về thông tin cây chỉ dựa trên những cây phổ biến mang tính chất đại diện cho khu vực, có kích thước lớn và chiều cao nổi bật so với vị trí xung quanh.

| <b>STT</b>     | Tên trường           | Mô tả                       | Ví dụ     |
|----------------|----------------------|-----------------------------|-----------|
| 1              | ID                   | Số thứ tư                   | 001       |
| 2              | <b>KHUVUC</b>        | Khu vực lấy cây             | Khoa MT   |
| $\overline{3}$ | <b>CAY</b>           | Tên cây                     | Hoàng Nam |
| $\overline{4}$ | <b>XUATXU</b>        | Xuất xứ của cây             | Đài Loan  |
| 5              | <b>CHATLUONG</b>     | Chất lượng hiện tại của cây | Tốt       |
| 6              | <b>DUONGKINHTAN</b>  | Đường kính tán cây          | 150       |
| 7              | <b>DUONGKINHTHAN</b> | Đường kính thân cây         | 40        |
| 8              | <b>CHIEUCAO</b>      | Chiều cao của cây           | 12        |
| 9              | <b>LONG</b>          | Kinh độ                     | 106,78838 |
| 10             | <b>LAT</b>           | Vĩ đô                       | 10,78190  |

**Bảng 4.3. Thuộc tính bảng của cây xanh trong excel bao gồm:**

## **4.1.4. Đánh giá dữ liệu về các mô hình 3D trong khuôn viên trường Đại học Nông Lâm Tp.Hồ Chí Minh**

Dữ liệu 3D dạng file Sketchup của các tòa nhà, giảng đường trường Đại học Nông Lâm kế thừa từ Bộ Môn Cảnh Quan và Kỹ Thuật Hoa Viên thuộc Khoa Môi Trường và Tài Nguyên. Quá trình này được xây dựng mô hình các giảng đường này đòi hỏi sự chính xác bằng các thiết bị đo đạc thực địa sau đó được dựng trên nền CAD 2D, từ đó chuyển qua nền Google Sketchup để bắt đầu thiết kế mô hình 3D của đối tượng.

Tuy nhiên do có sự tương tác giữa hai phần mềm cũng như độ chi tiết của đối tượng tòa nhà 3D quá cao, nên khi đưa mô hình 3D vào ArcScene thì dẫn đến tình trạng tăng bộ nhớ và làm chậm tốc độ xử lý. Do vậy mô hình 3D được kế thừa cần được xử lý bằng cách loại bỏ các chi tiết không cần thiết và chỉ thể hiện các chi tiết bên ngoài của đối tượng.

#### **4.2. Thiết kế mô hình cơ sở dữ liệu.**

Trên các phiên bản ArcGIS hiện nay hỗ trợ nhiều mô hình để quản lý hệ cơ sở dữ liệu Geodatabase như File Personal Geodatabase (mô hình Geodatabase một người dùng), Enterprise Geodatabase (mô hình Geodatabase nhiều người dùng). Đối với nghiên cứu này để quản lý tốt cả về dữ liệu thuộc tính và cả dữ liệu không gian cũng như tiết kiệm về dung lượng lưu trữ thì trong việc sử dụng mô hình hướng đối tượng là mô hình Personal Geodatabase là đơn giản và tối ưu nhất.

Mô hình Personal Geodatabase sử dụng hệ quản trị cơ sở dữ liệu Access để lưu trữ dữ liệu không gian và thuộc tính, mô hình này chỉ hỗ trợ một người dùng và được cài đặt trên máy đơn. Dung lượng của mô hình này được giới hạn bởi hệ quản trị cơ sở dữ liệu Access. Trong mô hình này, các đối tượng được lưu thành các hàng của bảng cơ sở dữ liệu quan hệ. Các hàng trong bảng chứa cả thông tin tọa độ và thông tin thuộc tính cho đối tượng. Các đối tượng bao gồm các dạng như Point, Polyline, Polygon, Annotation, Table, Topology, Relationship, Raster Catalog, Raster datase được chứa trong file Access có đuôi mở rộng là "\*.mdb".

Để dữ liệu các lớp bao gồm dữ liệu thuộc tính và dữ liệu không gian với các mô hình 3D trở thành một bộ cở dữ liệu hoàn chỉnh giúp dễ dàng trong việc truy xuất dữ liệu thì dữ liệu sẽ được lưu trữ trong Personal Geodatabase và các lớp dữ liệu sẽ được lưu trữ trong Feature Dataset.

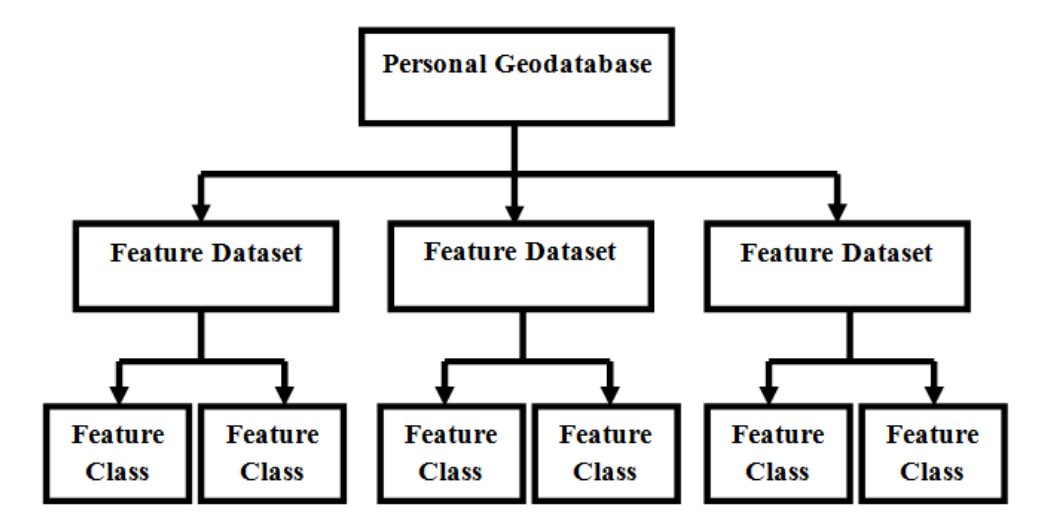

**Hình 4.1. Cấu trúc mô hình cơ sở dữ liệu**

## **4.3. Xây dựng dữ liệu thuộc tính các lớp dữ liệu**

Cơ sở dữ liệu của khóa luận dựa trên dữ liệu nền kế thừa, tuy nhiên vì tính chất Geodatabase cũng như tiết kiệm về dung lượng của nhằm tránh sự dư thừa khi không đưa vào sử dụng và sự thay đổi so với hiện trạng nên dữ liệu được hiệu chỉnh trên ArcMap và đưa vào ba lớp dữ liệu cơ bản như sau:

- Lớp dữ liệu về tòa nhà: bao gồm các đối tượng cư xá, giảng đường, giữ xe, nền, nhà dân, khác.

| <b>STT</b>     | Tên trường      | Kiểu dữ liệu | Mô tả                      |
|----------------|-----------------|--------------|----------------------------|
| 1              | <b>OBJECTID</b> | Object ID    | Số thứ tư                  |
| $\overline{2}$ | <b>SHAPE</b>    | Polygon      | Dạng đối tượng             |
| 3              | <b>TEN</b>      | Text(50)     | Tên cư xá                  |
| $\overline{4}$ | <b>KEYWORD</b>  | Text(50)     | Từ khóa tìm kiếm đối tương |
| 5              | <b>DIENTICH</b> | Double       | Diện tích của đối tượng    |
| 6              | <b>CHIEUCAO</b> | Double       | Chiều cao đối tượng        |
| 7              | <b>SOTANG</b>   | Double       | Số tầng của đối tượng      |

**Bảng 4.4. Thuộc tính bảng lớp cư xá**

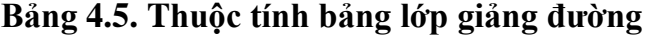

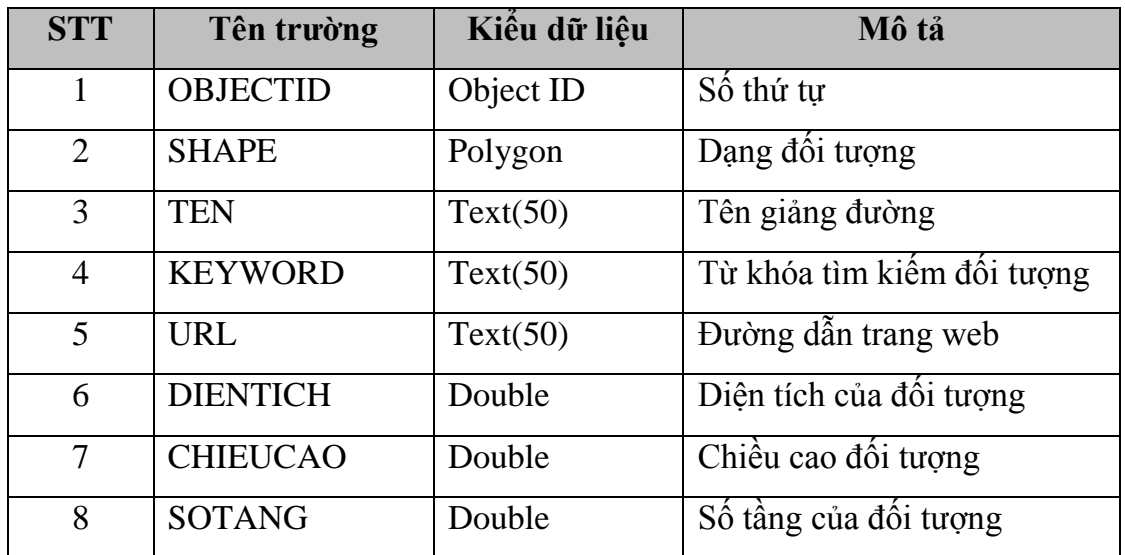

**Bảng 4.6. Thuộc tính bảng lớp giữ xe**

| <b>STT</b>                  | Tên trường      | Kiểu dữ liệu | Mô tả                      |
|-----------------------------|-----------------|--------------|----------------------------|
| 1                           | <b>OBJECTID</b> | Object ID    | Số thứ tự                  |
| $\mathcal{D}_{\mathcal{L}}$ | <b>SHAPE</b>    | Polygon      | Dạng đối tượng             |
| 3                           | <b>TEN</b>      | Text(50)     | Tên bãi giữ xe             |
| 4                           | <b>KEYWORD</b>  | Text(50)     | Từ khóa tìm kiếm đối tượng |
| 5                           | <b>DIENTICH</b> | Double       | Diện tích của đối tượng    |
| 6                           | <b>CHIEUCAO</b> | Double       | Chiều cao đối tượng        |

## **Bảng 4.7. Thuộc tính bảng lớp nền**

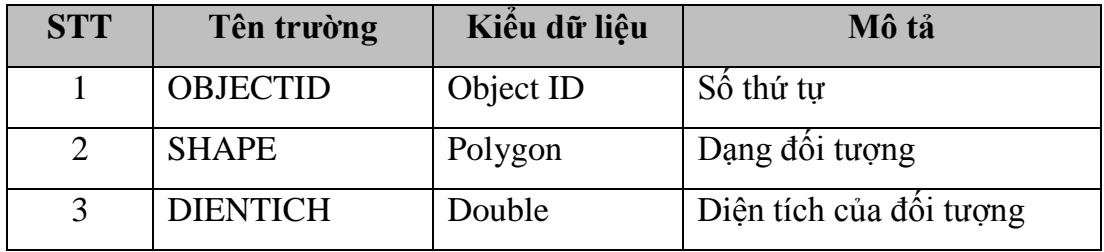

## **Bảng 4.8. Thuộc tính lớp nhà dân**

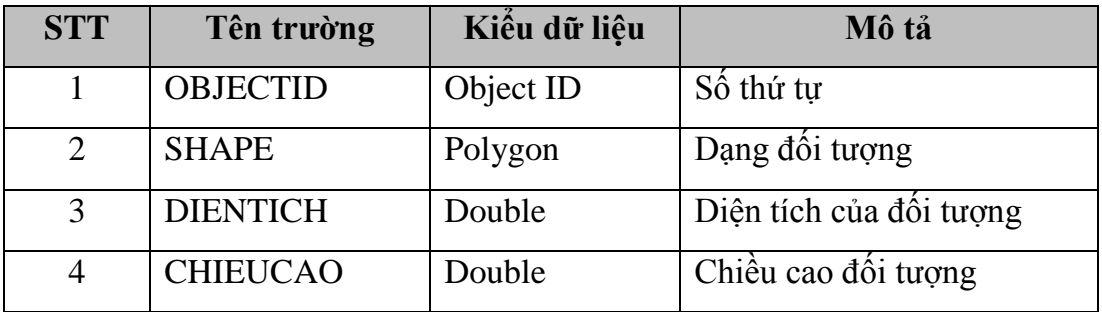

**Bảng 4.9. Thuộc tính bảng lớp khác**

| <b>STT</b>     | Tên trường      | Kiểu dữ liệu | Mô tả                         |
|----------------|-----------------|--------------|-------------------------------|
| 1              | <b>OBJECTID</b> | Object ID    | Số thứ tự                     |
| 2              | <b>SHAPE</b>    | Polygon      | Dạng đối tượng                |
| 3              | <b>TEN</b>      | Text(50)     | Tên đối tượng                 |
| $\overline{4}$ | <b>KEYWORD</b>  | Text(50)     | Từ khóa tìm kiếm đối<br>tượng |
| 5              | <b>URL</b>      | Text(50)     | Đường dẫn trang web           |
| 6              | <b>DIENTICH</b> | Double       | Diện tích của đối tượng       |
| 7              | <b>CHIEUCAO</b> | Double       | Chiều cao đối tượng           |
| 8              | <b>SOTANG</b>   | Double       | Số tầng của đối tượng         |

- Lớp dữ liệu về giao thông: bao gồm các đối tượng lớp nền giao thông nội bộ trường Đại học Nông Lâm Tp.Hồ Chí Minh và lớp vạch phân cách thể hiện vạch phân cách làn đường.

**Bảng 4.10. Thuộc tính lớp đường nền**

| <b>STT</b> | Tên trường      | Kiểu dữ liệu | Mô tả                   |
|------------|-----------------|--------------|-------------------------|
|            | <b>OBJECTID</b> | Object ID    | Số thứ tự               |
|            | <b>SHAPE</b>    | Polygon      | Dạng đối tượng          |
|            | <b>DIENTICH</b> | Double       | Diện tích của đối tượng |

**Bảng 4.11. Thuộc tính vạch phân cách đường giao thông**

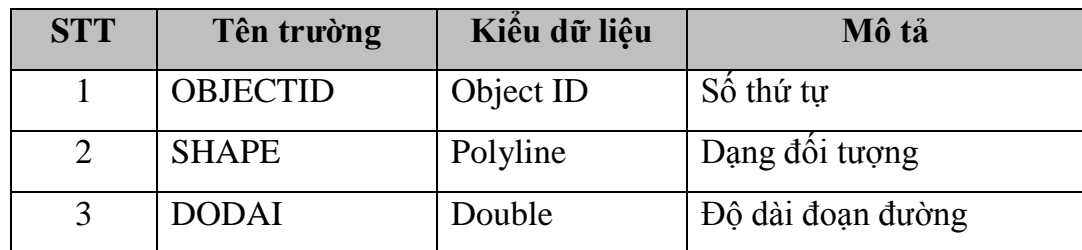

- Lớp dữ liệu về cây xanh bao gồm thông tin về tên cây, các chỉ số về cây như chiều cao, đường kính tán cây, đường kính thân cây, xuất xứ, chất lượng cây hiện tại và vị trí không gian của cây dựa trên hệ quy chiếu độ thập phân (lat và long).

| <b>STT</b>     | Tên trường      | Kiểu dữ liệu | Mô tả                         |
|----------------|-----------------|--------------|-------------------------------|
| $\mathbf{1}$   | <b>OBJECTID</b> | Object ID    | Số thứ tự                     |
| $\overline{2}$ | <b>SHAPE</b>    | Point        | Dạng đối tượng                |
| 3              | <b>TEN</b>      | Text(50)     | Tên cây                       |
| $\overline{4}$ | <b>KEYWORD</b>  | Text(50)     | Từ khóa tìm kiếm đối<br>tượng |
| 5              | <b>URL</b>      | Text(50)     | Đường dẫn trang web           |
| 6              | <b>DIENTICH</b> | Double       | Diện tích của đối tượng       |
| 7              | <b>CHIEUCAO</b> | Double       | Chiều cao đối tượng           |
| 8              | <b>SOTANG</b>   | Double       | Số tầng của đối tượng         |

**Bảng 4.12. Thuộc tính đường giao thông**

## **4.4. Đăng ký tọa độ và tạo ảnh nền từ Google Earth**

Hiện nay có rất nhiều nguồn để tải ảnh vệ tinh, tuy nhiên vì tính chất của khóa luận là cần ảnh với thời gian sát với thời gian so với trên hiện tại nên dữ liệu ảnh từ Google Earth là khả thi nhất.

Sử dụng phần mềm Google Earth để xác định vị trí trường Đại học Nông Lâm Tp.Hồ Chí Minh và sử dụng công cụ sẵn có trên phần mềm để tải ảnh thuộc khu vực nghiên cứu thực hiện đề tài.

Ảnh sau khi được tải về trên Google Earth là ảnh Raster vẫn chưa có hệ tọa độ địa lý nên phải thực hiện việc đăng ký tọa độ ảnh trên phần mềm ArcMap của ArcGIS để trở thành ảnh có tọa độ trong nền của bản đồ. Thực hiên đăng ký tọa độ trên thanh công cụ Georeferencing, nhấp vào trình đơn Customize, chọn Toolbars, sau đó nhấp vào Georeferencing.

Sử dụng công cụ  $\overrightarrow{A}$  Add Control Point để thiết đặt các điểm khống chế trên ảnh. Các điểm khống chế nên thường là các nút giao thông đường bộ, các vùng đất có vị trí cụ thể, rõ ràng dễ phân biệt trên ảnh. Tọa độ 4 điểm khống chế được mô tả bảng 4.13

| <b>STT</b>     | Tọa độ                      | Ånh  | Mô tả                                                                           |
|----------------|-----------------------------|------|---------------------------------------------------------------------------------|
| $\mathbf{1}$   | 695305.61 E<br>1202932.81 N | k II | Bồn chứa nước sau<br>lung<br>trại<br>thực<br>nghiệm thủy<br>sån<br>Novus.       |
| $\overline{2}$ | 696508.05 E<br>1202840.20 N |      | Đài phun nước trước<br>giảng đường<br>Đại<br>học Khoa học Xã<br>hội & Nhân Văn. |
| 3              | 696345.76 E<br>1201945.80 N |      | Đài phun nước trước<br>Thư Viện Đại học<br>Quốc Gia.                            |

**Bảng 4.13. Mô tả các điểm khống chế khi đăng ký tọa độ ảnh với phép chiếu UTM**

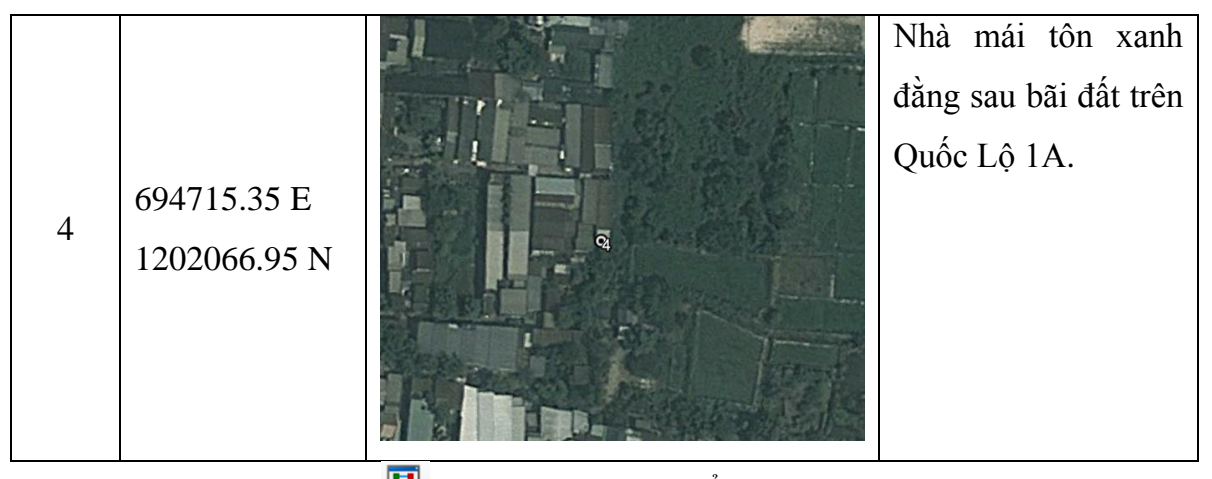

Sử dụng công cụ View Link Table để nhập tọa độ chính xác cho các điểm ảnh vừa khóa. Nhập tọa độ của các điểm trên theo thứ tự từ 1 đến 4 tại ô X Map và Y Map, bắt đầu theo chiều kim đồng hồ với góc phần tư thứ tư.

|                          |             |                 | <b>Link Table</b> |                               | ?        |          |
|--------------------------|-------------|-----------------|-------------------|-------------------------------|----------|----------|
| Link                     | X Source    | Y Source        | X Map             | Y Map                         | Residual | $\times$ |
| 1                        | 2057.163386 | $-225.629148$   | 695305.610000     | 1202932.810000                | 0.81829  |          |
| 2                        | 4654.566246 | -442.278655     | 696508.050000     | 1202840.200000                | 0.82106  |          |
| 3                        | 4297.982265 | -2387.089444    | 696345,760000     | 1201945.800000                | 0.60528  |          |
| 4                        | 768.741241  | -2101.787299    | 694715.350000     | 1202066.950000                | 0.60251  |          |
|                          |             |                 |                   |                               |          |          |
| $\overline{\phantom{a}}$ |             |                 |                   |                               | $\,$     |          |
| √ Auto Adjust            |             | Transformation: |                   | 1st Order Polynomial (Affine) | ٧        |          |
| <b>Total RMS Error:</b>  |             | 0.71992         |                   |                               |          |          |

**Hình 4.2. Cửa sổ Link Table của công cụ Georeferencing**

Sau khi đăng ký tọa độ cho ảnh sử dụng công cụ Georeferencing => Rectify. Sau đó xuất hiện cửa sổ Save As, chọn nơi lưu và định dạng đuôi mở rộng cho ảnh vừa mới đăng ký tọa độ là TIFF.

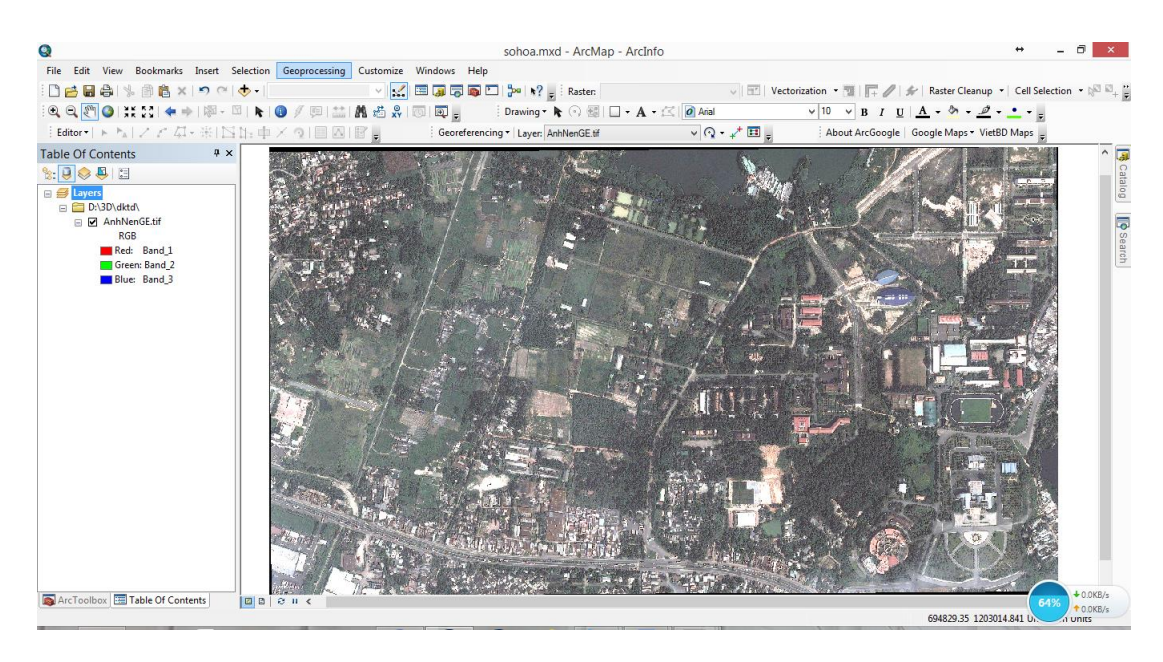

**Hình 4.3. Ảnh trên ArcMap sau khi đăng ký tọa độ**

# **4.5. Xây dựng lớp dữ liệu về cây xanh trong khuôn viên trường Đại học Nông Lâm Tp.Hồ Chí Minh**

Sau quá trình điều tra thực địa về dữ liệu cây xanh trong khuôn viên trường tiến hành thực hiện việc hiển thị dữ liệu thuộc tính thu thập được dạng bảng trong excel thành dạng dữ liệu không gian trên ArcGIS.

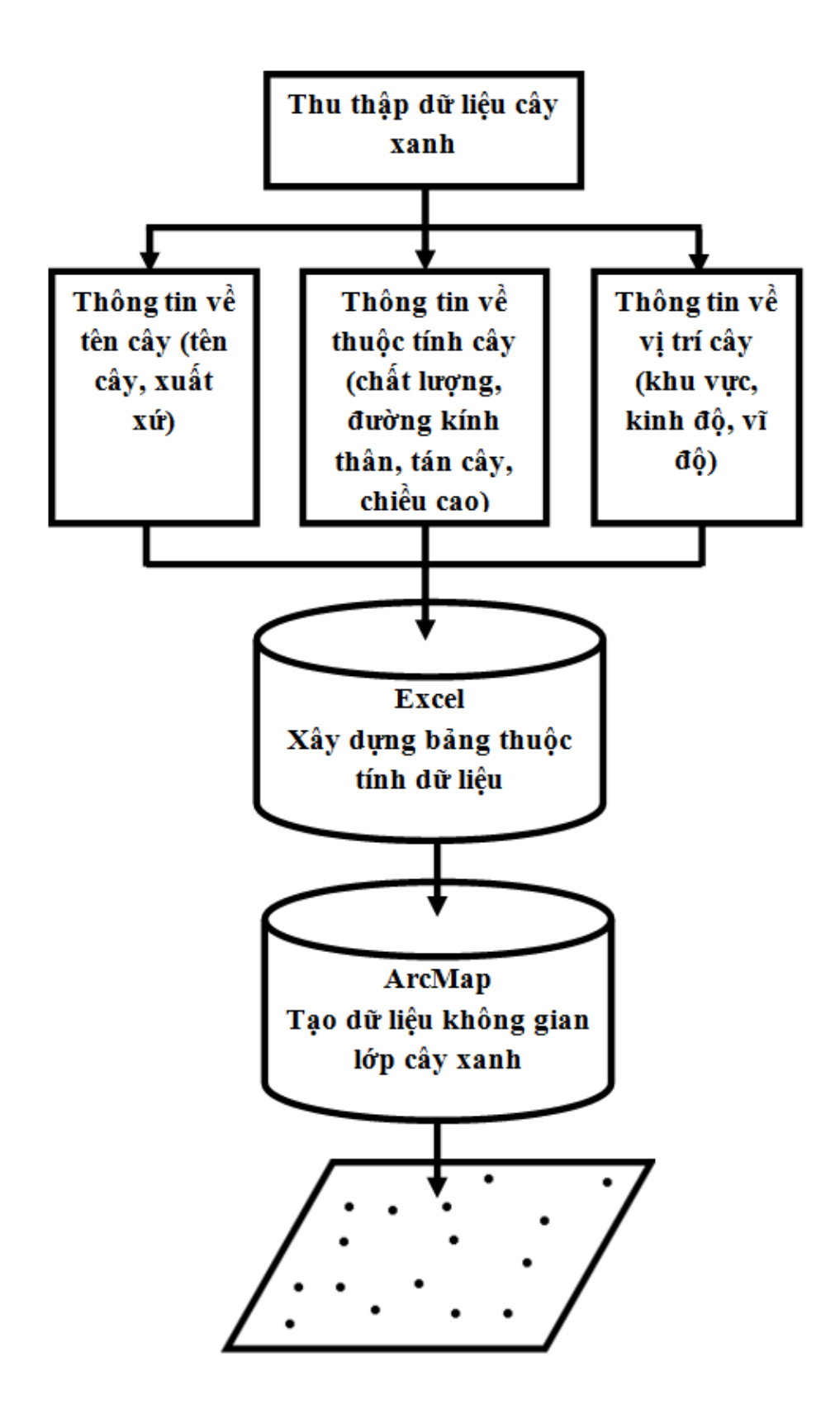

**Hình 4.4. Quy trình xây dựng lớp dữ liệu cây xanh**

Tiến hành đưa bảng thuộc tính Excel vào ArcMap, tại khung Table Of Contents phải chuột trên dữ liệu bảng và chọn  $\overrightarrow{x}^*$  Dislap XY Data để thiết lập kinh độ, vĩ độ. Tại khung Specift the fields for the X, Y and Z cooddinates, thiết lập X Field là trường LONG tương ứng với kinh độ và Y Field là trường LAT tương ứng với vĩ độ. Để chọn hệ quy chiếu cho lớp cây xanh, tại khung Coordinate System of Input Coordinates thiết lập hệ quy chiếu với các thông số sau:

- Geographic Coordinate System:
- Name: GCS\_WGS\_1984
- Angular Unit: Degree (0.017453292519943299)
- Prime Meridian: Greenwich (0.000000000000000000000)
- Datum: D\_WGS\_1984
- Spheroid: WGS 1984
- Semimajor Axis: 6378137.000000000000000000
- Semiminor Axis: 6356752.314245179300000000
- Inverse Flattening: 298.257223563000030000

Sau đó nhấn OK để tạo layer cây xanh.

| Q                                                                                                    |                                                                                | NongLam.mxd - ArcMap - ArcInfo                                                                                                    |                                        |                                                                                                    | Θ<br>$\propto$                                                                                  |
|----------------------------------------------------------------------------------------------------|--------------------------------------------------------------------------------|----------------------------------------------------------------------------------------------------|----------------------------------------|----------------------------------------------------------------------------------------------------|-------------------------------------------------------------------------------------------------|
|                                                                                                    | File Edit View Bookmarks Insert Selection Geoprocessing Customize Windows Help |                                                                                                    |                                        |                                                                                                    |                                                                                                 |
| % 图 2 ×   ×   ×   1.5.105<br><b>Deus</b>                                                                                                    |                                                                                | $\vee\ \swarrow\ \boxtimes\text{Im}\text{ in }\boxdot\text{Im}\text{ in }\boxdot\text{Im}\text{ in}\text{ in }\mathbb{R}^n\ _{\mathbb{H}^n}\leq\text{Raster}.$ |                                        | $\vee$   $\overline{\mathbb{T}^2}$   Vectorization • $\overline{\mathbb{Z}}$   $\overline{\mathbb{T}^*}$   $\mathscr{N}$   Raster Cleanup •   Cell Selection • $\mathbb{R}^{\overline{\mathbb{Z}}}\to \mathbb{Z}$ |                                                                                                 |
| QQ<br>$\bullet$<br>$\frac{9}{3}$ $\frac{8}{3}$                                                                                                    | 出着品图<br>$\mathbb{R}$ .<br>厚<br>$\frac{1}{2}$<br>⊕                              | Drawing ▼ ト ⊙ 图   □ ▼ A ▼ 区   Ø Arial                                                                                                    |                                        | $\vee$ 10 $\vee$ B I U $\underline{A}$ $\cdot$ $\underline{A}$ $\cdot$ $\underline{A}$ $\cdot$ $\underline{A}$ $\cdot$ $\underline{A}$ $\cdot$ $\underline{B}$                                                    |                                                                                                 |
| ${\sf Editor} \rightarrow \wedge_{\mathbb{A}} \mid \angle \swarrow \langle \downarrow \rangle \oplus \langle \boxtimes \uparrow \rangle \oplus \langle \wedge \wedge \circ \rangle \equiv \boxtimes \sqcap \mathbb{B} \parallel$                                                                                                    |                                                                                | Georeferencing v Layer: AnhNenGE                                                                                                    | ▽ Q → オ 国 。                            | About ArcGoogle   Google Maps - VietBD Maps =                                                                                                    |                                                                                                 |
| $\upmu$ $\times$<br>ArcToolbox                                                                                                    |                                                                                |                                                                                                    |                                        |                                                                                                    |                                                                                                 |
| <b>ArcToolbox</b><br><b>B</b> 3D Analyst Tools<br>Analysis Tools<br>Cartography Tools<br><b>Conversion Tools</b><br>Data Interoperability Tools<br>Data Management Tools<br><b>Editing Tools</b><br>Geocoding Tools<br>Geostatistical Analyst Tools<br><b>Externe Externe Tools</b><br>Multidimension Tools<br>Network Analyst Tools<br>Parcel Fabric Tools<br>Schematics Tools<br>Server Tools<br>Spatial Analyst Tools<br>Spatial Statistics Tools<br>Tracking Analyst Tools |                                                                                |                                                                                                    | <b>dolg = 000</b><br>00000<br>0.000000 |                                                                                                    | $\begin{array}{c} \bullet \\ \bullet \\ \bullet \end{array}$<br><b>De</b> Search<br>$+0.0$ KB/s |
| Table Of Contents <b>ArcToolbox</b>                                                                                                    |                                                                                |                                                                                                    |                                        | 695097.529 1202632.72 M                                                                                                    | 55%<br>$+0.0KB/s$                                                                               |

**Hình 4.5. Sự phân bố không gian cây xanh trong khuôn viên trường.**

Sự phân bố cây xanh trong khuôn viên trường được tổng hợp với các loại cây cụ thể theo Bảng 4.14.

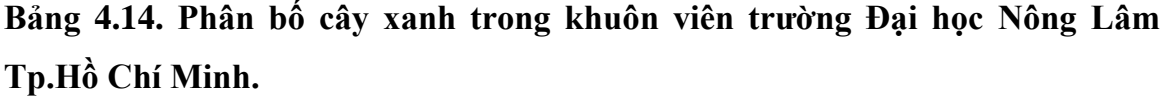

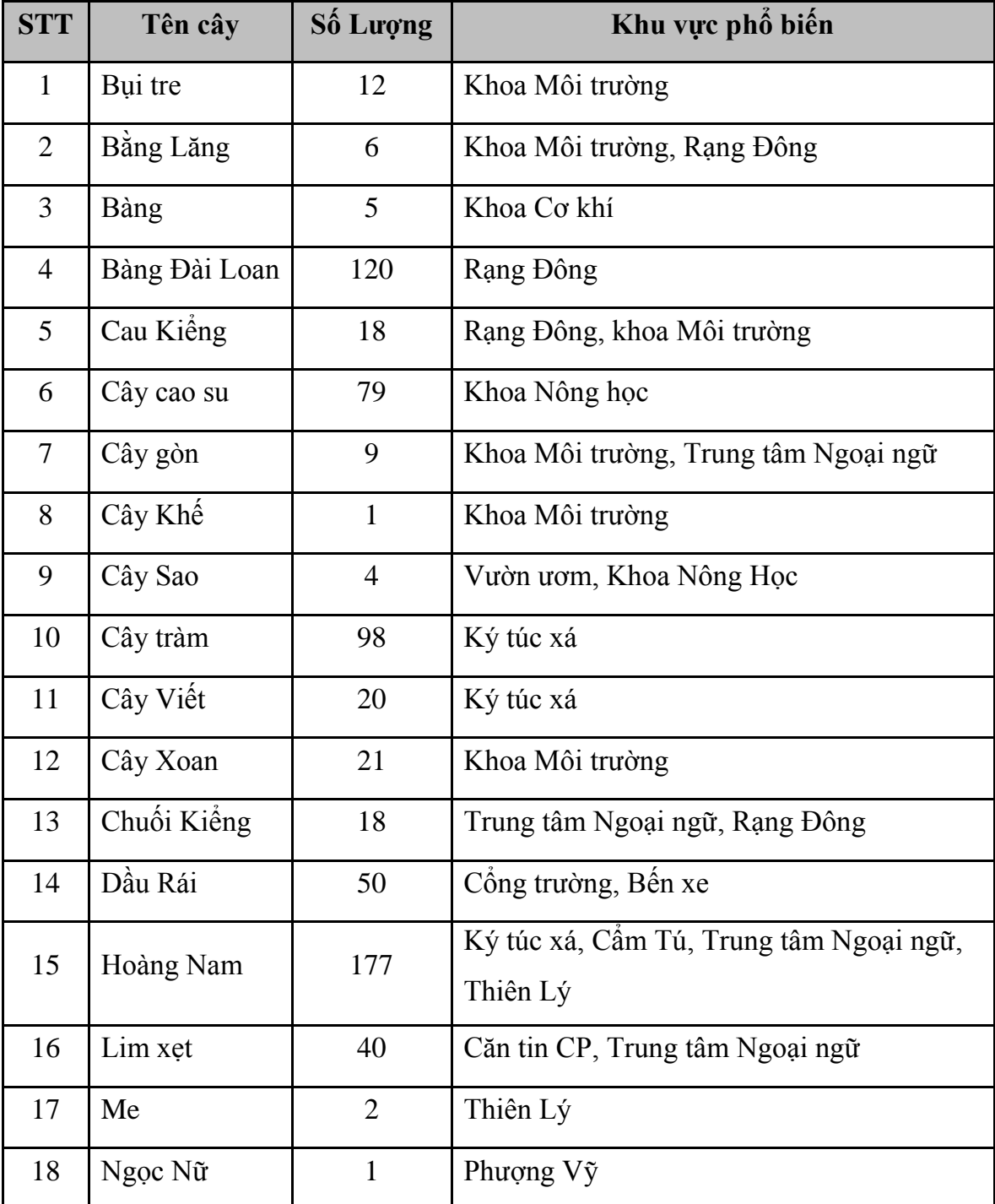

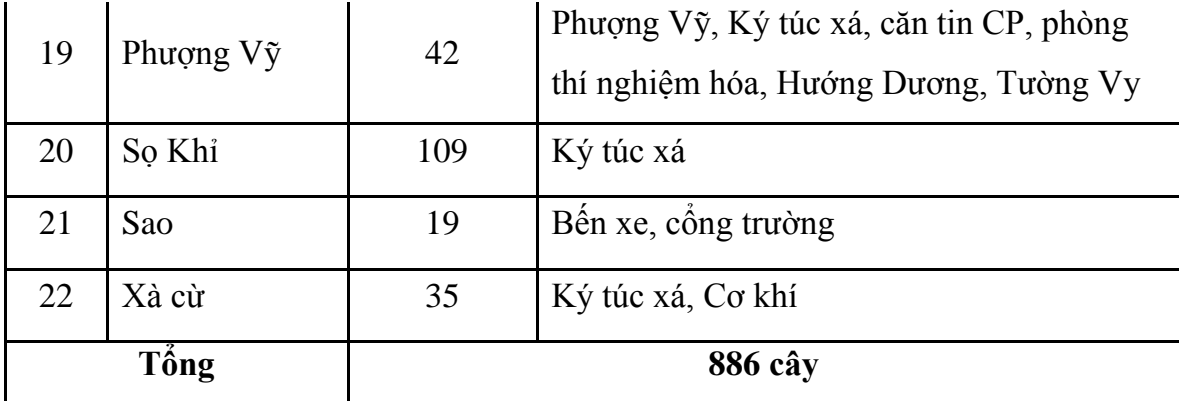

## **4.6. Chuyển đổi shapefile sang dạng Feature Class 3D và mô hình Collada trên Google Sketchup**

Vì sự khác nhau giữa không gian trong các phần mềm đồ họa cũng như sự khác biệt giữa Hệ quy chiếu Coordinate trong ArcGIS và hệ quy chiếu Axes thể hiện trục tọa độ 3 chiều XYZ các mặt của đối tượng tương ứng với 3 màu xanh lá cây, xanh dương và đỏ trong Google Sketchup. Nên khi thực hiện chèn các mô hình đối tượng 3D từ Sketchup sẽ có sự sai lệch về hướng với các mặt của đối tượng.

Để khắc phục vấn đề này trước tiên phải có được mô hình khối thể hiện được trục tọa độ 3 chiều trong Google Sketchup bằng cách sử dụng công cụ trong ArcToolbox để chuyển đổi shapefile sang dạng mô hình khối Collada có đuôi mở rộng "\*.dea".

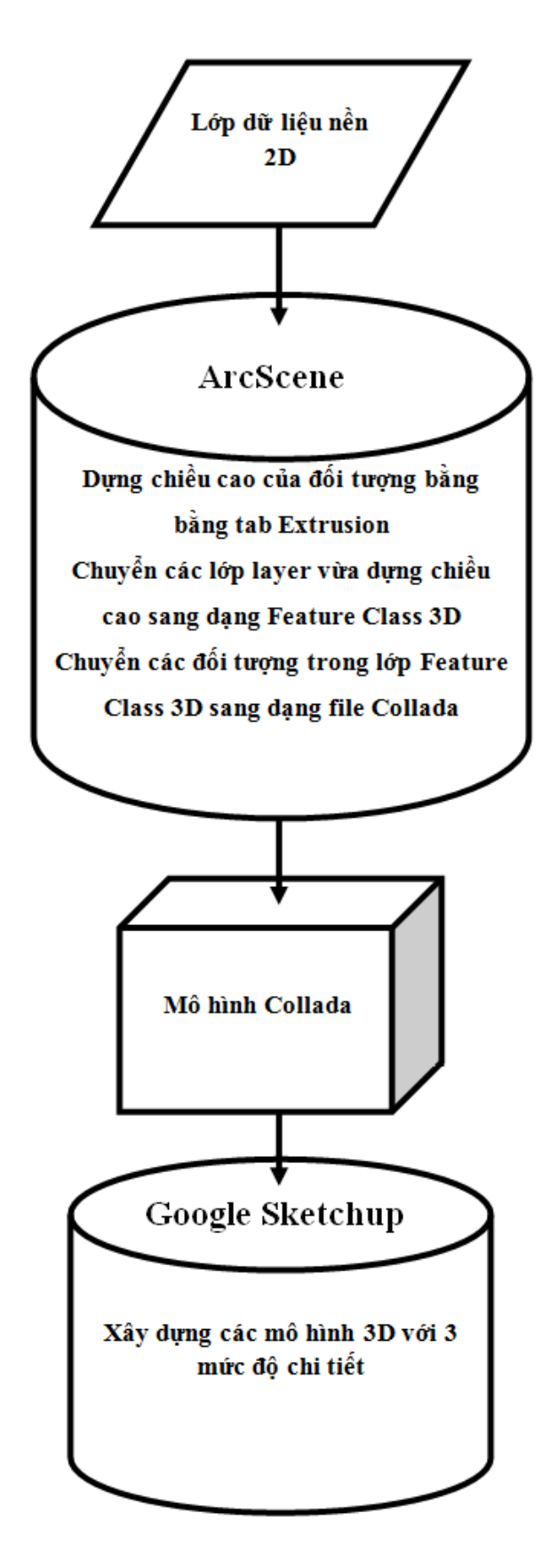

**Hình 4.6. Quy trình tạo mô hình Collada**

**Bước 1:** Add các lớp đối tượng cần tạo khối 3D trên phần mềm ArcScene. Mở thuộc tính của layer đối tượng cần tạo mô hình khối. Bằng cách phải chuột vào lớp đối tượng và chọn Properties.

**Bước 2:** Dựng chiều cao của các đối tượng bằng tab Extrusion trong Properties của layer cần tạo. Tại khung Extrusion vaule or expression dựng chiều cao của các đối tượng theo trường ChieuCao trong bảng thuộc tính của trường đó bằng cách nhập "[ChieuCao]" tại khung đó. Sau đó nhấn OK.

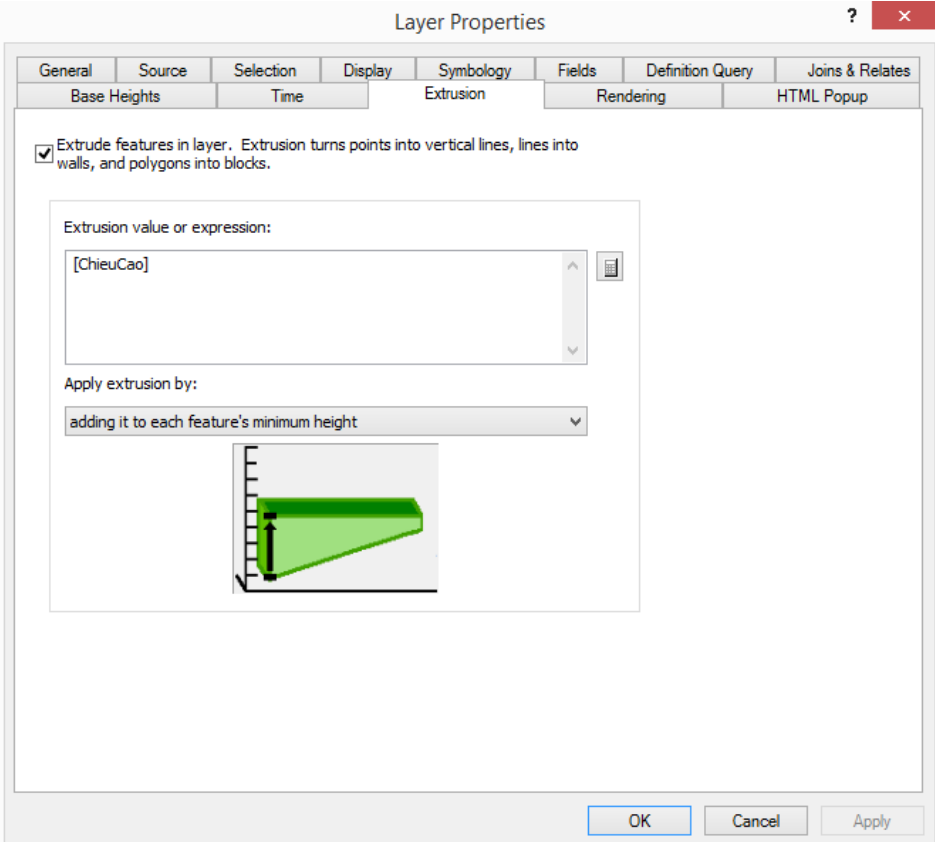

**Hình 4.7. Thiết lập giá trị chiều cao trong cửa sổ Layer Properties**

Mô hình khối 3D của lớp đối tượng giảng đường được thể hiện theo chiều cao thực tế trong Hình 4.8

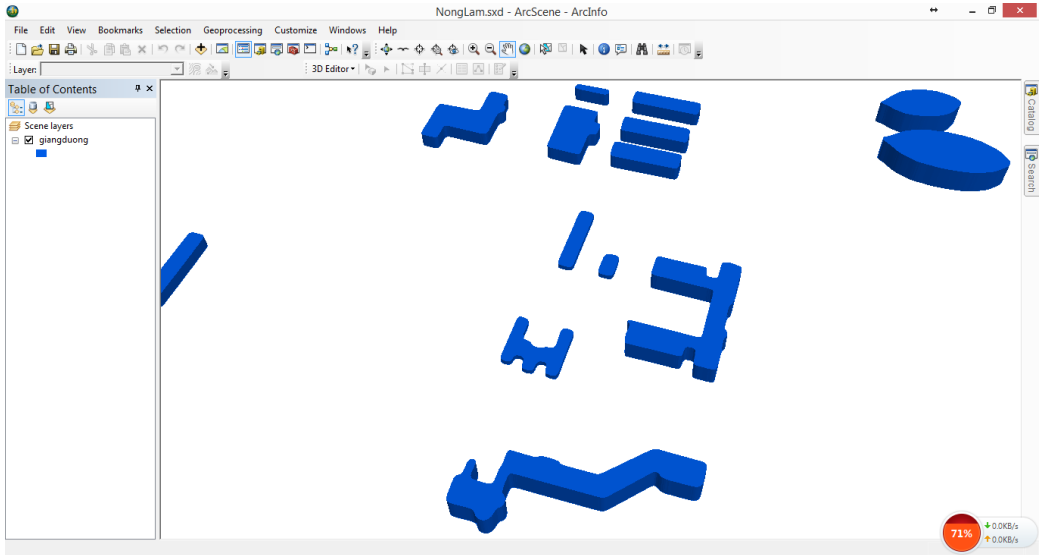

**Hình 4.8. Mô hình khối 3D của một số tòa nhà trên ArcScene**

Bước 3: Chuyển đổi các mô hình khối vừa tạo trên layer sang dạng

Feature Class 3D để tạo ra lớp layer trên có thay đổi hình dạng khối hộp 3D đơn giản sang dạng 3D của Sketchup với độ chi tiết cao hơn bằng công cụ Layer 3D to Feature Class trên ArcToolbox. Chon file cần chuyển tại khung Input Feature Layer và tạo nơi lưu tại khung Output Feature Class trên cửa sổ vừa hiện ra. Sau đó nhấn OK để chuyển đối lớp đó. Lớp đối tượng vừa tạo không thay đổi thuộc tính, chỉ thay đổi màu của layer khối hộp.Thực hiện tương tự đối với các lớp còn lại.

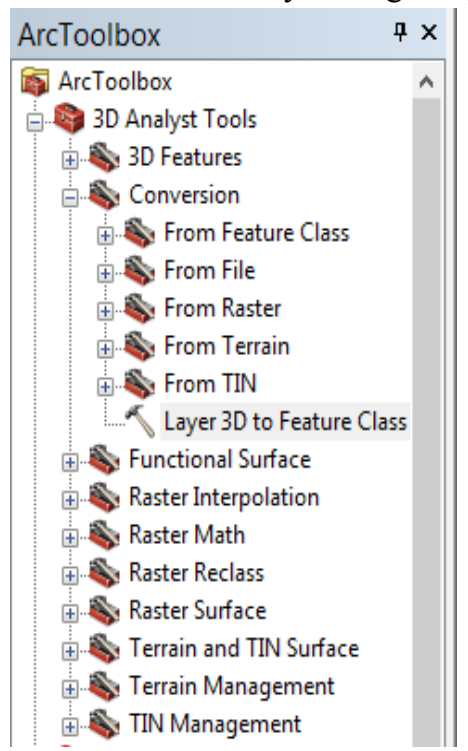

**Hình 4.9. Công cụ chuyển đổi sang Feature Class trên ArcToolbox**

**Bước 4:** Chuyển định dạng Feature Class 3D sang dạng file Collada trên Sketchup bằng công cụ Mutipatch To Collada trên ArcToolbox. Tại khung Input Mutipatch Feature chọn layer vừa chuyển đổi sang Feature Class. Thiết đặt nơi lưu tại Output Collada Folder. Tại khung Use Field Name (optional) lựa chọn tên của đối tượng khu chuyển đối để dễ nhận biết khi tạo mô hình bên Google Sketchup.

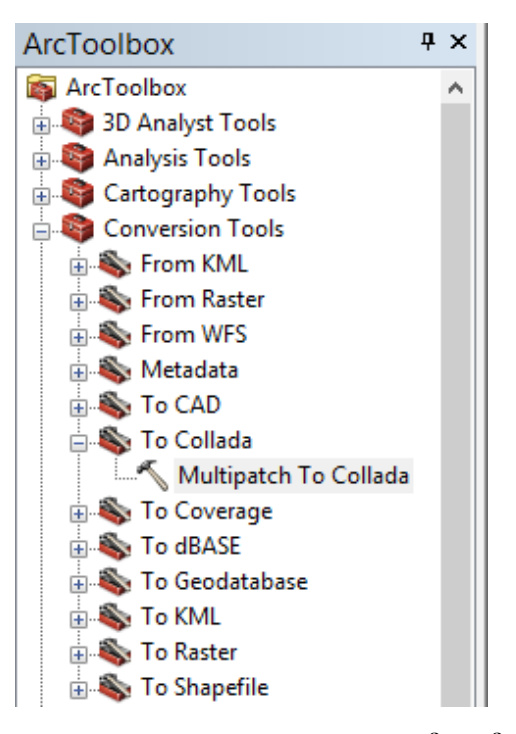

**Hình 4.10. Công cụ chuyển đổi Collada trên ArcToolbox**

**Bước 5:** Folder sau khi thực hiện công cụ chuyển đổi sang file Collada sẽ bao gồm tất cả các đối tượng trong bảng thuộc tính của lớp đó. Từ đó có thể dễ dàng xây dựng các mô hình 3D với độ chi tiết cao từ mô hình khối 3D đã được chuyển đổi.

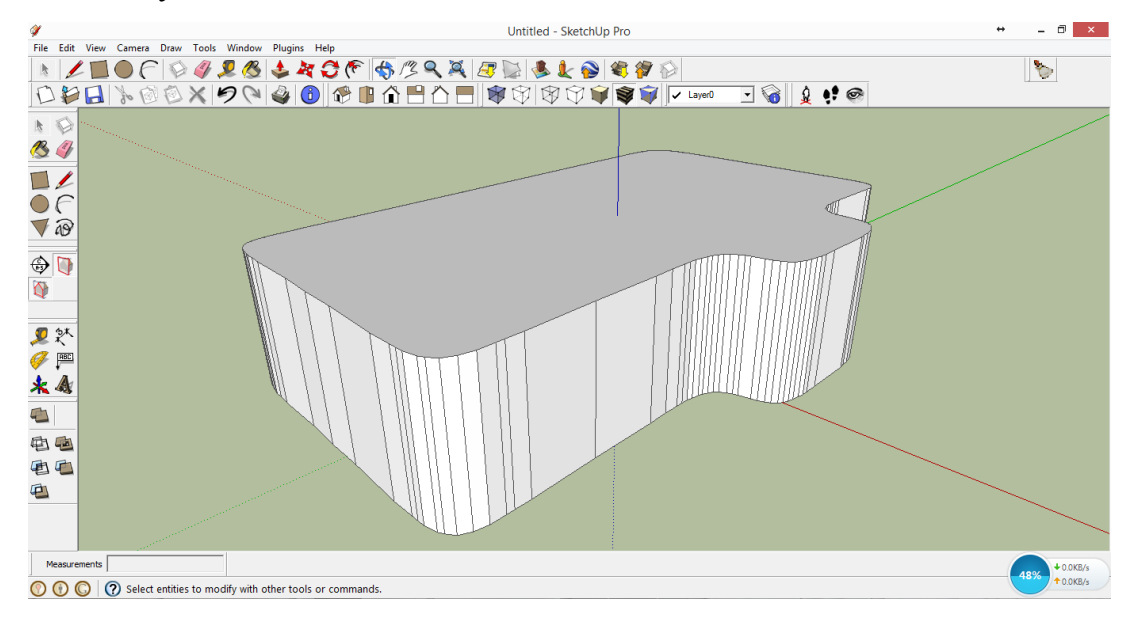

**Hình 4.11. Mô hình khối file Collada của tòa nhà Cẩm Tú đã được quy chiếu hệ trục XYZ trên Google Sketchup**

## **4.7. Thiết kế và hiệu chỉnh mô hình 3D các tòa nhà trên Google Sketchup**

Đối với nghiên cứu này khi thiết kế và hiệu chỉnh mô hình các đối tượng 3D sẽ dùng ba mức độ để thể hiện độ chi tiết của đối tượng so với thực tế. Khi mô hình đối tượng có mức độ chi tiết càng cao thì đối tượng sẽ càng thể hiện được độ chân thực so với thực tế, tuy nhiên thì tốc độ khi xử lý khi chuyển đối tượng bên ArcScene sẽ giảm. Vì vậy, phải cân nhắc việc lựa chọn các đối tượng ứng với mức độ thể hiện độ chi tiết trên ArcScene.

- Mô hình với mức độ chi tiết cấp 1 sẽ chỉ thể hiện mô hình khối 3D của đối tượng ứng với chiều cao so với thực tế. Ở đây các đối tượng thuộc lớp Layer Feature Class 3D sẽ thể hiện mức độ chi tiết cấp 1.

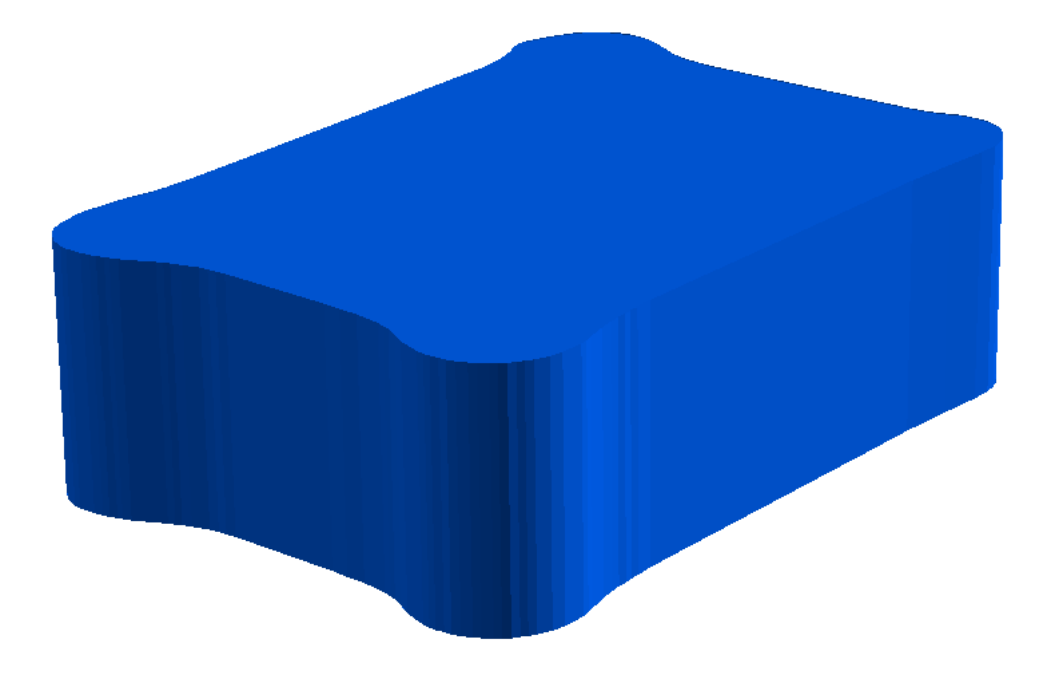

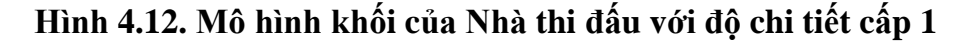

- Mô hình với mức độ chi tiết cấp 2 sẽ thể hiện hình ảnh các mặt xung quanh của đối tượng thông qua việc chụp lại các mặt của đối tượng trên thực tế và gán vào các mặt của mô hình 3D. Mô hình này được xây dựng bằng các file Collada được chuyển đổi từ ArcMap sang Google Sketchup.

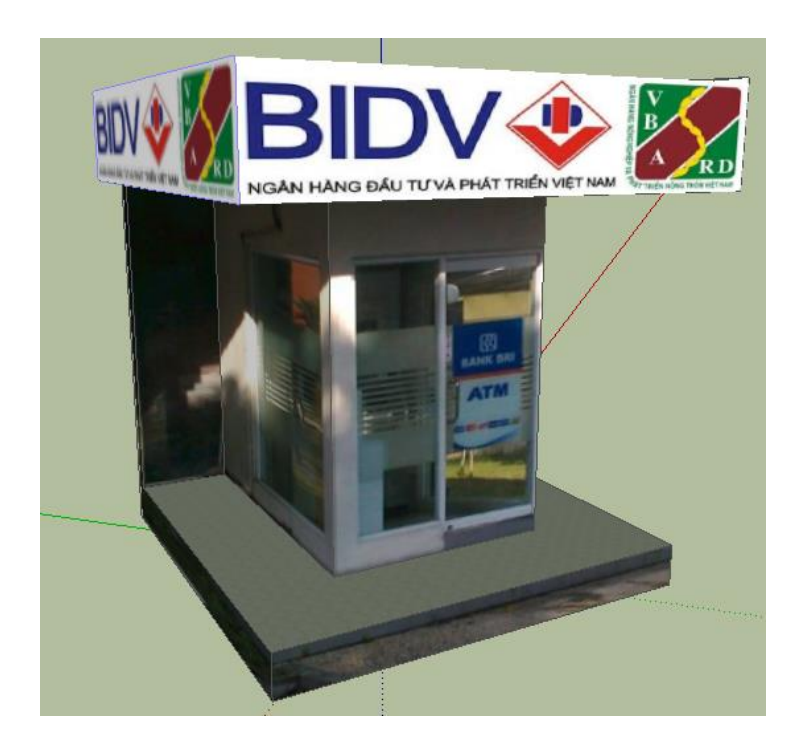

**Hình 4.13. Mô hình trụ ATM với độ chi tiết cấp 2**

- Mô hình với mức độ chi tiết cấp 3 là mức độ đối tượng sẽ được thể hiện giống với thực tế nhất. Mô hình này thể hiện chi tiết góc cạnh các mặt của đối tượng, độ lồi lõm của các vật thể trên đối tượng như cửa chính, cửa sổ, hành lang. Mô hình này được tạo từ quá trình đo đạc thực địa và xây dựng trên mô hình CAD 2D. Sau đó được chuyển đổi và thiết kế trên Sketchup.

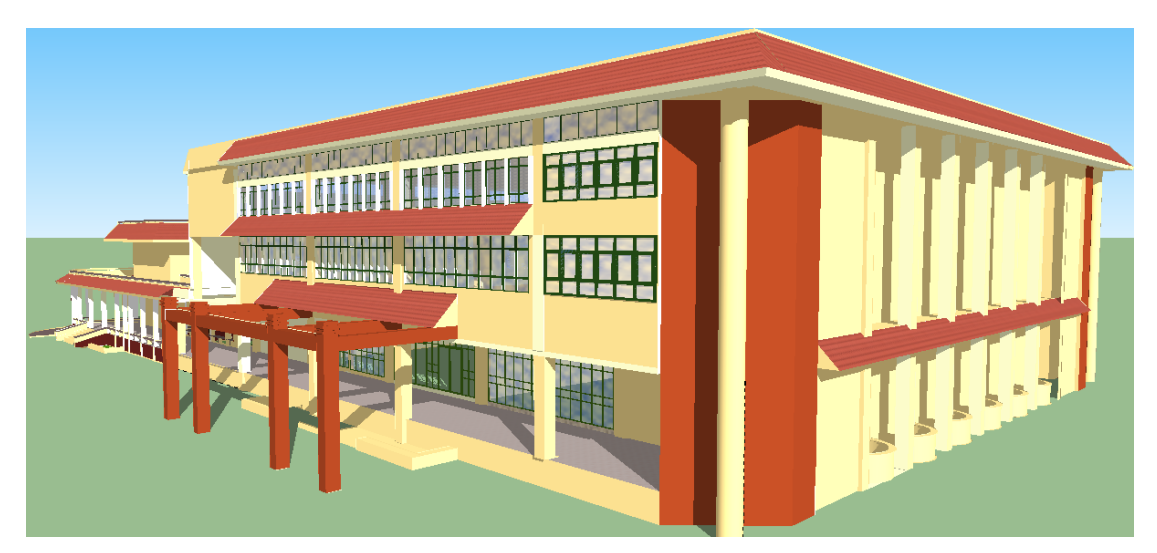

**Hình 4.14. Mô hình Thư Viện được xây dựng với độ chi tiết cấp 3**

## **4.7.1. Thiết kế các mô hình với độ chi tiết cấp 2**

Để thiết kế các mô hình Chèn mô hình khối của các khối nhà vừa được chuyển đổi quan dạng file Collada bằng công cụ Import của Google Sketchup. Ở đây là mô hình phòng thí nghiệm hóa học.

Sử dụng công cụ Rectangle trên thanh công cụ Draw. Vẽ mặt trên của đối tượng bằng cách click chuột vào một góc đỉnh của mô hình khối và kéo tới

điểm góc đối diện để tạo được mặt nền của đối tượng. Sử dụng công cu Scale trong thanh công cụ Tool để điều chỉnh kích thước chiều rộng và ngang của mặt phẳng sao cho đúng với kích thước thật ở mỗi góc của mặt nền đang tạo.

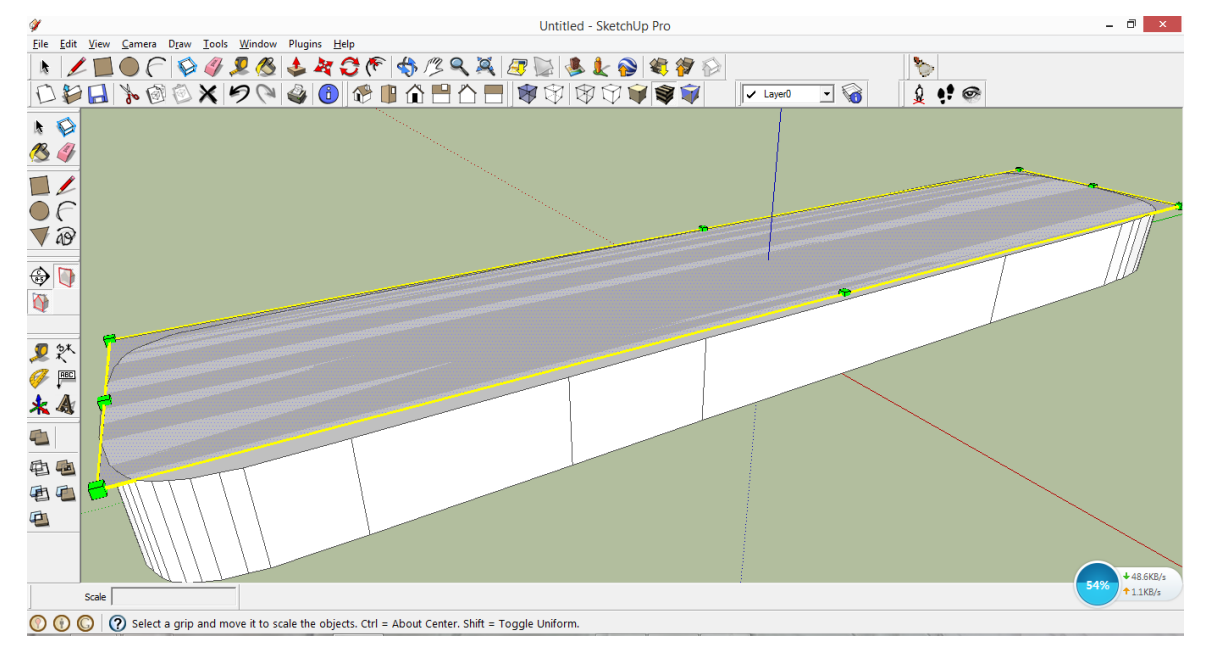

## **Hình 4.15. Tạo mặt nền với khối Collada**

Sau khi tạo được mặt nền đối tượng, tiếp tục tạo độ cao cho mô hình bằng công cụ Push/Pull Tool đưa chuột vào mặt nền, rê chuột xuống dưới trùng với mặt tọa độ XY hoặc có thể nhập cao độ trong ô VCB bằng cách trong lúc rê chuột xuống dưới thì nhập chiều cao mong muốn rồi nhấn Enter. Sau khi tạo được tiếp tục xóa đi khối Collada chèn vào ban đầu.

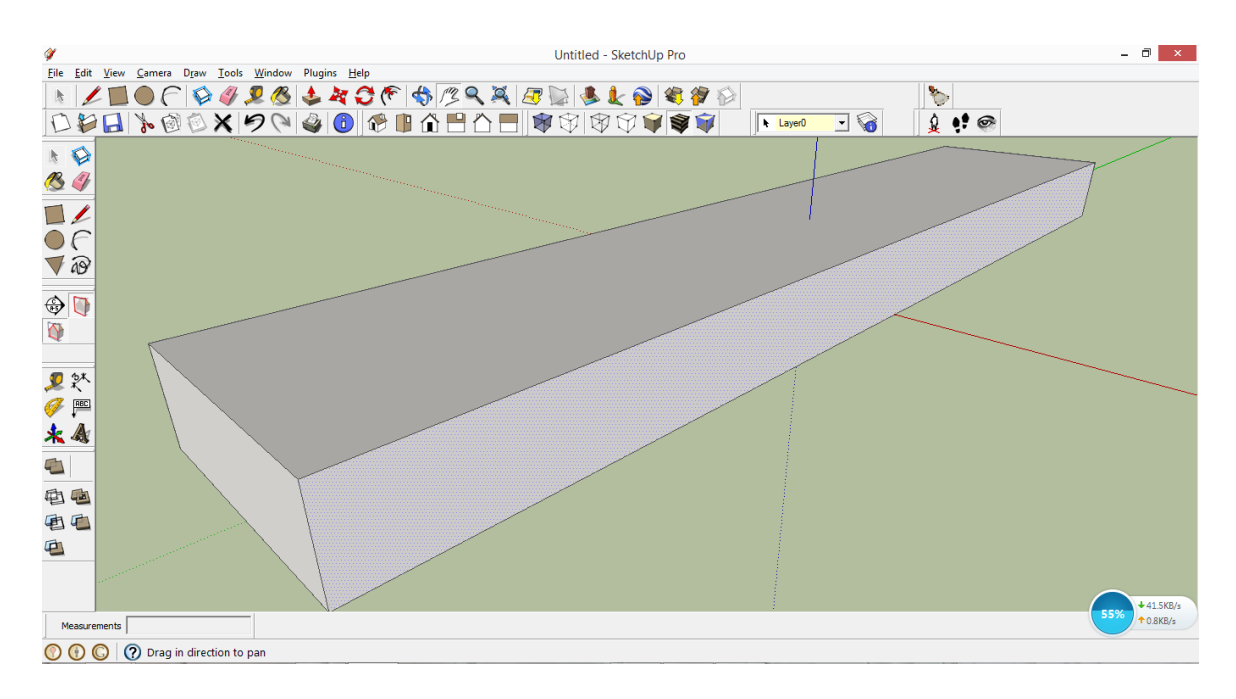

**Hình 4.16. Mô hình khối sau khi xóa bỏ lớp Collada**

Để tạo mái nhà cho đối tượng dùng công cụ Line để vẽ hình tam giác ở cạnh bên mô hình. Sau đó dùng công cụ Push/Pull Tool để tạo mái. thinghiemhoa.skp - SketchUp Pro  $0$   $\times$ - Ele Edit View Camera Draw Tools Window Plugins Help<br>- トノコのCIOタタタタとみご作曲タススタンをよる作曲 **Po DDBBB®®XPQI@@@BABAE@@@@@@@@**  $\overline{\mathbf{E}}$  $\mathfrak{g}$  of  $\mathfrak{S}$  $\sqrt{\phantom{a}}$  Layer0  $\mathbf{k}$ 39  $\frac{1}{\sqrt{2}}$  $\nabla$  as  $\bigoplus$  $\overline{Q}$ D<sup>2</sub>x</sup>  $\mathscr{F}$   $\mathbb{P}^{\text{cc}}$  $*$   $\triangleleft$  $\Box$ 电画 电口  $\bigoplus$ Measurements O O O Drag to orbit. Shift = Pan

### **Hình 4.17. Mô hình khối nhà Thí nghiệm hóa**

Sử dụng công cụ Import để chèn ảnh chụp đối tượng từ thực địa vào các mặt bên và mặt trước của đối tượng. Lưu ý trước khi đưa ảnh để chèn vào các mặt cần xử lý các cắt gọt các chi tiết thừa, không cần thiết trong ảnh bên các phần mềm xử lý ảnh như Adobe Photoshop để nhẹ dung lượng của ảnh. Sử dụng công cụ Paint Bucket trên thanh công cụ để sơn mái nhà, tại khung Select chọn Roofing để lựa chọn mái nhà phù hợp với đối tượng. Ở đây chọn

Roofing Tile Spanish. Như vậy đã có được mô hình khối nhà thí nghiệm hóa với độ chi tiết cấp 2.

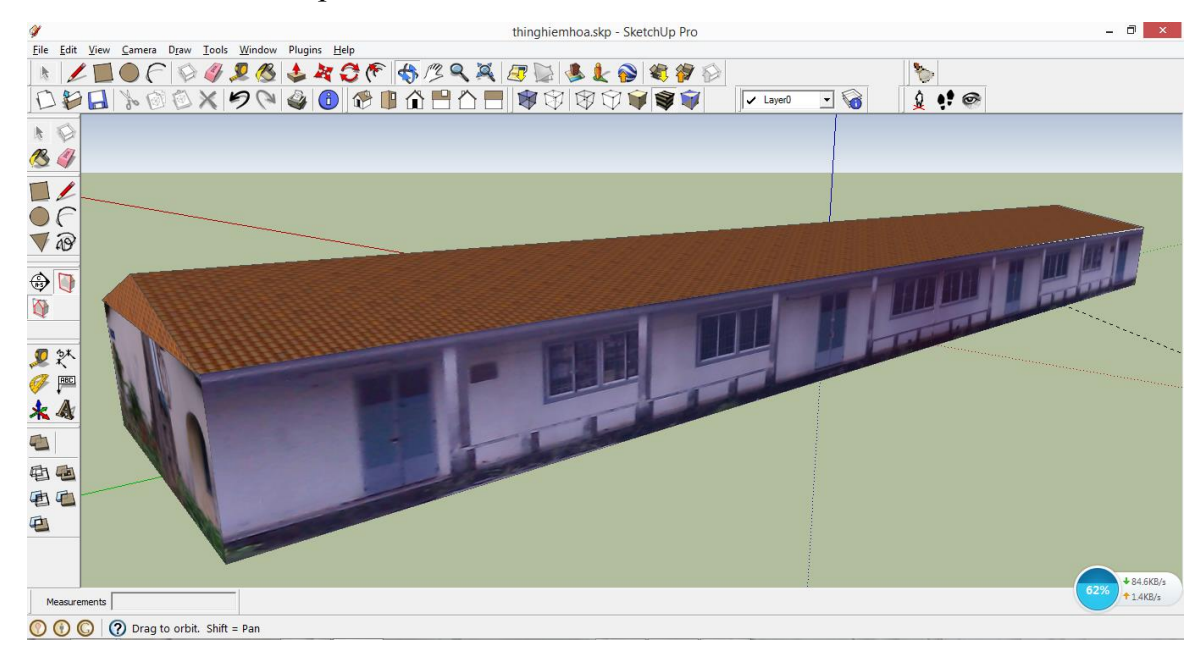

**Hình 4.18. Mô hình chi tiết cấp 2 của nhà thí nghiệm hóa**

Tiếp tục thực hiện xây dựng các đối tượng với độ chi tiết cấp 2 với các bước cơ bản như trên.

#### **4.7.2. Hiệu chỉnh các mô hình với độ chi tiết cấp 3**

Đối với mô hình các tòa nhà giảng đường được kế thừa từ Bộ Môn Cảnh Quan và Kỹ Thuật Hoa Viên thuộc Khoa Môi Trường và Tài Nguyên. Các mô hình này được xây chính xác với mức độ chi tiết của đối tượng quá cao nên khi đưa vào ArcScene dẫn đến hiện tượng làm giảm tốc độ xử lý của phần mềm. Do vậy cần loại bỏ các chi tiết không cần thiết bên trong của đối tượng và sử dụng một

plugin Purger hỗ trợ việc loại bỏ các đối tượng thừa. Đối tượng sau khi hiệu

chỉnh và loại bỏ các chi tiết không cần thiết sẽ giảm thiểu được dung lượng mà vẫn không thay đổi hình dạng bên ngoài của đối tượng.

**Bước 1:** Để loại bỏ các chi tiết dư thừa không cần thiết bên trong đối tượng, chọn vào lớp mái nhà của đối tượng và phải chuột chọn Hide. Một số trường hợp mặc dù đã hiển thị các chi tiết bên trong tòa nhà vẫn còn thấy một lớp lưới thể hiện lớp mái, để khắc phục điều này vào thanh công cụ View và tắt hiển thị Hidden Geometry.

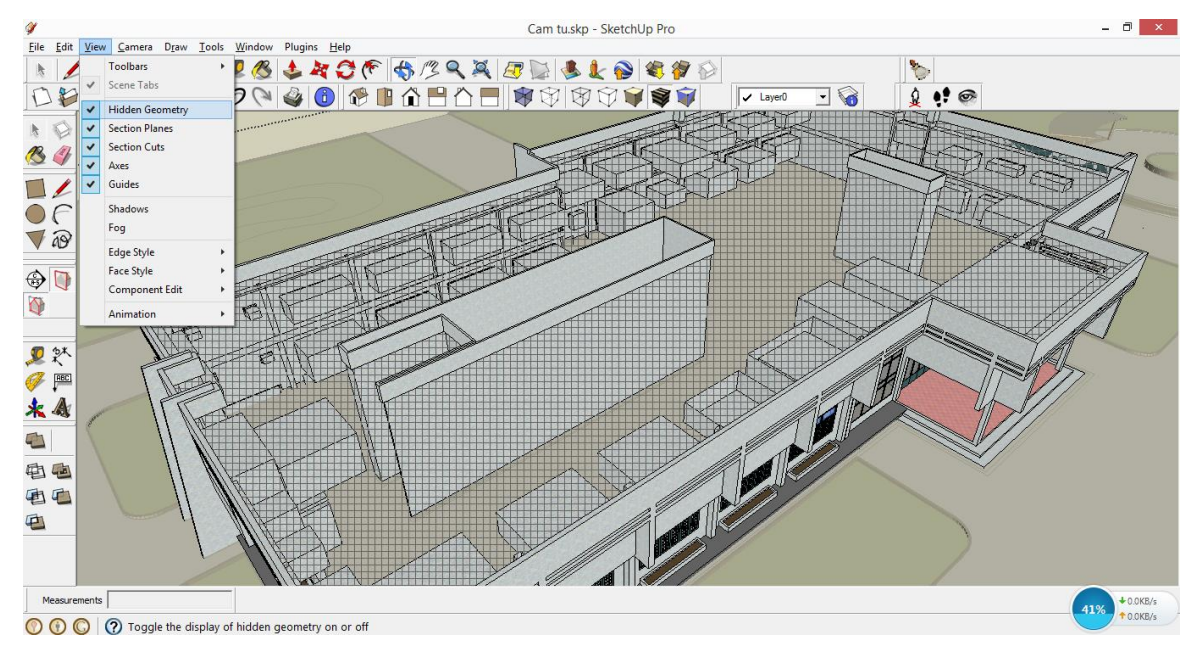

**Hình 4.19. Mô hình 3D tòa nhà Cẩm Tú vẫn còn thể hiện lớp mờ chi tiết mái nhà** 

**Bước 2:** Tiến hành loại bỏ các đối tượng khối hộp không cần thiết bên trong của tòa nhà bằng cách chọn lên các khối hộp và phải chuột chọn Erase.

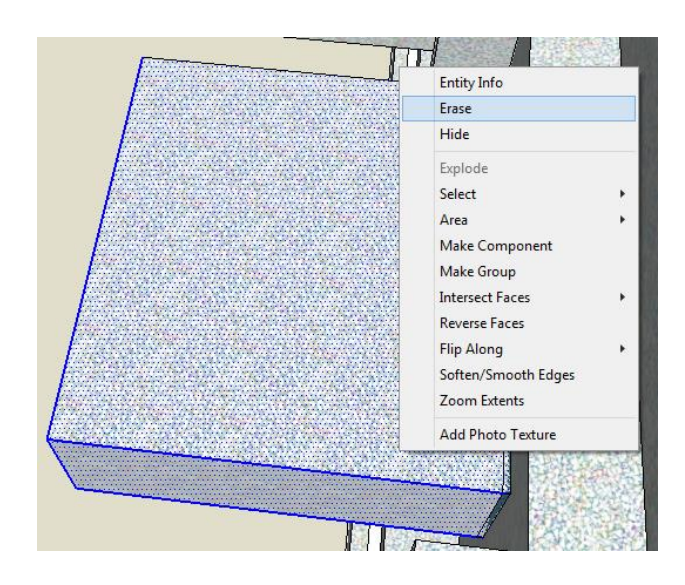

**Hình 4.20. Loại bỏ các khối hộp không cần thiết trong tòa nhà Cẩm Tú**

Tiếp tục thực hiện quá trình loại bỏ với các khối hộp còn lại trong tòa nhà. Cần lưu ý khi thực hiện loại bỏ các khối hộp vì một số sẽ liên kết với các chi tiết bên ngoài của tòa nhà và sẽ xóa đi các chi tiết đó.

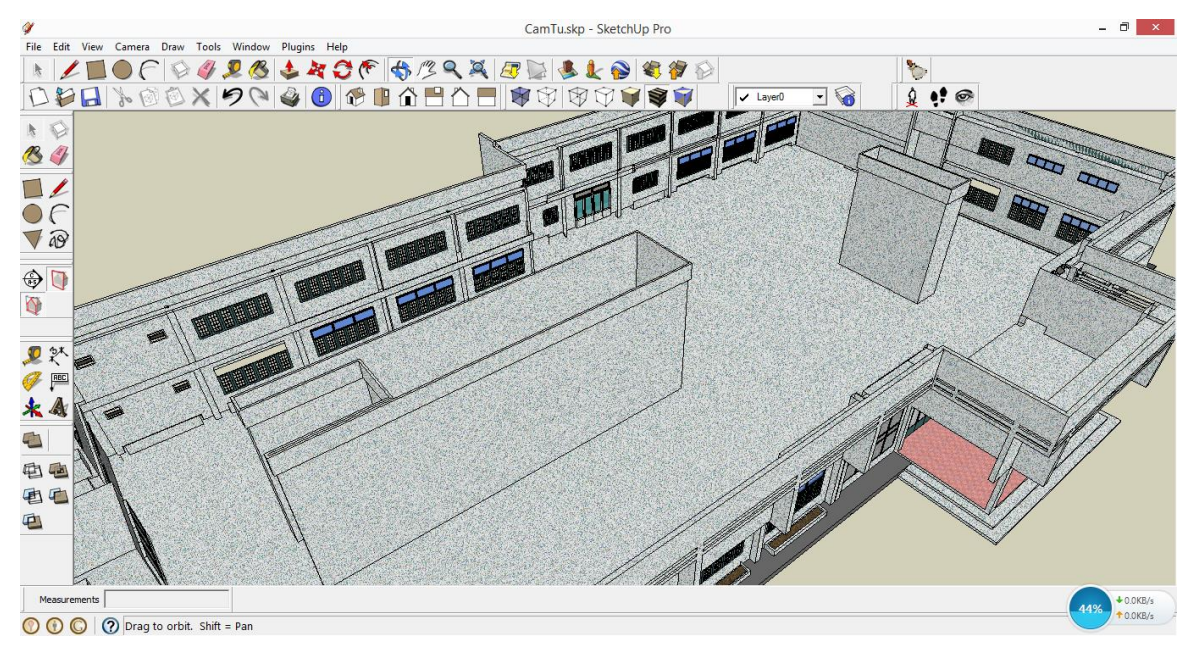

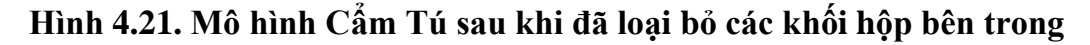

Sau khi thực hiện xong quá trình loại bỏ các khối hộp hiển thị lại lớp mái nhà bằng thanh công cụ Edit  $\Rightarrow$  Unhide  $\Rightarrow$  All.

**Bước 3:** Mô hình của tòa nhà Cẩm Tú được thể hiện trên Google Sketchup mô phỏng trên cả các mảnh đất. nên cần thực hiện quá trình tách mô hình tòa nhà Cẩm Tú ra khỏi mô hình chung. Chọn toàn bộ khối nhà Cẩm Tú và phải chuột chọn Make Group để gom các đối tượng đã chọn lại thành một nhóm, tiếp tục phải chuột và chọn Make Component để chuyển nhóm đối tượng vừa gom lại thành một khối. Sau đó thực hiện lưu tòa nhà Cẩm Tú bằng cách phải chuột và chọn Save As, thiết lập nơi lưu và chọn định dạng tại khung Save as type là Sketchup Version 5 (\*.skp) vì các phiên bản ArcGIS hiện nay chỉ hỗ trợ và tương thích với Version 5 của Google Sketchup.

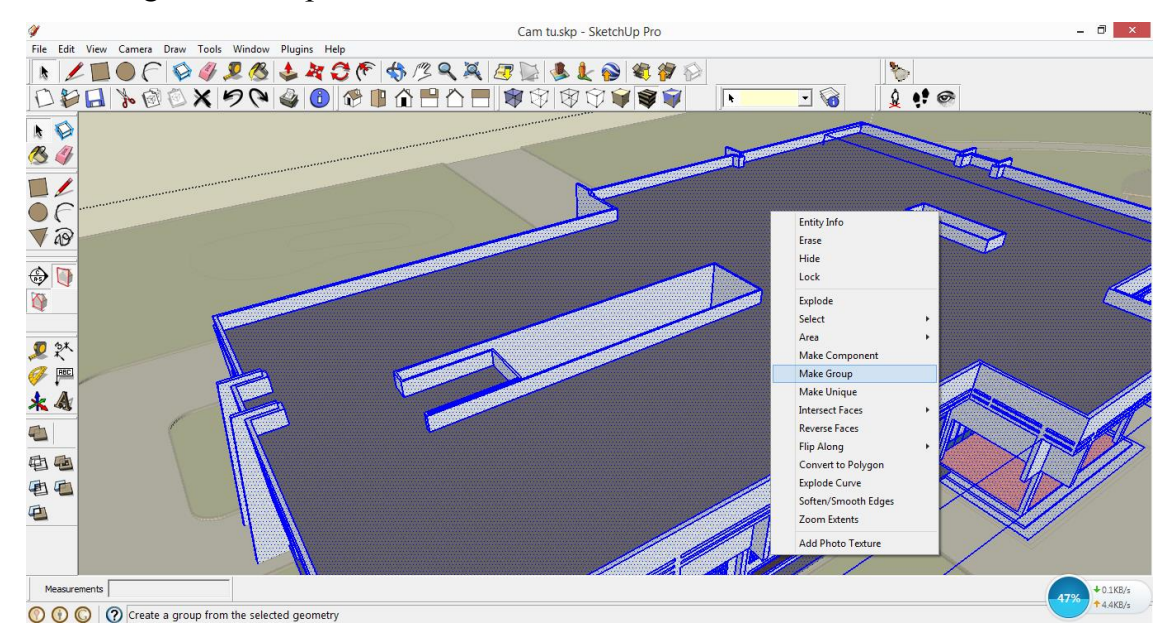

**Hình 4.22. Công cụ tạo khối đối tượng**

**Bước 4:** Mở Collada đã chuyển đổi của tòa nhà Cẩm Tú và chèn file Sketchup Cẩm Tú vừa mới tạo ở trên. Dùng công cụ Move để di chuyển và công cụ Rotate để xoay khối nhà trùng với hình dạng của file Collada. Sau đó xóa file Collada đi, sẽ được mô hình khối tòa nhà Cẩm Tú có hệ trục trong Google Sketchup trùng với hệ trục tọa độ không gian trong ArcScene.

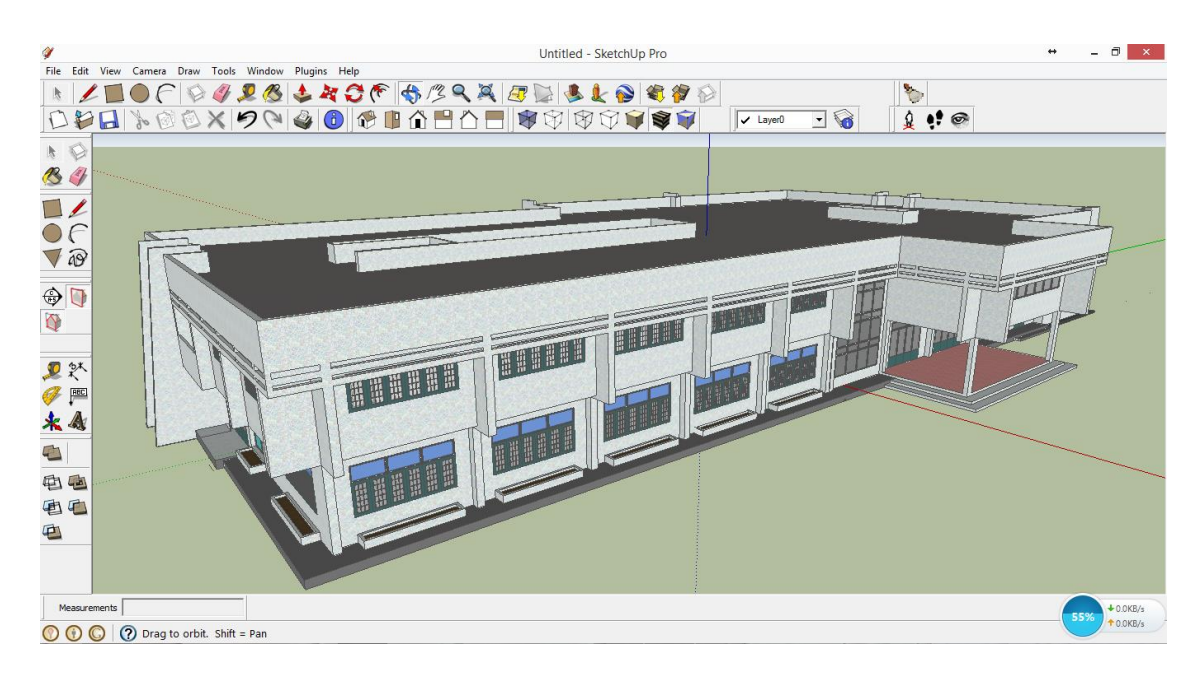

**Hình 4.23. Mô hình Cẩm Tú hoàn thiện**

Tiếp tục hiệu chỉnh các mô hình tòa nhà còn lại với các bước cơ bản trên.

#### **4.8. Đưa các lớp đối tượng vào cơ sở dữ liệu**

Sau khi hoàn thiện các lớp dữ liệu nền tiến hành đưa các lớp dữ liệu vào cơ sở dữ liệu đã tạo ban đầu để được một bộ cơ sở dữ liệu hoàn chỉnh dễ dàng cho việc truy xuất và xử lý về sau.

Bước 1: Mở ArcCatalog và chọn đường dẫn nơi chứa dữ liệu D:\3D\Data3D. Phải chuột vào cửa sổ hiển thị trong ArcCatalog chọn New và chọn Personal Geodatabase, đặt tên là 3DNongLam.

Đối với các file Sketchup của các mô hình tòa nhà và cây xanh, tiến hành tạo một Folder cùng cấp với Personal Geodatabase để chứa chúng, để khi thay đổi các mô hình đối tượng trên ArcScene thì có thể dễ dàng truy xuất.

Tạo file Map Document để chứa các dữ liệu Map dạng 2D với tên NongLam.mxd và file Scene Document với tên NongLam.sxd. Các file này sẽ hiển thị các lớp dữ liệu trên bản đồ dưới dạng Map 2D trên ArcMap và Map 3D trên ArcScene.

**Bước 2:** Từ Personal Geodatabase đã tạo, tiến hành tạo Feature Dataset là nơi chứa 3 nhóm dữ liệu cơ bản là tòa nhà, giao thông và Thực vật để tiện việc truy xuất dữ liệu về sau. Phải chuột vào Geodatabase vừa tạo chon New và chon Feature Dataset đặt tên cho 3 nhóm lần lượt là GiaoThong, ThucVat, ToaNha.

Trong lúc khởi tạo các Feature Dataset sẽ thiết đặt hệ quy chiếu cho cơ sở dữ liệu với các thông số sau:

- Projection: Transverse\_Mercator
- False\_Easting: 500000.000000
- False\_Northing: 0.000000
- Central Meridian: 105.000000
- Scale Factor: 0.999600
- Latitude\_Of\_Origin: 0.000000
- Linear Unit: Meter (1.000000)
- Geographic Coordinate System: GCS\_WGS\_1984
- Angular Unit: Degree (0.017453292519943299)
- Prime Meridian: Greenwich (0.000000000000000000)
- Datum: D\_WGS\_1984
- Spheroid: WGS 1984
- Semimajor Axis: 6378137.000000000000000000
- Semiminor Axis: 6356752.314245179300000000
- Inverse Flattening: 298.257223563000030000

**Bước 4:** Tiến hành chuyển dữ liệu vào cơ sở dữ liệu.

Đối với các dữ liệu dạng shapefile của các đối tượng tiến hành đưa vào các Feature Dataset ứng với từng nhóm đối tượng đó. Bao gồm cả các file Feature Class 3D đã chuyển đổi ở trên. Phải chuột trên Feature Dataset chon Import và chọn Feature Class (multiple) để chọn các lớp cần đưa vào các nhóm dữ liệu.

Đối với ảnh nền Google Earth với định dạng Raster đã đăng ký tọa độ ở trên đưa vào trong Personal Geodatabase, cùng cấp độ với Feature Dataset. Phải chuột trên Personal Geodatabase rồi chọn Import và chọn Raster Dataset.
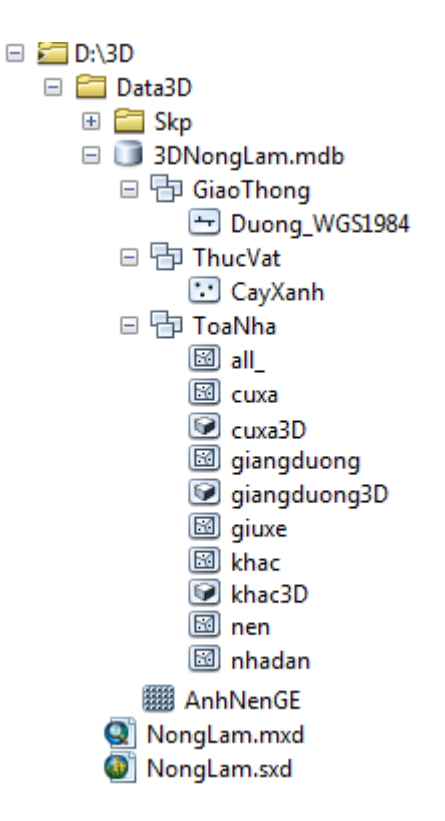

**Hình 4.24. Mô hình cơ sở dữ liệu hoàn chỉnh**

## **4.9. Thiết kế mô hình 3D trường Đại học Nông Lâm Tp.Hồ Chí Minh trên ArcScene**

Mở file NongLam.sxd tiến hành add các lớp dữ liệu vào bằng công cụ Add Data để bắt đầu tạo mô hình 3D các lớp đối tượng trên ArcScene.

#### **4.9.1. Thiết kế mô hình cây xanh 3D trong khuôn viên trường**

Đối với lớp dữ liệu nền dạng vùng tiến hành hiển thị bằng lớp cỏ trong bộ thư viện của ArcScenen, nhấn chuột vào màu hiển thị của lớp nền trên khung Table Of Contents bên trái của màn hình. Cửa sở Symbol Selector sẽ hiện ra, chọn vào nút Style References và hiển thị 3D Basic, tiếp tục chọn vào biểu tượng cỏ

ở khung bên trái cửa sổ Symbol Selector và nhấn OK.

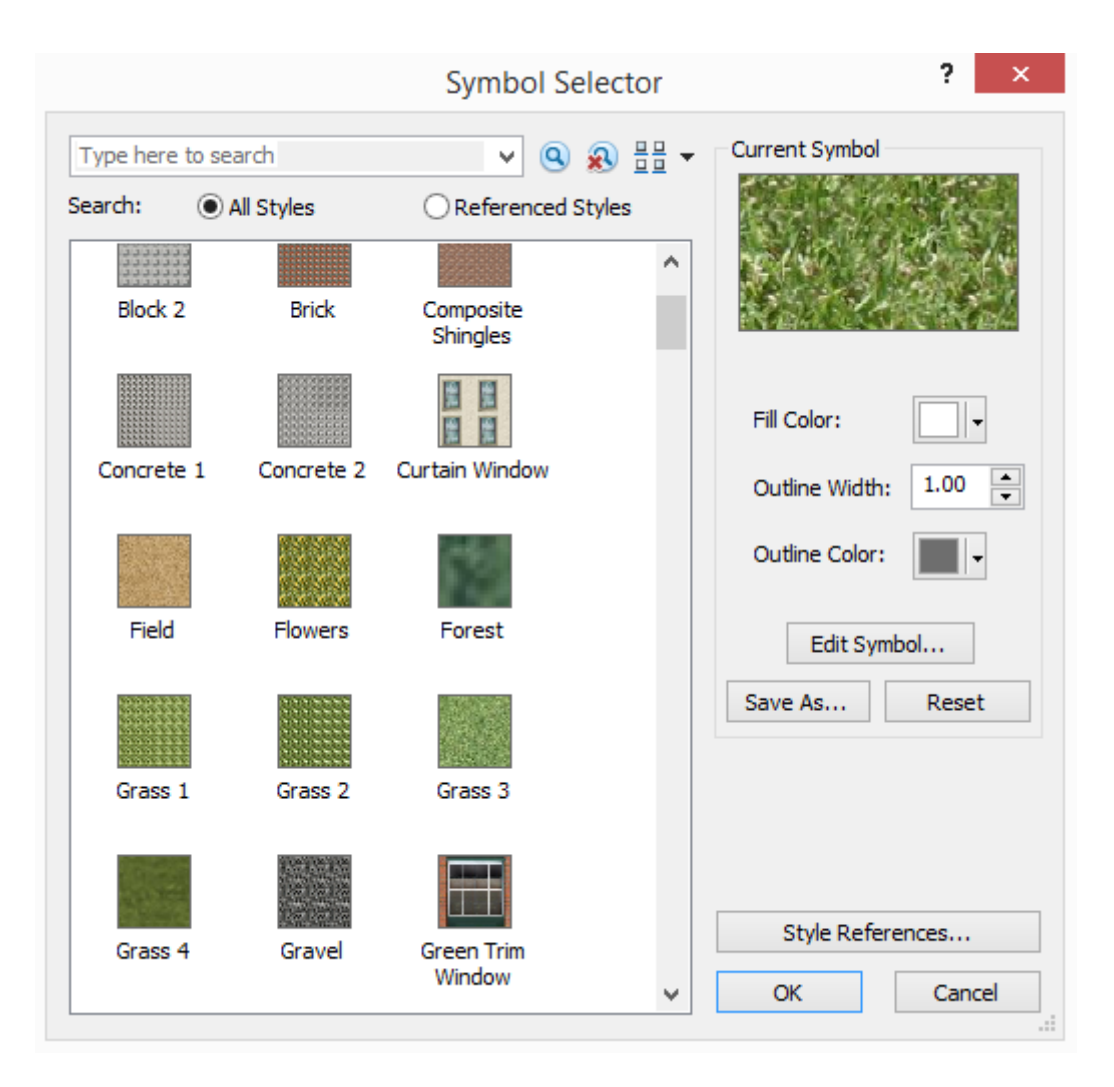

#### **Hình 4.25 Cửa sổ Symbol Selector của lớp nền**

Đối với dữ liệu cây xanh tiến hành hiển thị hình dạng của cây trên thực tế bằng cách lọc theo tên của các loại cây và hiển thị với bộ dữ liệu mô hình cây 3D bên Google Sketchup.

Ta phải chuột lên lớp cây xanh trên thanh Table Of Contents và chon Properties. Chon thẻ Symbology để thay đổi hiển thị vị trí của các cây trên bản đồ thành cây dạng 3D. Bên trái cửa sổ Layer Properties chon Categories và chon Unique values để hiển thị cây theo danh sách, tại khung Vaule Field thiết lập là trường CAY để lọc theo tên cây.khi hiển thị.

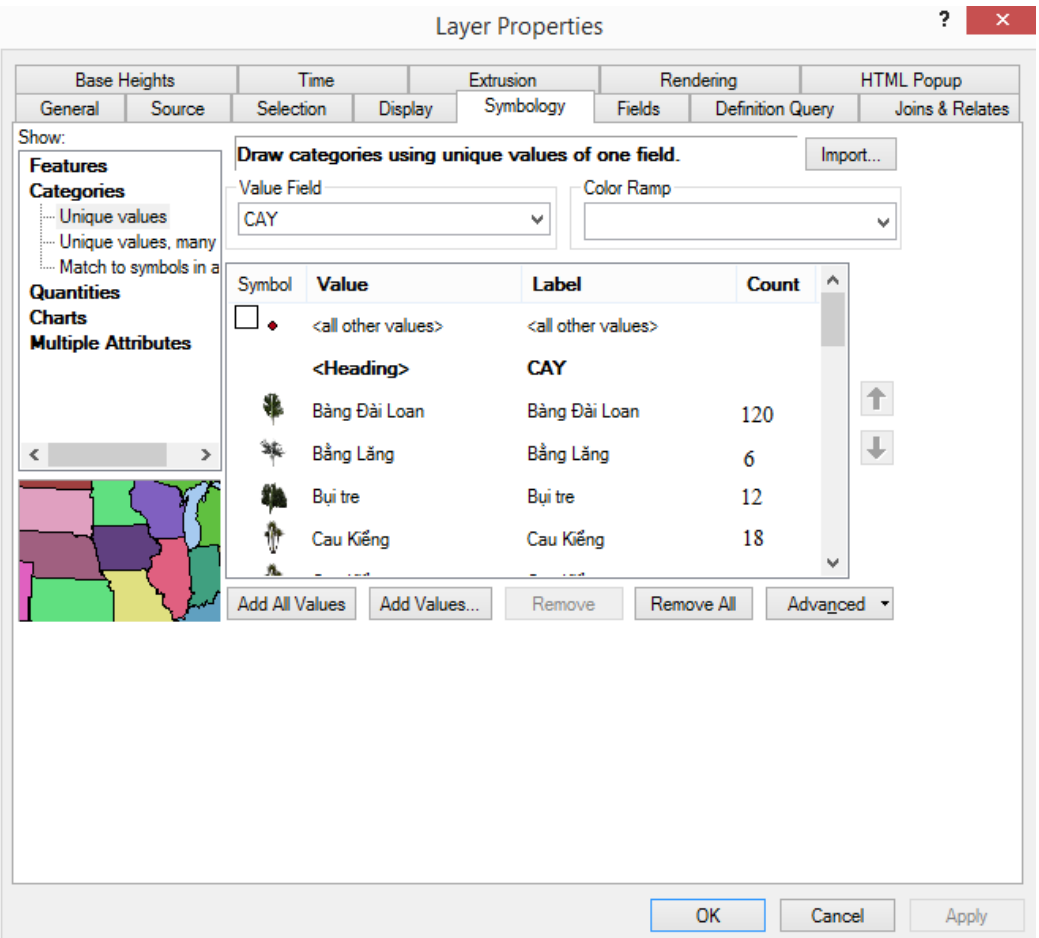

**Hình 4.26. Thẻ Symbology trong cửa sổ Layer Properties của lớp cây xanh**

Tiến hành thay đổi hình ảnh của các cây bằng cách nhấn đôi chuột vào biểu tượng của từng loại cây tại cột Symbol, hiện ra cửa sổ Symbol Selector tiếp tục nhấn Edit Symbol… Tại khung Type của cửa sổ Symbol Properties Editor chọn 3D Marker Symbol và chọn đường dẫn ứng với hình dạng của từng loại cây.

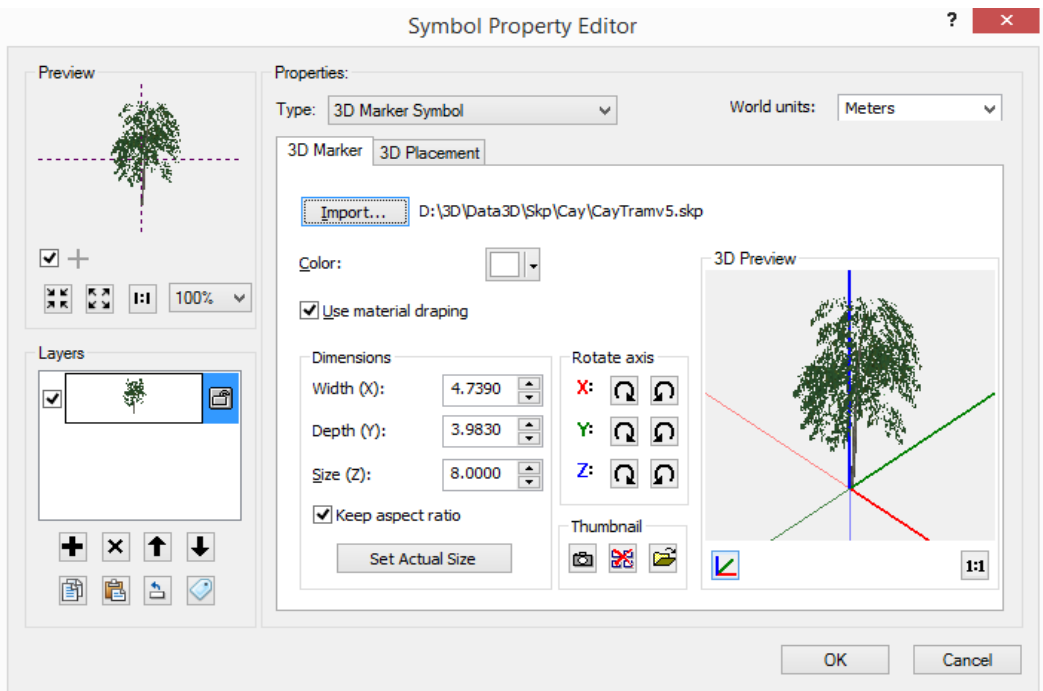

## **Hình 4.27. Mô hình 3D của cây tràm trên bản đồ**

Ta tiếp tục thực hiện quá trình thay đổi hình dạng cho các cây còn lại với quy trình như trên

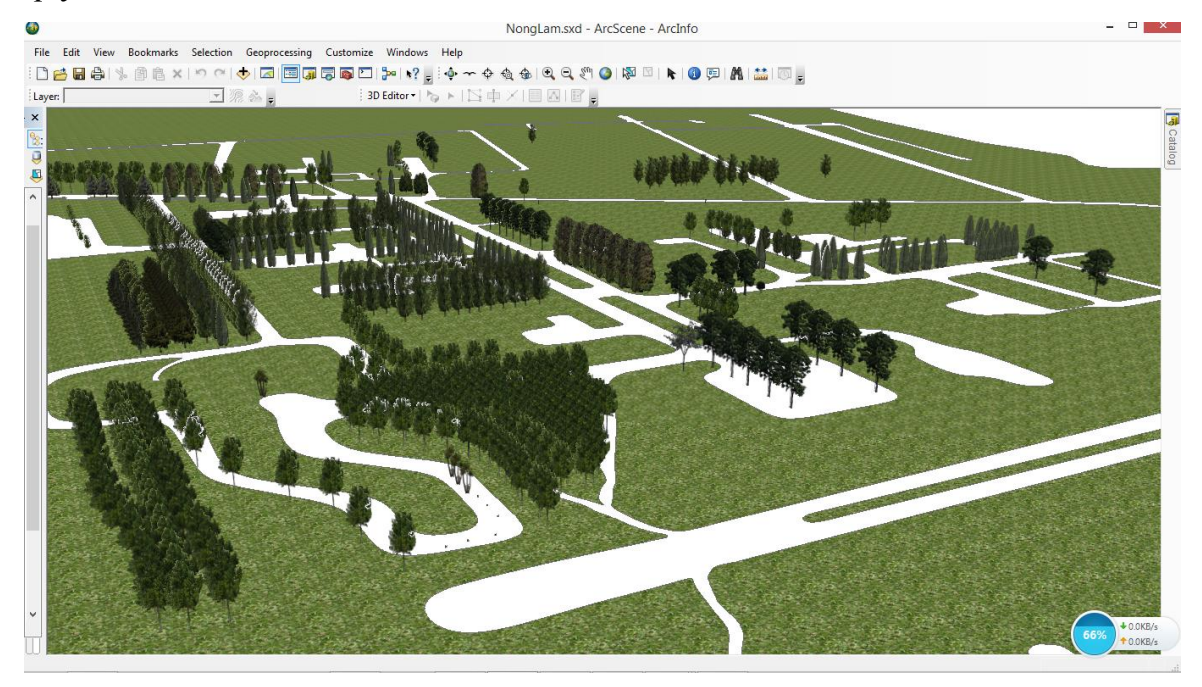

**Hình 4.28. Phân bố cây xanh trong khuôn viên trường Đại học Nông Lâm Tp.Hồ Chí Minh**

#### **4.9.2. Thiết kế hệ thống giao thông nội bộ trong khuôn viên trường**

Đối với lớp dữ liệu đường giao thông dạng vùng tiến hành thiết lập màu hiển thị cùng với màu của đường nhựa. Nhấp chuột vào biểu tượng của lớp đường trên thanh Table Of Content và thiết đặt màu xám của đường nhựa tại khung Fill Color của cửa sổ Symbol Selector.

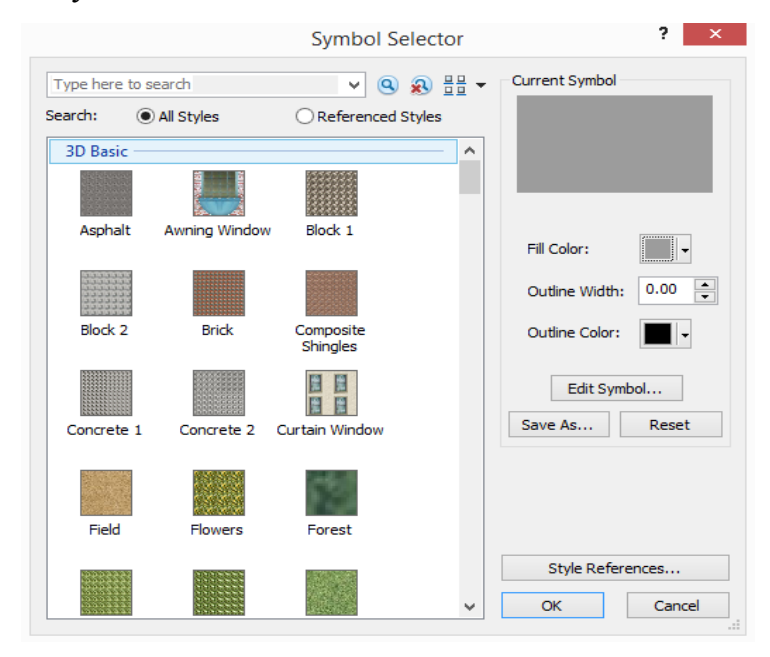

## **Hình 4.29. Hiển thị màu của đối tượng giao thông dạng vùng trong cửa sổ Symbol Selector**

Đối với dữ liệu giao thông dạng đường sẽ hiển thị theo vạch phân cách của hệ thống giao thông. Nhấn chuột chuột vào biểu tượng của lớp đường trên thanh Table Of Contents. Tiến hành thay đổi hình dạng của đối tượng đường này bằng cách nhấn vào Edit trên cửa sổ Symbol Selector. Tại cửa sổ Symbol Proerties Editor vừa hiện ra tại khung Type chọn Catographic Line Symbol và chọn thẻ Template, thiết đặt một nữa giá trị thể hiện màu đen và một nữa giá trị thể hiện màu trắng. Đây chính là vạch phân cách sẽ được thể hiện trên bản đồ.

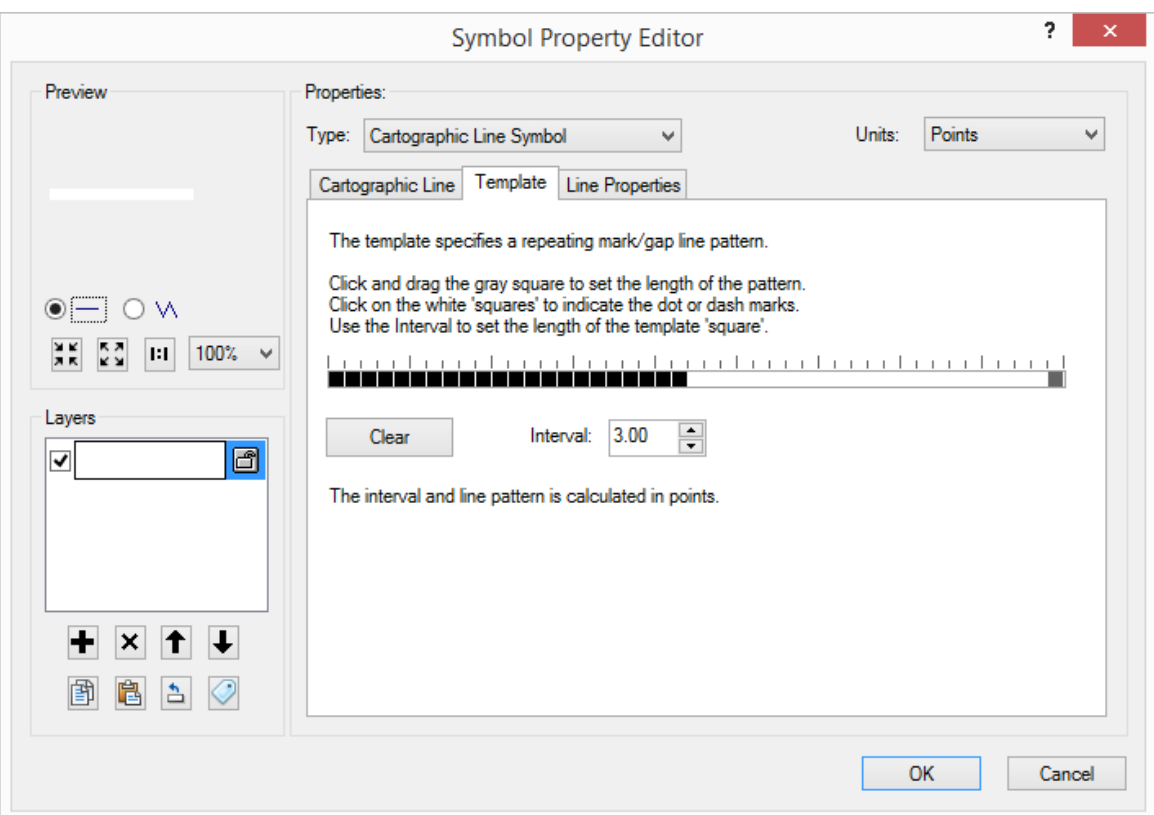

**Hình 4.30. Thiết đặt giá trị cho vạch phân cách giao thông**

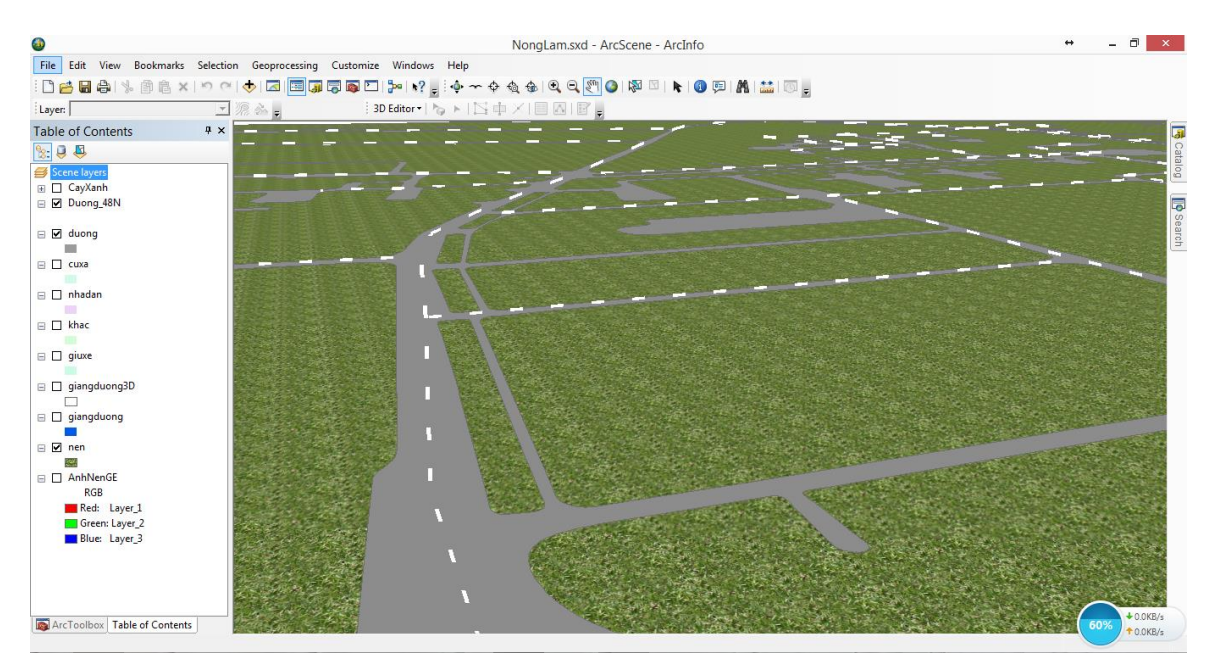

**Hình 4.31 Hệ thống giao thông nội bộ trong khuôn viên trường**

#### **4.9.3. Thiết kế mô hình các tòa nhà 3D trong khuôn viên trường**

Đối với mô hình các tòa nhà trong khuôn viên trường sau khi dựng mô hình khối 3D dạng Feature Class 3D tiến hành thay đổi hình dạng khối bằng mô hình 3D của tòa nhà đó bên Sketchup

Tiến hành bật công cụ 3D Editor và chọn Start Editing để hiệu chỉnh các các đối tượng trong lớp dữ liệu. Sử dụng công cụ <sup>the</sup> Edit Placement Tool để lưa chọn mô hình tòa nhà hoặc sử dụng bảng thuộc tính để lựa chọn đối tượng cần thay đổi. Sau đó sử dụng công cụ Replace With Model trong thanh 3D Editor và chon mô hình 3D của đối tượng đó trong Folder Sketchup.

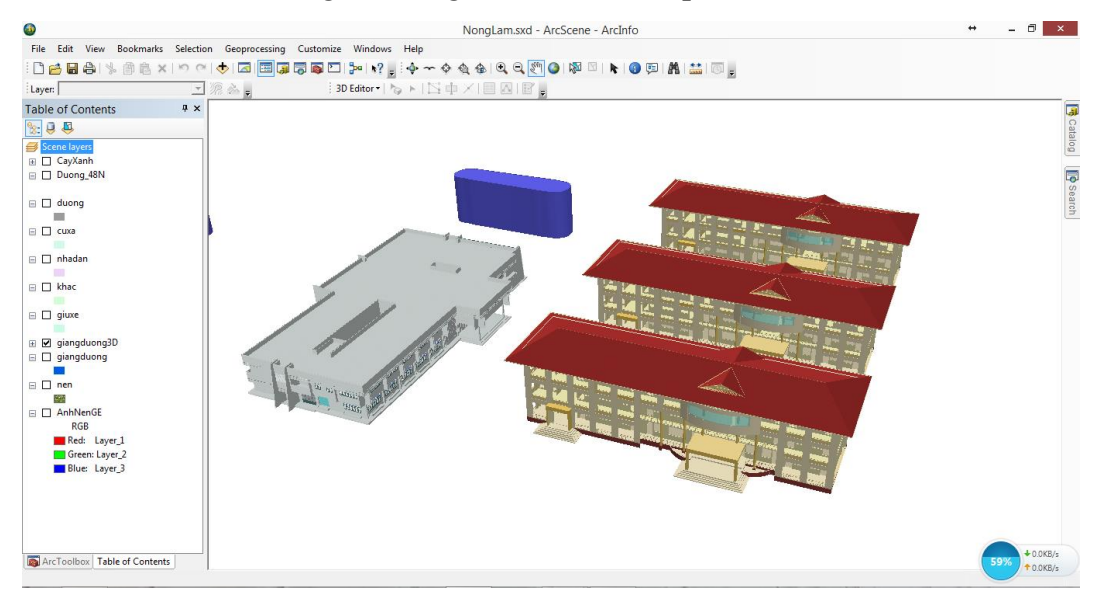

**Hình 4.32. Mô hình 3D của tòa nhà Cẩm Tú, Hướng Dương, Tường Vy và Cát Tường trên ArcScene**

#### **4.10. So sánh với các nghiên cứu đã thực hiện**

Sau khi hoàn thiện được mô hình 3D trường Đại học Nông Lâm Tp.Hồ Chí Minh, tiến hành so sánh với đề tài như "Ứng dụng GIS xây dựng mô hình 3D quản lý nhà cao tầng trên tuyến đường Điện Biên Phủ, Q. Bình Thạnh, Tp. Hồ Chí Minh" thì nghiên cứu này có một số phương pháp nổi bật hơn như sau:

- Đối với nghiên cứu tại đề tài "Ứng dụng GIS xây dựng mô hình 3D quản lý nhà cao tầng trên tuyến đường Điện Biên Phủ, Q. Bình Thạnh, Tp. Hồ Chí Minh" thì khi tạo các mô hình tòa nhà 3D phải chuyển đổi từng đối tượng đó sang dạng điểm sau đó thực hiện chức năng chèn đối tượng 3D bên Google Sketchup vào.nên dư thừa các đối tượng, lãng phí dung lượng và không có sự liên kết trong các lớp của cùng một kiểu đối tượng. Ví dụ như lớp giảng đường phải chuyển từng tòa nhà như Rạng Đông, Cẩm Tú, Hướng Dương… trong lớp giảng đường sang dạng điểm sau đó mới thực hiện chức năng chèn mô hình 3D. Đối với nghiên cứu này thì chỉ cần chuyển sang dạng 3D Feature Class là có thể thay đổi được mô hình khối 3D của đối tượng mà vẫn giữ được các đối tượng trong cùng một lớp và tránh gây lãng phí dung lượng của cơ sở dữ liệu.

- Xây dựng được một lớp dữ liệu về cây xanh trong khuôn viên trường Đại học Nông Lâm Tp.Hồ Chí Minh ứng với mô hình hiển thị của từng loại cây so với trên thực tế.

- Nghiên cứu này thể hiện các sự phân cấp cho mức độ chi tiết của các mô hình khối 3D trong khi xây dựng trong Google Sketchup, giúp lựa chọn và chọn lọc các đối tượng cần thiết khi cần thể hiện mức độ chi tiết so với thực tế.

Nghiên cứu chỉ ra được sự liên kết giữa hệ trục tọa độ trong thiết kế mô hình bên Google Sketchup và hệ quy chiếu trong không gian bên ArcScene, giúp quá trình khi thực hiện thay đổi khối nhà 3D trong ArcScene tránh bị sai về kích thước cũng như các mặt của đối tượng.

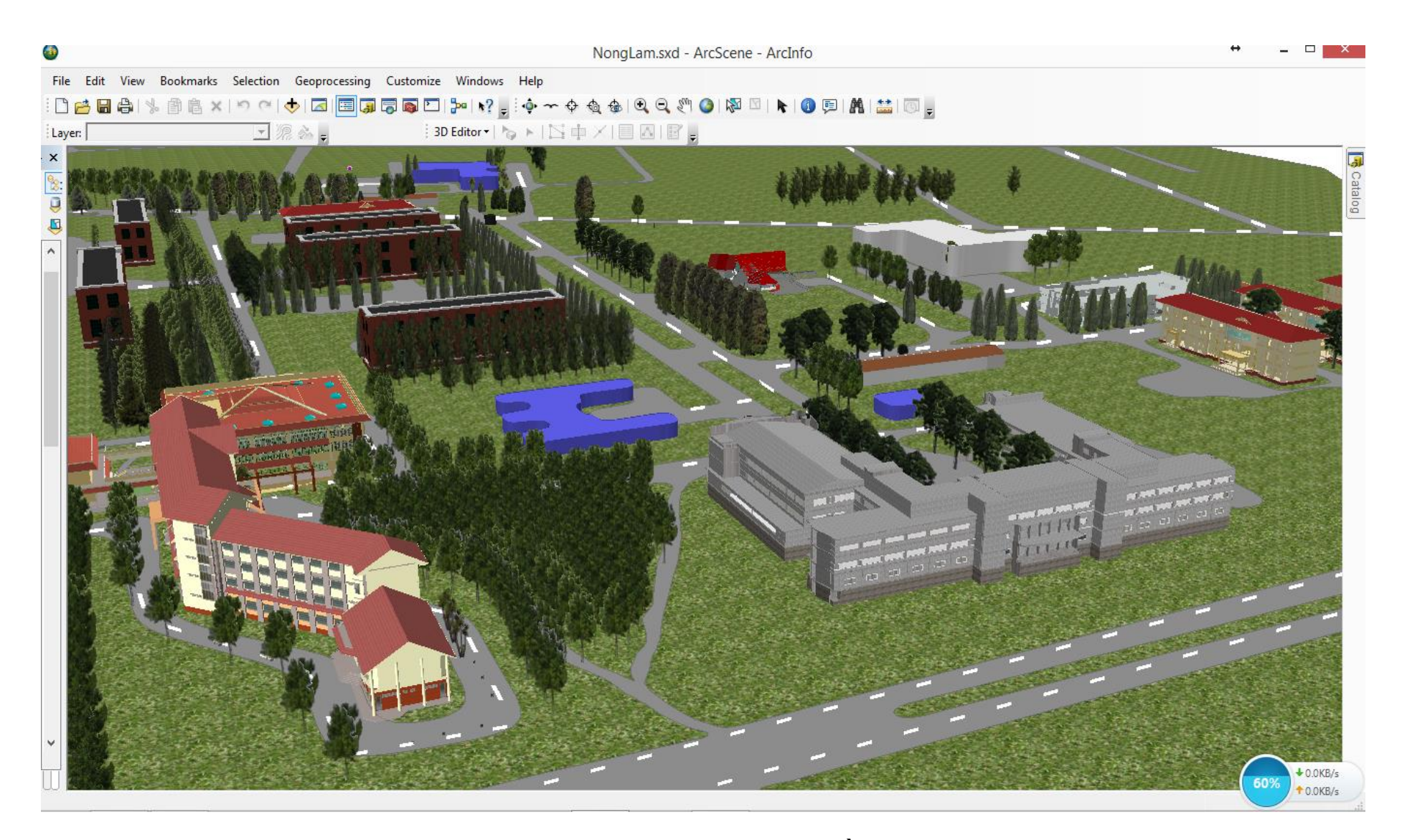

**Hình 4.33. Mô hình 3D trên ArcScene trường Đại học Nông Lâm Tp.Hồ Chí Minh góc nhìn từ giảng đường Rạng Đông**

# **CHƯƠNG 5 KẾT LUẬN VÀ KIẾN NGHỊ**

#### **5.1. Kết luận**

Với những kết quả đạt được trong quá trình thực hiện nghiên cứu, từ đó rút ra được một số kết luận như sau:

Tạo được một bộ cơ sở dữ liệu hoàn chỉnh, thể hiện hiện trạng cơ sở vật chất của các lớp đối tượng tòa nhà, giao thông và cây xanh.

- Thành công trong việc chuyển đổi dữ liệu và liên kết giữa hệ trục tọa độ trong thiết kế mô hình bên Google Sketchup và hệ quy chiếu trong không gian bên ArcScene.

- Thể hiện được mức độ chi tiết của các mô hình khối 3D trong Google Sketchup, giúp lựa chọn và lọc các đối tượng cần thiết khi cần thể hiện mức độ chi tiết so với thực tế.

- Xây dựng thành công mô hình 3D trường Đại học Nông Lâm Tp.Hồ Chí Minh.

#### **5.2. Kiến nghị**

Bên cạnh việc nghiên cứu xây dựng hoàn thành một bộ dữ liệu thể hiện tổng quan về hệ thống cơ sở hạ tầng của trường Đại học Nông Lâm Tp.Hồ Chí Minh. Tuy nhiên nghiên cứu còn một số bất cập như sau:

- Ứng với khuôn viên trường Đại học Nông Lâm Tp.Hồ Chí Minh thì có một diện tích khá nhỏ so với các nguồn mô hình DEM hiện nay nên việc thể hiện mô hình độ cao trong khuôn viên trường vẫn chưa thực hiện được. Để cải thiện được vấn đề này cần nguồn dữ liệu mô hình DEM với độ phân giải chi tiết hơn.

- Tiếp tục xây dựng các lớp dữ liệu về hiện trạng các thùng rác, cột điện, ghế đá, hệ thống cấp thoát nước ngầm để phục vụ cho công tác quản lý cơ sở hạ tầng được tốt hơn.

## **TÀI LIỆU THAM KHẢO**

#### **Tiếng Việt**

- Đinh Bắc Sơn Nam, 2012. *Ứng dụng GIS xây dựng mô hình 3D quản lý nhà cao tầng trên tuyến đường Điện Biên Phủ, Q. Bình Thạnh, Tp. Hồ Chí Minh.* Trường đại học Nông Lâm Tp. Hồ Chí Minh. tr11-15.
- Hà Nhật Bình, 2011. *Thành lập bản đồ 3D tỷ lệ lớn trên cơ sở kết hợp công nghệ Viễn Thám, Hệ thống thông tin địa lý và bản đồ số*. Trường đại học Khoa học tự Nhiên, Khoa Địa Lý. tr8-11.
- Nguyễn Gia Tuấn Anh, 2011. *Cải tiến mô hình UDM trong ứng dụng quản lý khu dân cư mới.* Tạp chí Khoa học, Đại học Huế, Số 65, 2011
- Nguyễn Kim Lợi và Trần Thống Nhất. 2007. *Hệ thống thông tin địa lý phần mềm Arcview 3.3,* NXB Nông nghiệp. tr12-14.
- Nguyễn Thế Thận và nhóm cộng sự, 2012. Hệ thống phần mềm Mapsite\_GIS. Trung tâm tin học Trắc địa bản đồ.
- Nguyễn Văn Tuấn, 2011. *Ứng dụng GIS trong quản lý quy hoạch xây dựng.* Đại học Quốc gia Hà Nội – Trường Đại học Công Nghệ.
- Phòng Công tác sinh viên, 2010. Sổ tay sinh viên. Trường đại học Nông Lâm Tp. Hồ Chí Minh
- Trần Mạnh Tuấn, Đào Thị Hồng Điệp, 2006. *Các hệ thống định vị toàn cầu và ứng dụng*. NXB Giáo Dục.
- Trần Thị Thương, 2011. *Ứng dụng GIS và AHP xây dựng bản đồ phân vùng nguy cơ lũ lụt lưu vực sông Kon tỉnh Bình Định*. Khóa luận tốt nghiệp, Trường đại học Nông Lâm Tp. Hồ Chí Minh.

#### **Tiếng Anh**

Daniel Tal. Google SketchUp For Site Design - A Guide for Modeling Site Plans, Terrain, and Architecture.

- Qing Zhu, Mingyuan Hu, Yeting Zhang, Zhiqiang Du, Research and Practice in Three-Dimensional City Modeling
- Thomas H. Kolbe, Representing and Exchanging 3D City Models with CityGML A. Abdul-Rahman, M. Pilouk (2008), Spatial Data Modelling for 3D GIS.
- Volker Steinhage, Jens Behley, Steffen Meisel, Armin B. Cremers, 2010, Automated Updating and Maintenace of 3D City Models.

#### **Tài liệu tham khảo từ hệ thống internet:**

- Công Ty Cổ Phần Kỹ Thuật Môi Trường Việt An, Bentley GIS city 3D: Những thành phố thông minh. Địa chỉ: [http://www.vietan](http://www.vietan-enviro.com/home/index.php/archives/4688)[enviro.com/home/index.php/archives/4688.](http://www.vietan-enviro.com/home/index.php/archives/4688) [Truy cập ngày 01/03/2014].
- Công ty TNHH Tư vấn GeoViet, *Giới thiệu về CityEngine.* Địa chỉ: [http://www.geoviet.vn/TechConner/TechConner.aspx?pid=401&id=475&nt=](http://www.geoviet.vn/TechConner/TechConner.aspx?pid=401&id=475&nt=menu2&inPage=1&lang=vn&ArtID=318) [menu2&inPage=1&lang=vn&ArtID=318.](http://www.geoviet.vn/TechConner/TechConner.aspx?pid=401&id=475&nt=menu2&inPage=1&lang=vn&ArtID=318) [Truy cập ngày 01/03/2014]
- Diễn đàn Sketchup Việt Nam, *Có thể bạn chưa biết về Sketch Up và SUVN.* Địa chỉ: [http://suvn.net/forum/showthread.php?t=29262.](http://suvn.net/forum/showthread.php?t=29262) [Truy cập ngày 01/03/2014].

## **PHỤ LỤC**

**Phụ lục 1. Mô hình 3D trên ArcScene trường Đại học Nông Lâm Tp.Hồ Chí Minh góc nhìn đường lên Phượng Vỹ.**

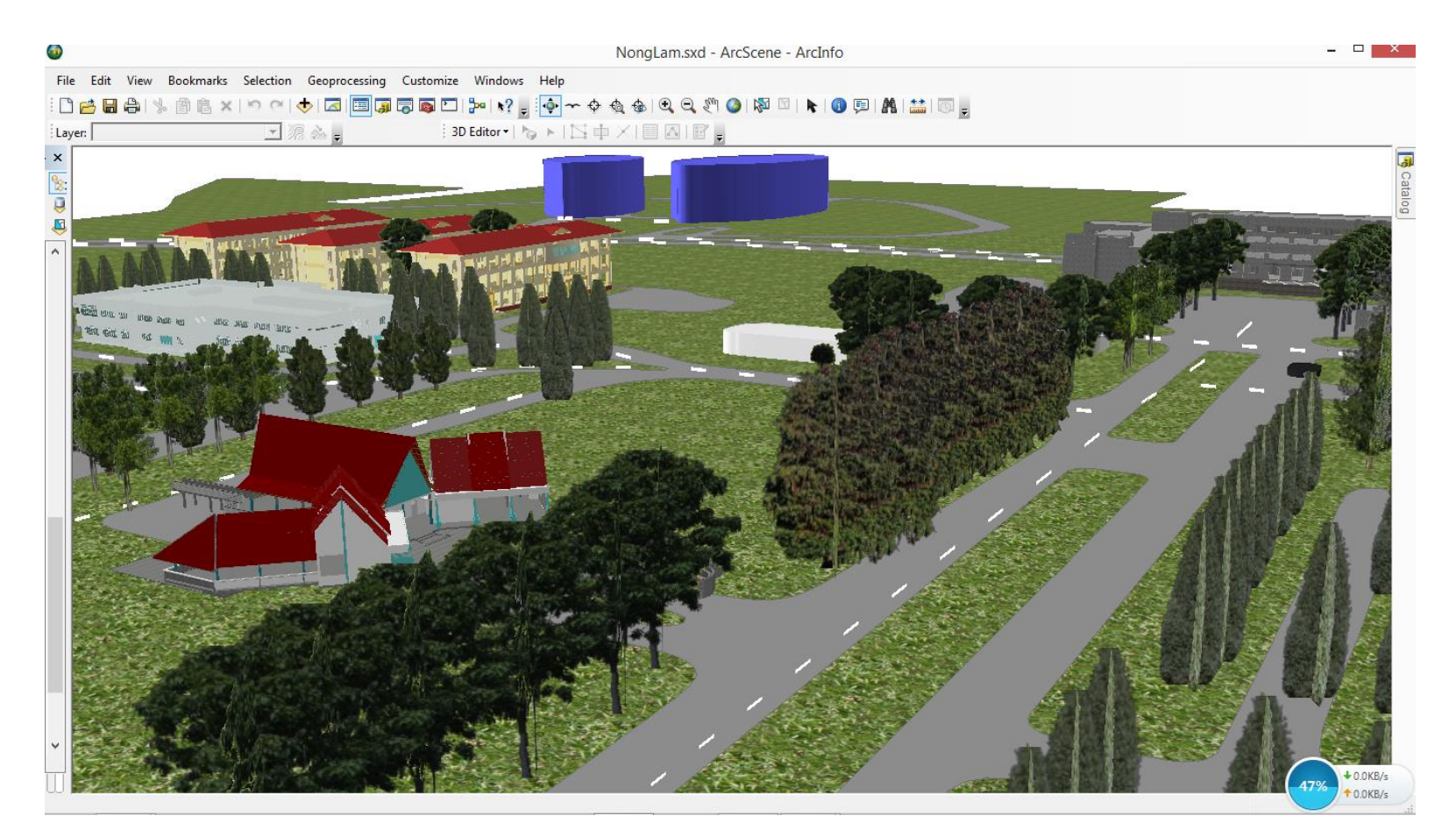

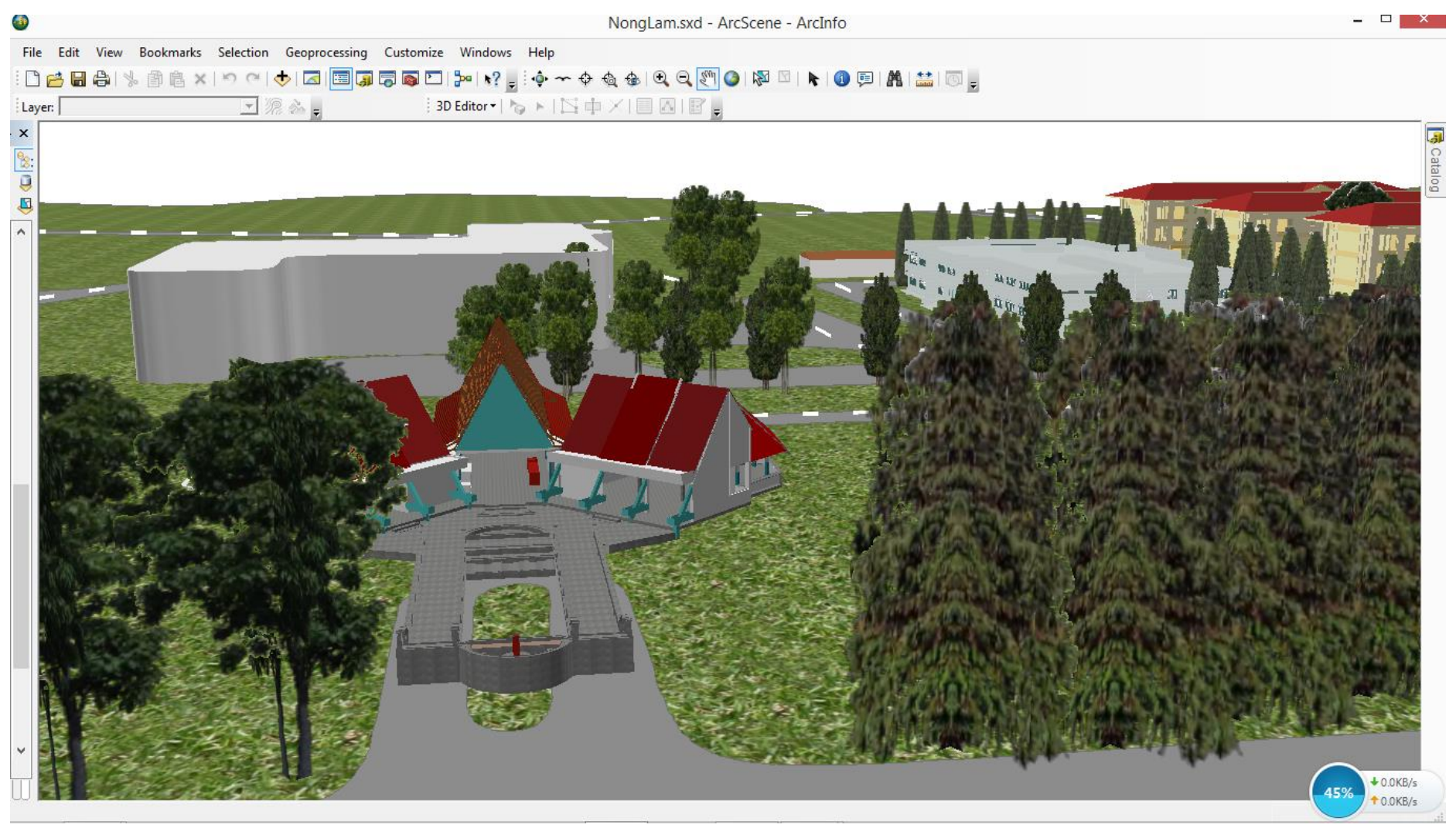

## **Phụ lục 2. Mô hình 3D trên ArcScene trường Đại học Nông Lâm Tp.Hồ Chí Minh góc nhìn từ căn tin CP.**

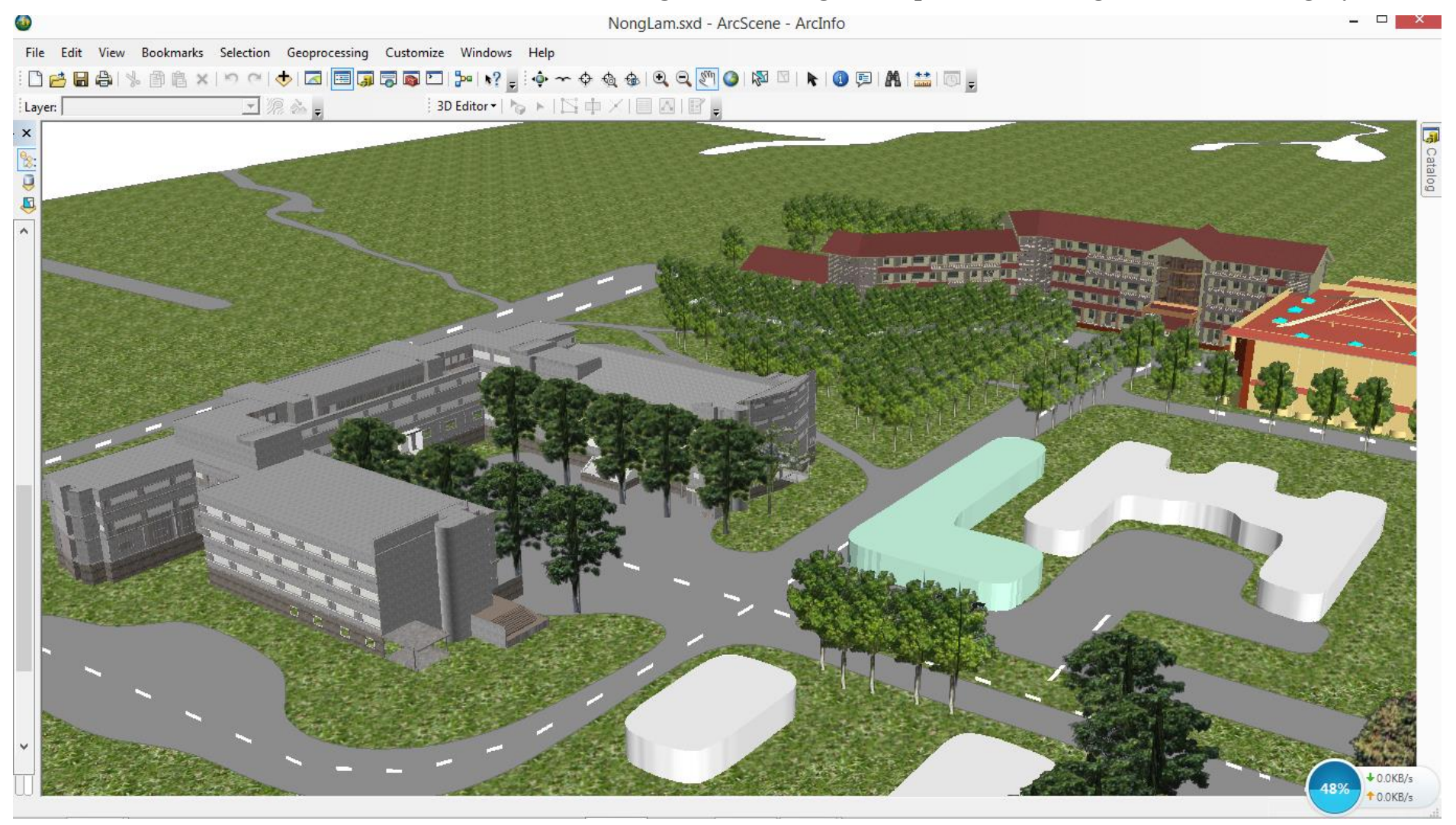

## **Phụ lục 3. Mô hình 3D trên ArcScene trường Đại học Nông Lâm Tp.Hồ Chí Minh góc nhìn từ Phượng Vỹ.**

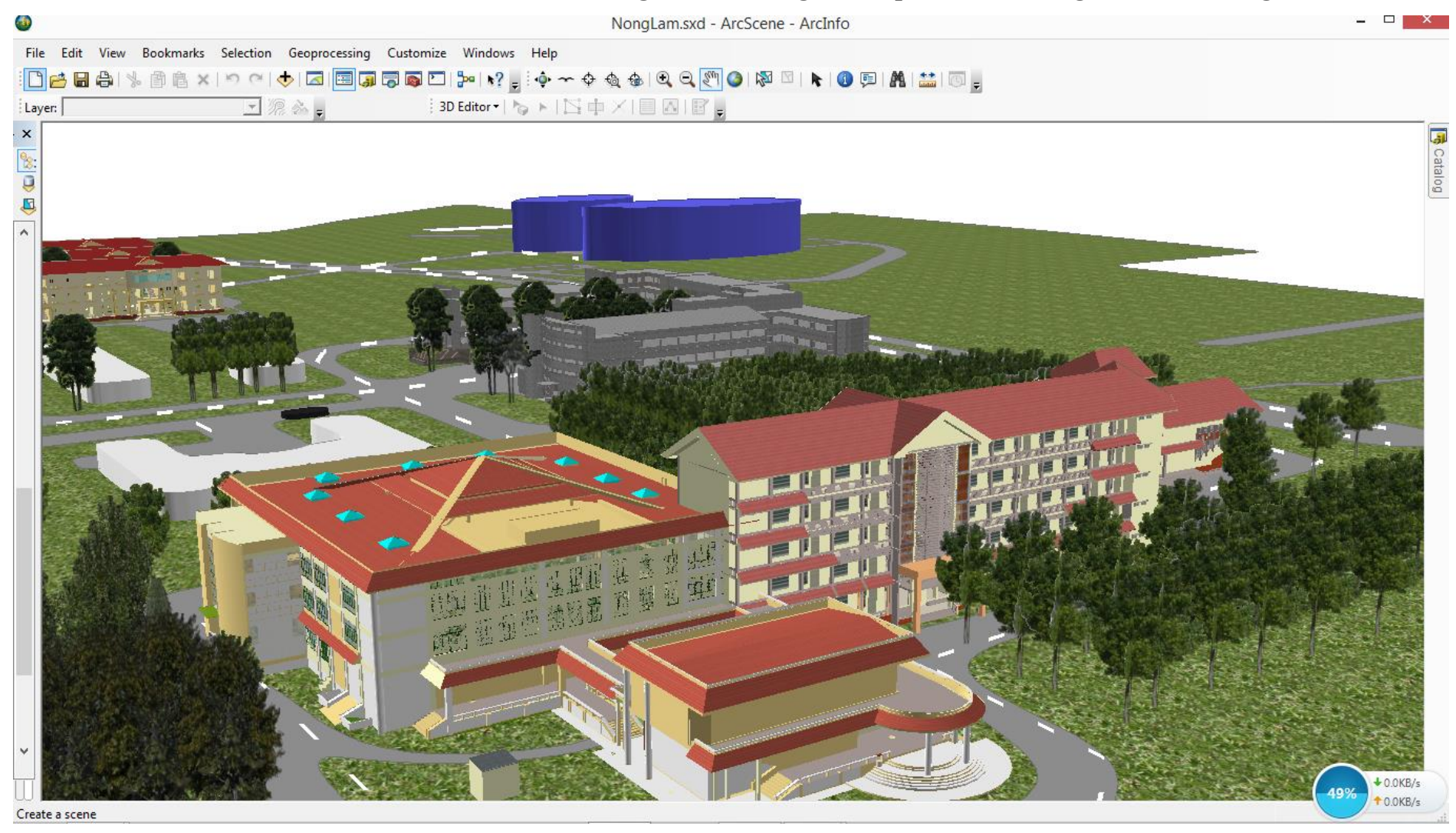

## **Phụ lục 4. Mô hình 3D trên ArcScene trường Đại học Nông Lâm Tp.Hồ Chí Minh góc nhìn sau lưng Thư Viện.**

## **Phụ lục 5. Mô hình 3D trên ArcScene trường Đại học Nông Lâm Tp.Hồ Chí Minh**

#### **góc nhìn từ giảng đường Cát Tường.**

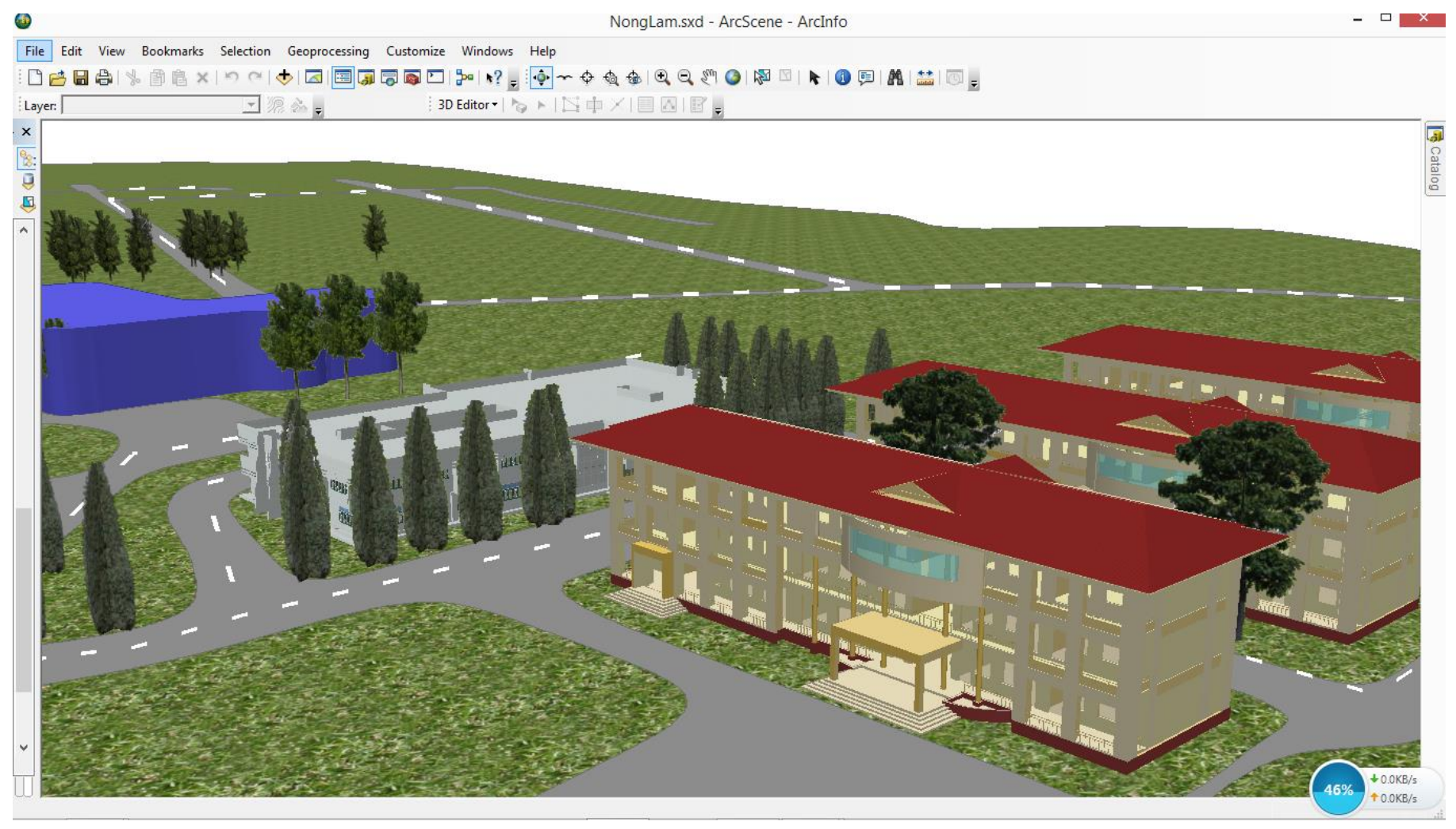

## **Phụ lục 6. Mô hình 3D trên ArcScene trường Đại học Nông Lâm Tp.Hồ Chí Minh**

#### **góc nhìn sau lưng giảng đường Cẩm Tú.**

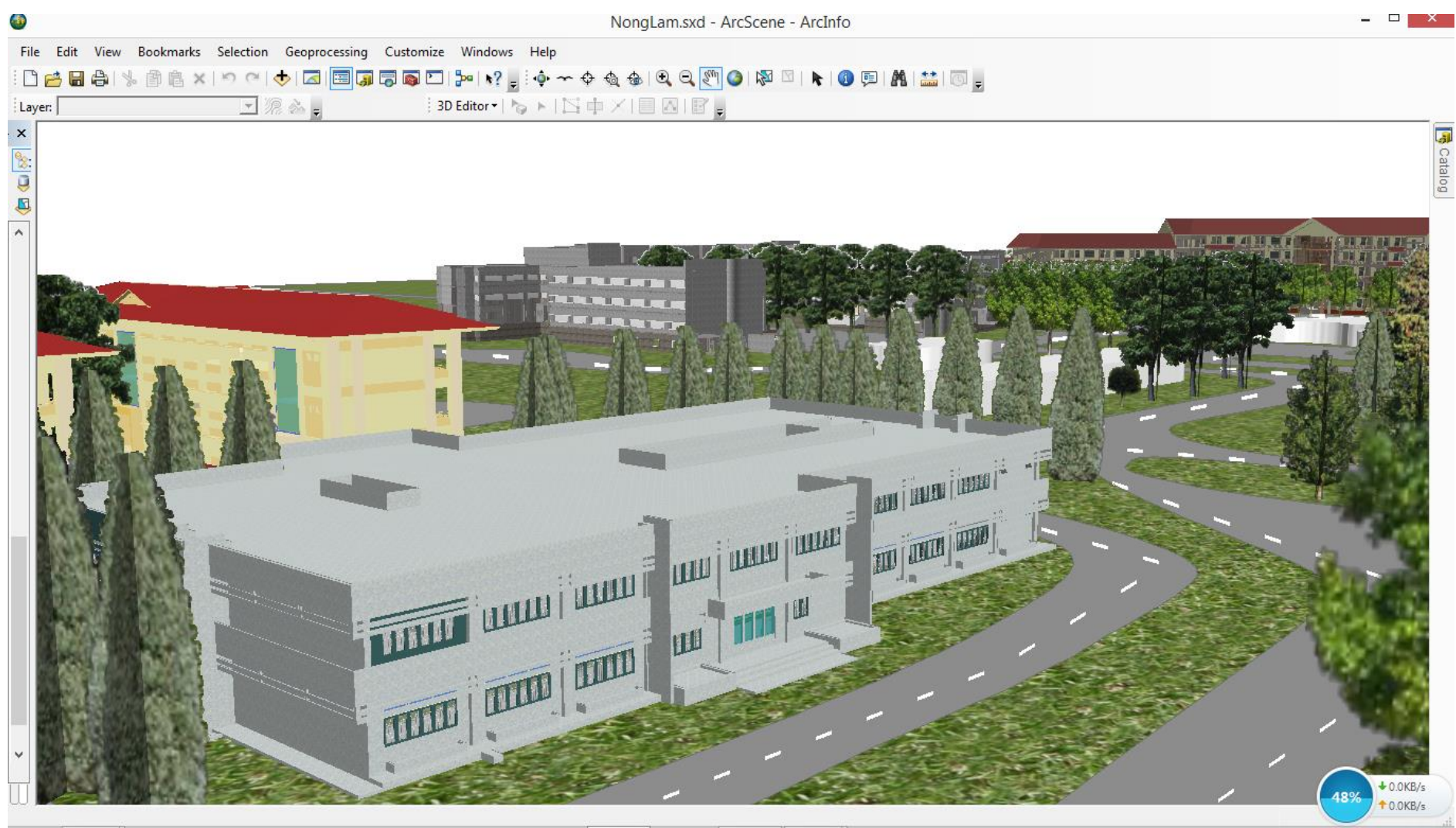